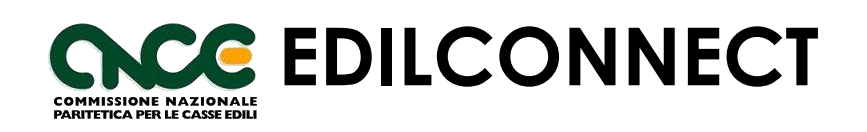

## **MANUALE UTENTE** *V 1.0.7*

## Sommario

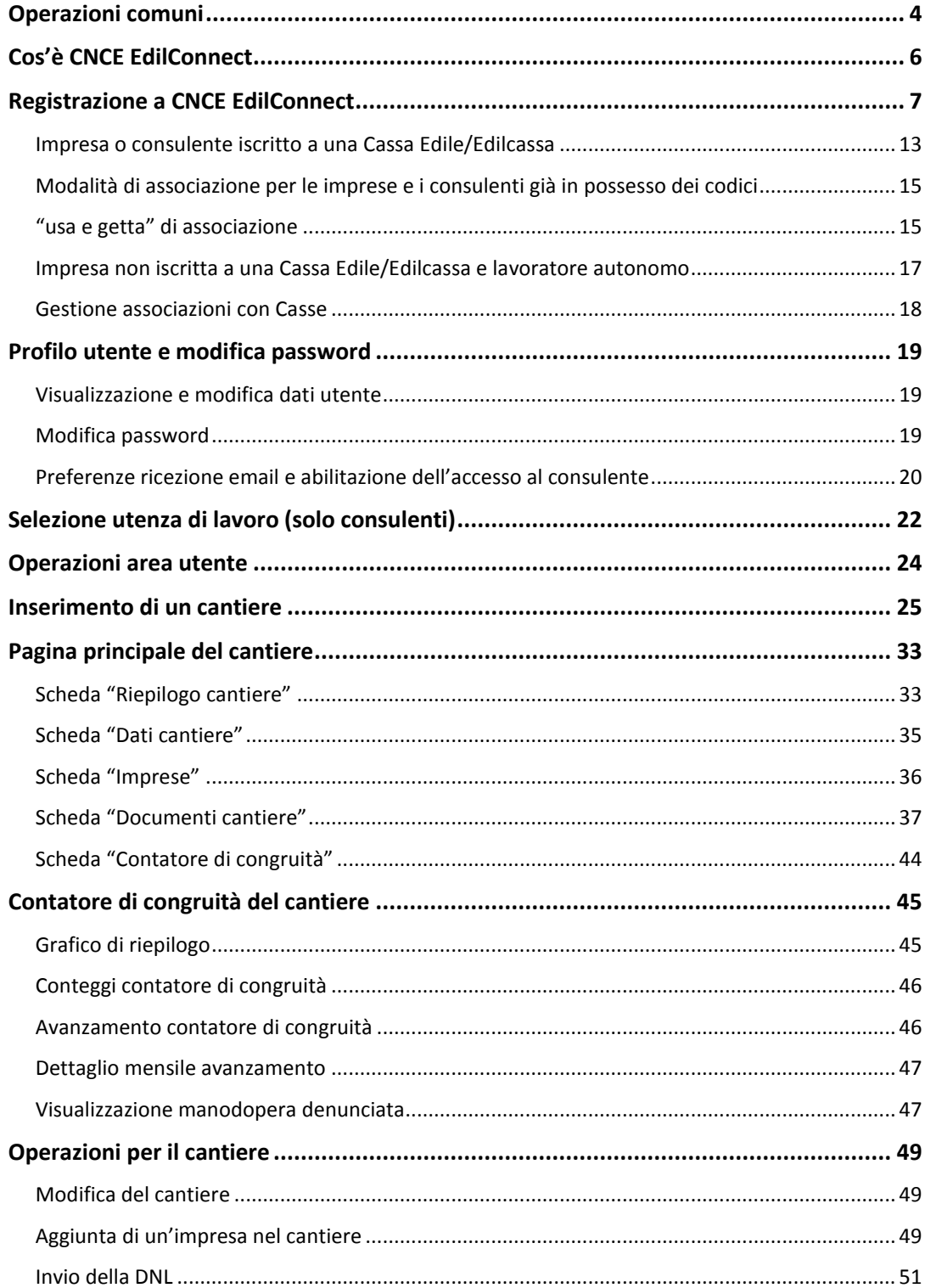

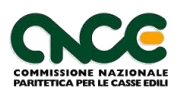

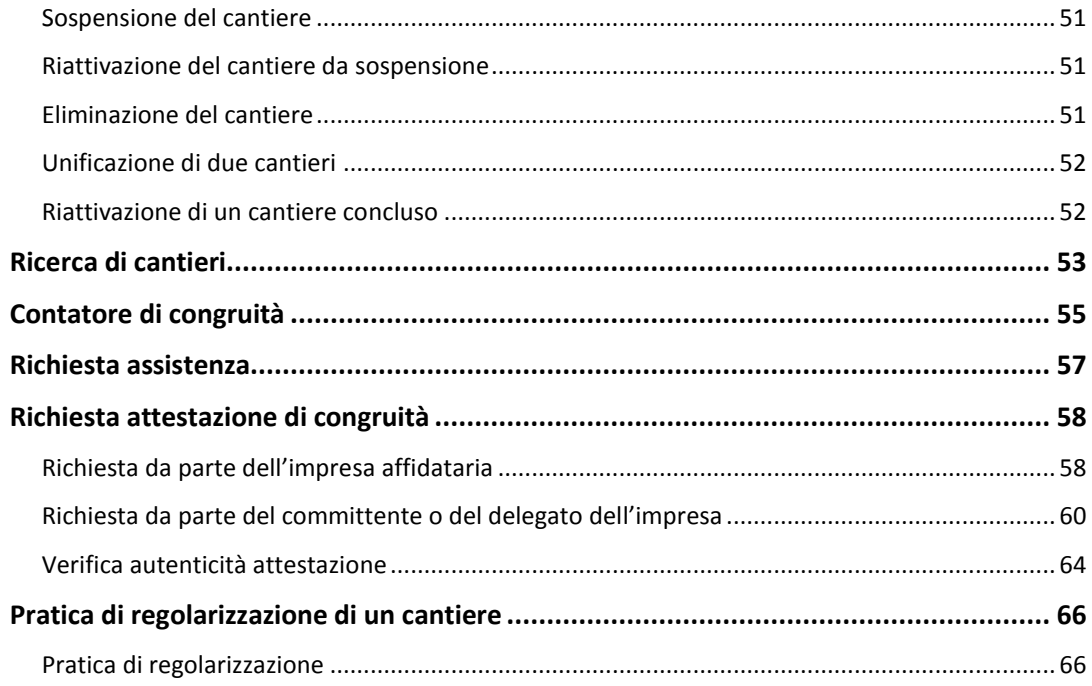

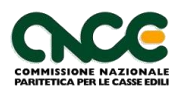

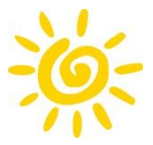

## <span id="page-3-0"></span>**Operazioni comuni**

Di seguito sono indicate le modalità per effettuare le operazioni più comuni, descritte nella parte restante del documento.

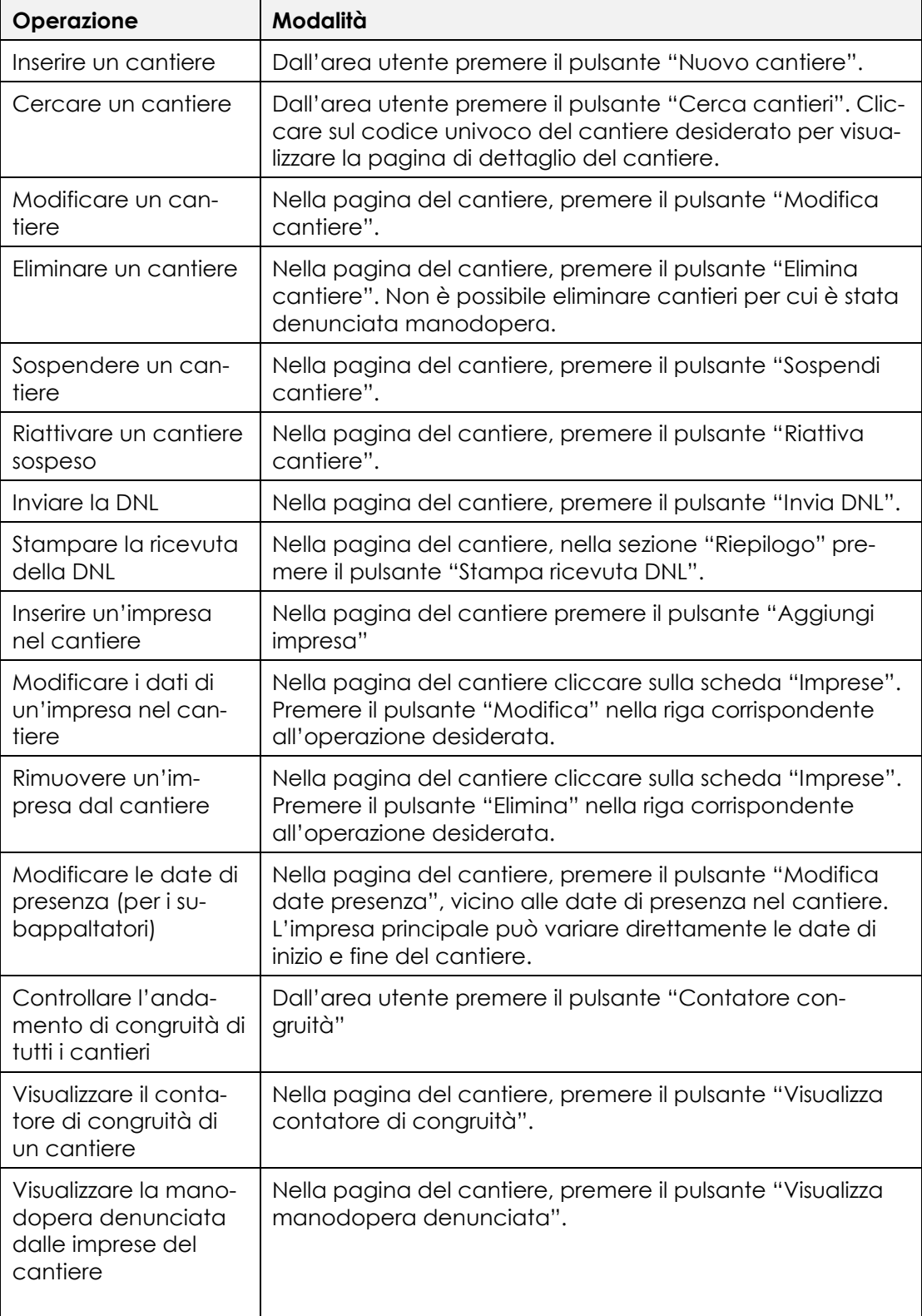

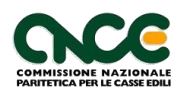

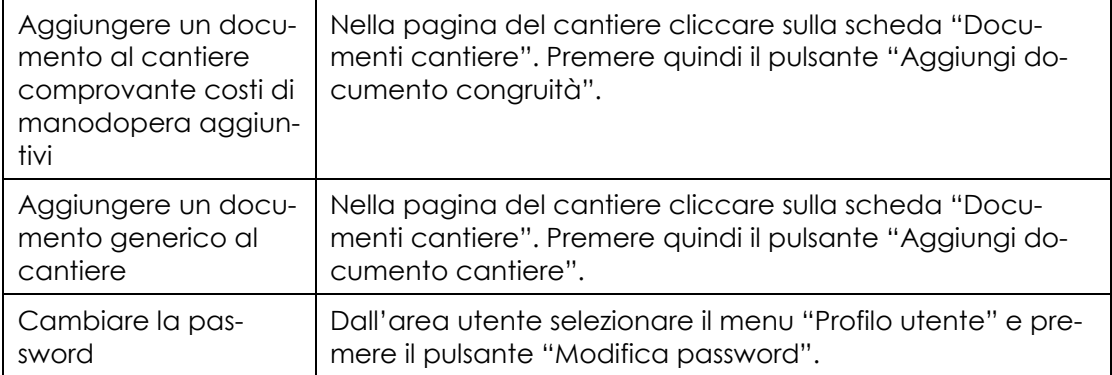

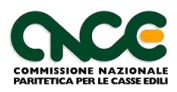

<span id="page-5-0"></span>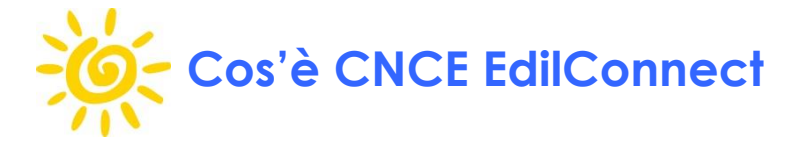

CNCE\_EdilConnect è lo strumento che il sistema nazionale edile mette a disposizione di imprese, consulenti e lavoratori autonomi, in attuazione del Decreto del Ministro del lavoro e delle politiche sociali n. 143 del 25 giugno 2021, per svolgere tutte le attività richieste per l'applicazione della verifica di congruità della manodopera, dall'inserimento del cantiere alla richiesta di rilascio dell'attestazione di congruità.

Prima di iniziare a operare con il sistema CNCE\_EdilConnect, è possibile comprendere le modalità con cui vengono effettuati i conteggi di manodopera relativi allo svolgimento della verifica di congruità, utilizzando il simulatore di congruità, raggiungibile dalla pagina principale del portale, premendo il pulsante "Testa il simulatore di congruità":

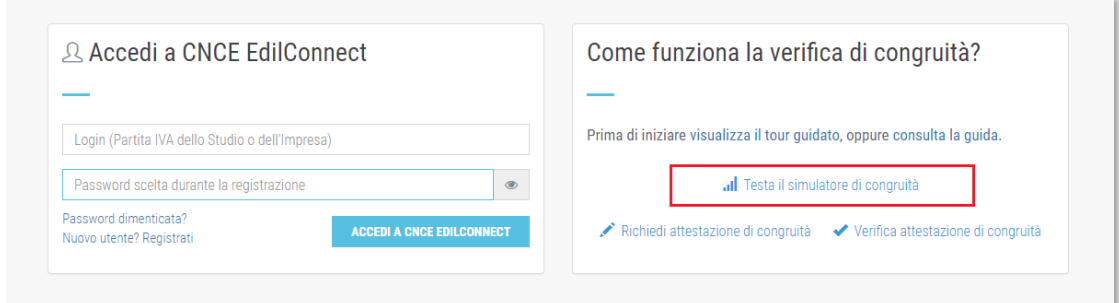

Attraverso il simulatore è possibile stimare per ogni specifico contratto quale sarà l'importo minimo complessivo di manodopera atteso, con la stima indicativa del numero di ore e giorni/risorsa necessari per raggiungerlo.

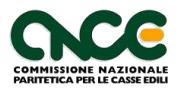

<span id="page-6-0"></span>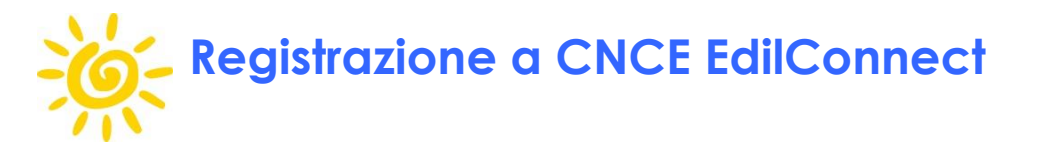

Per operare con CNCE\_EdilConnect, la prima operazione richiesta è la registrazione. Per registrarsi, selezionare il menu "Registrazione" nella pagina principale del portale. La registrazione avviene in due passaggi:

- Registrazione al portale CNCE\_EdilConnect.
- Associazione con la Casse Edile o Edilcassa di iscrizione (oppure Cassa di riferimento per le imprese non iscritte e i lavoratori autonomi).

Per completare le operazioni di registrazione è sufficiente seguire le indicazioni che verranno fornite dal portale durante i vari passaggi. Se l'impresa o il consulente sono iscritti a più di una Cassa, l'associazione va ripetuta per le diverse Casse di iscrizione. In caso di difficoltà è possibile contattare direttamente la Cassa o consultare il manuale utente.

Nel caso di imprese iscritte a una Cassa Edile, possono registrarsi al portale sia le imprese sia i loro consulenti ed entrambi possono operare per conto dell'impresa.

Per avviare la registrazione, dalla homepage del portale, selezionare il menu "Registrazione", oppure cliccare sul pulsante "Nuovo utente? Registrati".

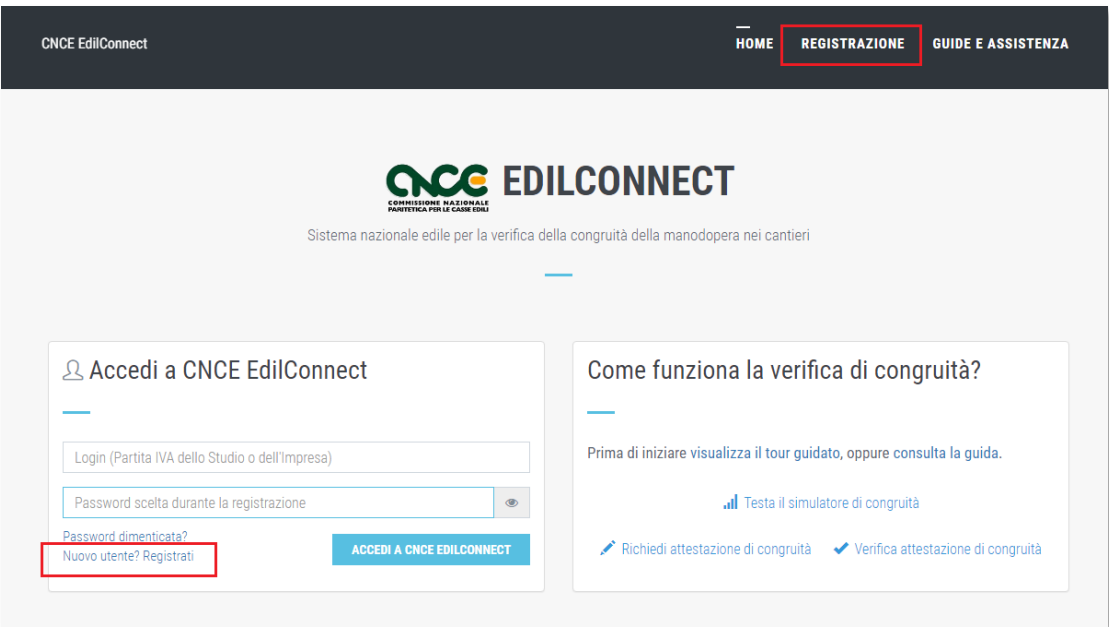

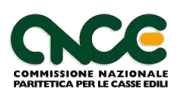

Viene visualizzata la prima pagina della procedura guidata di registrazione.

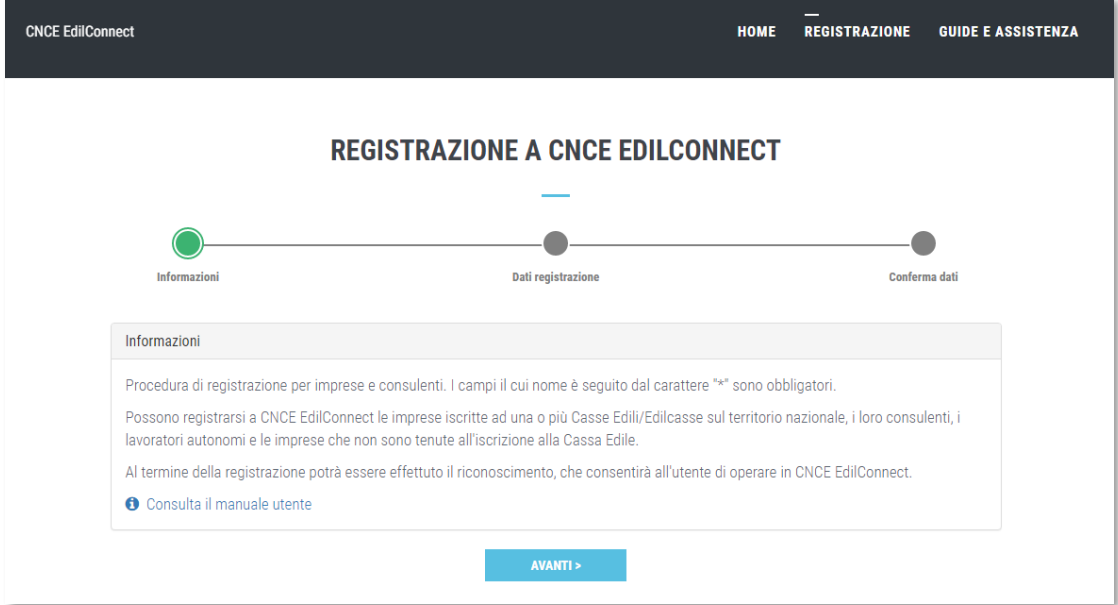

Leggere le indicazioni e premere il pulsante "Avanti >".

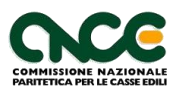

Viene visualizzata la seconda pagina della procedura guidata.

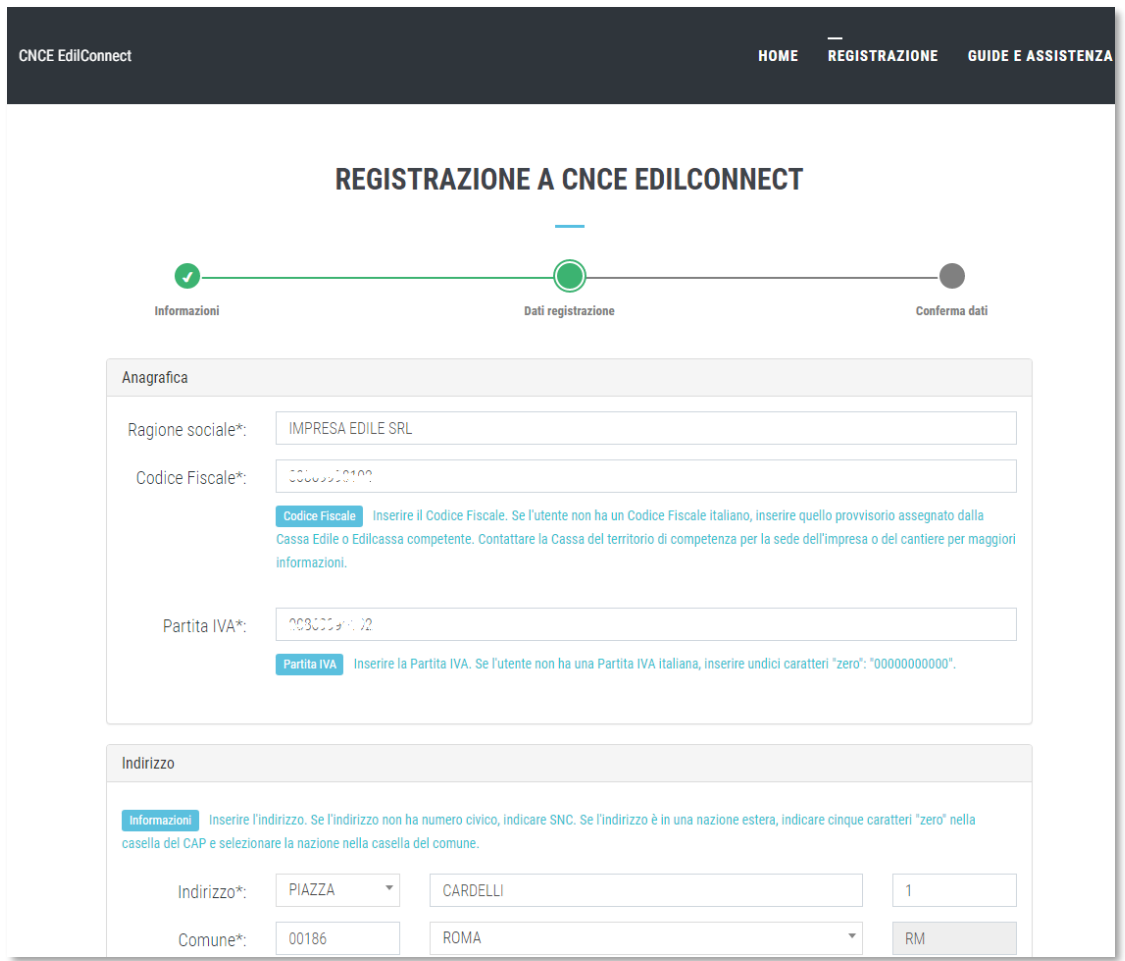

Inserire i dati richiesti e premere il pulsante "Avanti".

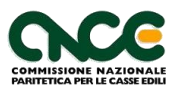

Viene visualizzata la terza e ultima pagina della procedura di registrazione. Nella sezione superiore della pagina è riportato il riepilogo dei dati inseriti.

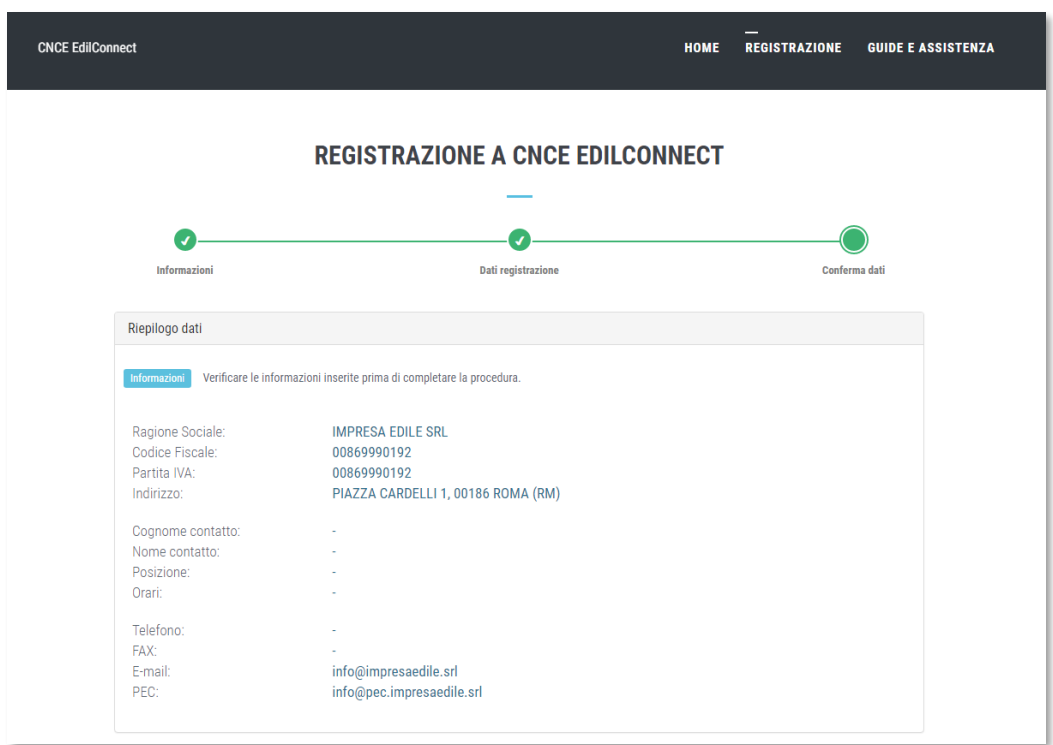

Nella sezione inferiore è possibile scegliere la password di accesso. Il login è generalmente impostato automaticamente con la Partita IVA (o il Codice Fiscale) dell'utente. Se si ha la necessità di personalizzare il login, contattare una Cassa di iscrizione.

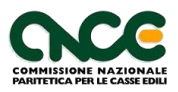

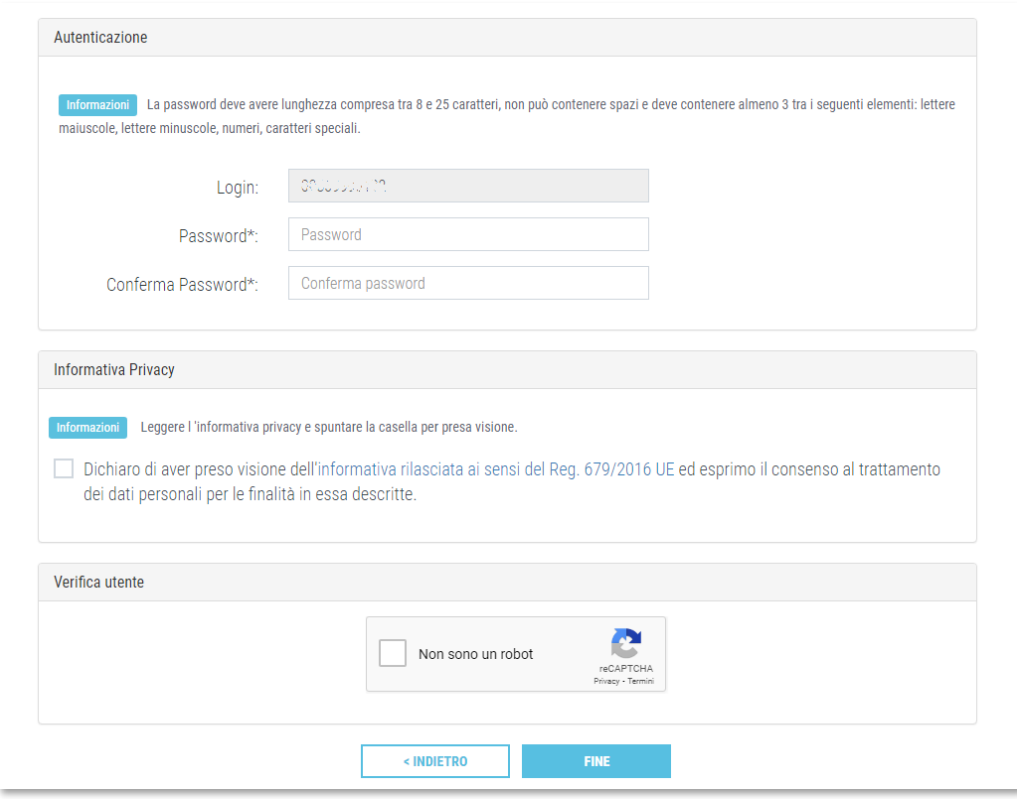

Consultare l'informativa privacy e spuntare per conferma la relativa casella nella pagina. Spuntare la casella nella sezione "Non sono un robot" e premere il tasto "Fine" per completare la registrazione.

Viene visualizzato un messaggio di conferma.

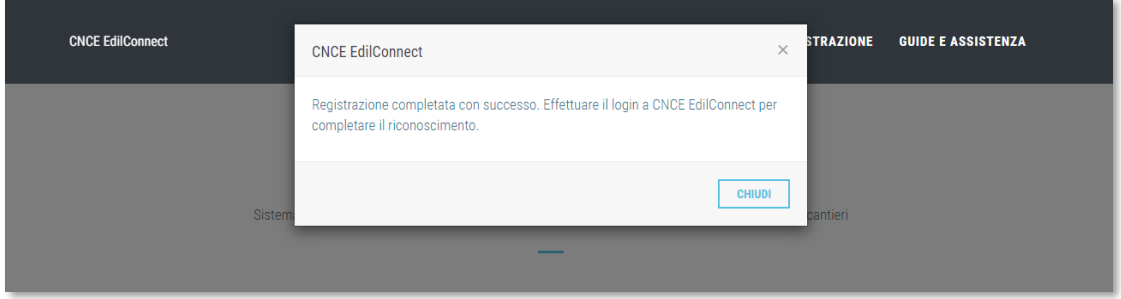

Premere il pulsante "Chiudi" nella finestra di messaggio visualizzata, quindi accedere al sistema con i dati di "login" e "password" appena definiti, inserendoli nelle apposite caselle.

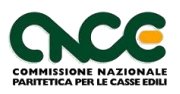

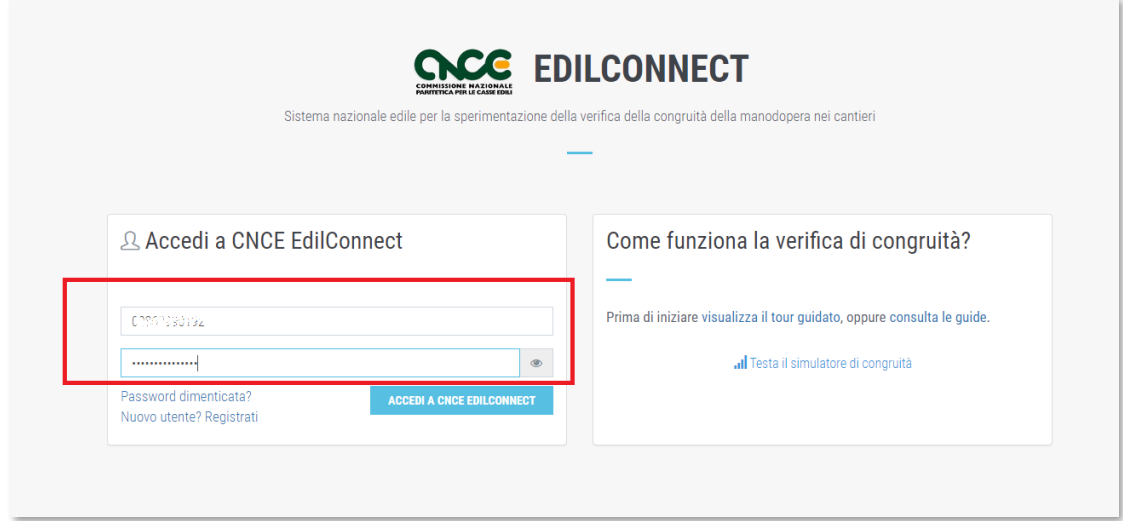

Dopo avere inserito i dati di login e password, premere il pulsante "Accedi a CNCE EdilConnect".

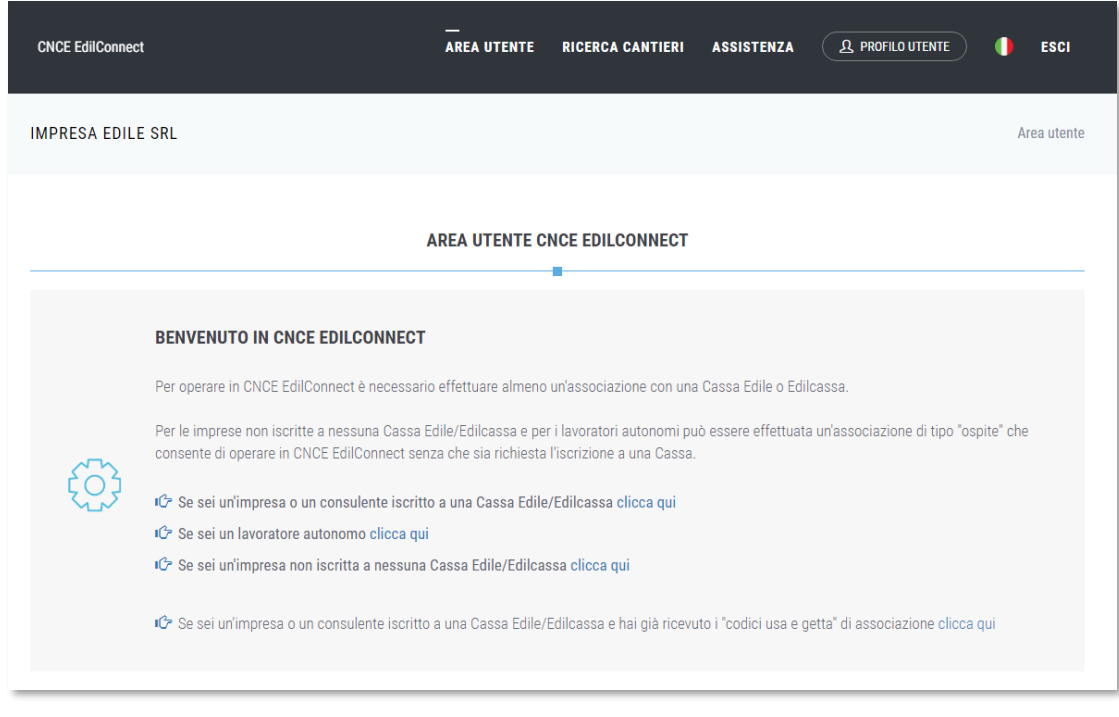

Viene quindi visualizzata la pagina di benvenuto del sistema.

Al primo accesso, il sistema informa che è necessario effettuare l'associazione con la Cassa Edile/Edilcassa di iscrizione o le Casse di iscrizione, se sono più di una. Per le imprese non iscritte a nessuna Cassa e per i lavoratori autonomi, l'associazione sarà effettuata in modalità "Ospite", senza che sia richiesta l'iscrizione a una Cassa Edile.

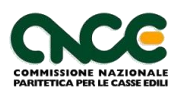

Per effettuare l'associazione, premere il pulsante corrispondente alla tipologia di utente, come indicato nella pagina:

- Impresa o consulente iscritto a una Cassa Edile/Edilcassa.
- Lavoratore autonomo.
- Impresa non iscritta a nessuna Cassa Edile/Edilcassa.

#### <span id="page-12-0"></span>**Impresa o consulente iscritto a una Cassa Edile/Edilcassa**

Viene visualizzata la pagina di associazione con la Cassa. Compilare i dati richiesti nella pagina, selezionando la Cassa Edile o l'Edilcassa di iscrizione, indicando il tipo di utente (impresa o consulente), il proprio numero di posizione e l'indirizzo email o PEC registrato dalla Cassa Edile.

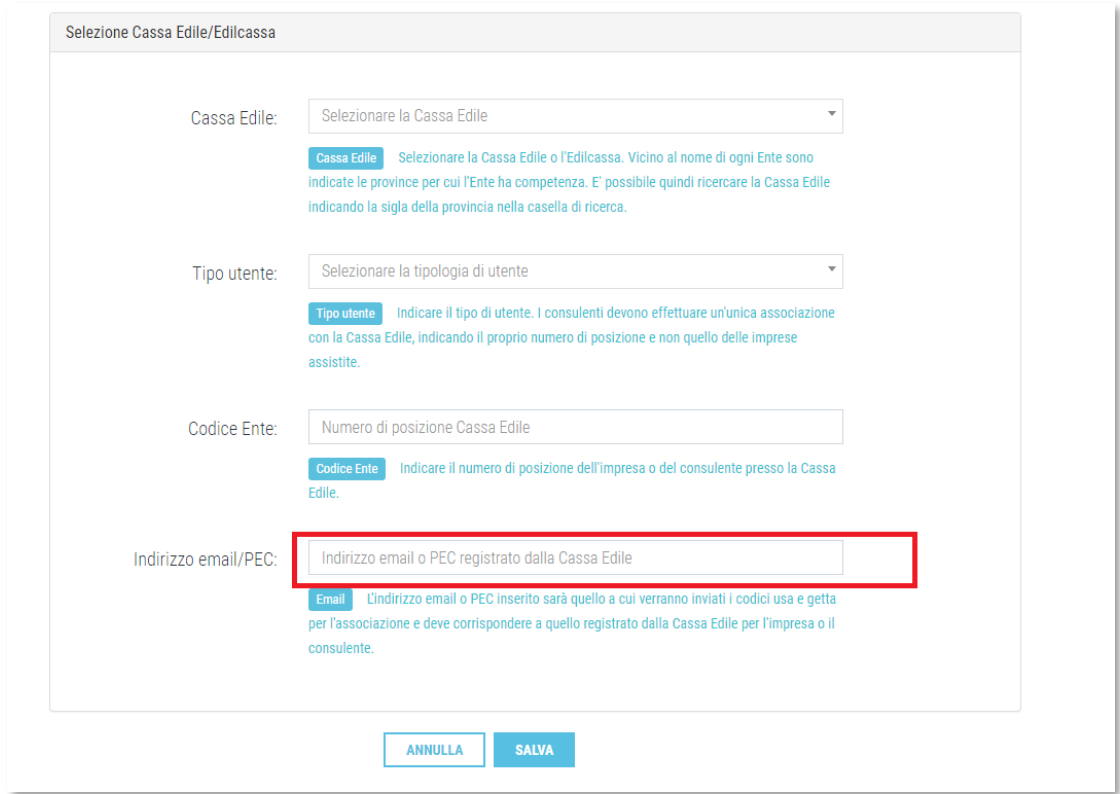

**Importante**: i consulenti devono selezionare come "Tipo utente" la voce "CON-SULENTE" e potranno operare per tutte le imprese assistite. Ogni Cassa aggiorna automaticamente in CNCE EdilConnect le anagrafiche delle imprese assistite, per cui non è necessario indicarle all'interno del portale.

I consulenti non devono registrarsi invece come "IMPRESA" utilizzando i dati delle proprie assistite. Ogni impresa può registrarsi autonomamente a CNCE EdilConnect e sia il consulente sia l'impresa possono operare liberamente.

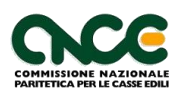

Se i dati inseriti sono corretti, dopo avere premuto il pulsante "Salva", viene visualizzato il messaggio seguente.

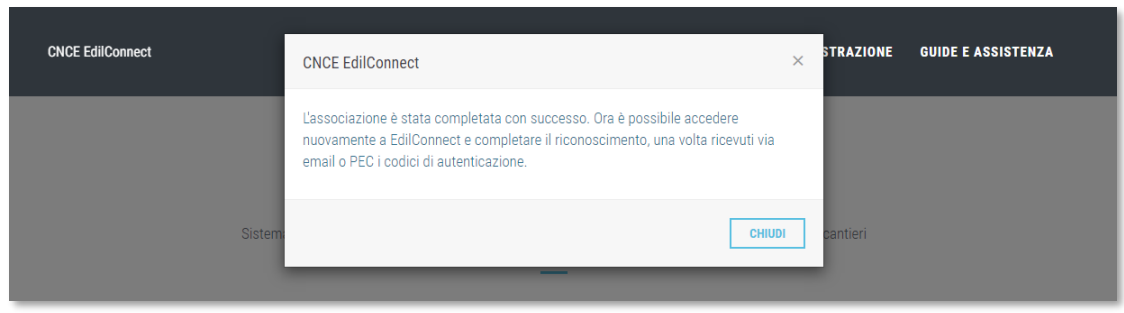

Alla casella email o PEC indicata vengono inviati i codici "usa e getta" (OTP) di associazione.

Ricevuti i codici, è possibile accedere a CNCE EdilConnect e completare l'associazione.

Effettuando il login, viene infatti visualizzata la pagina di completamento dell'associazione.

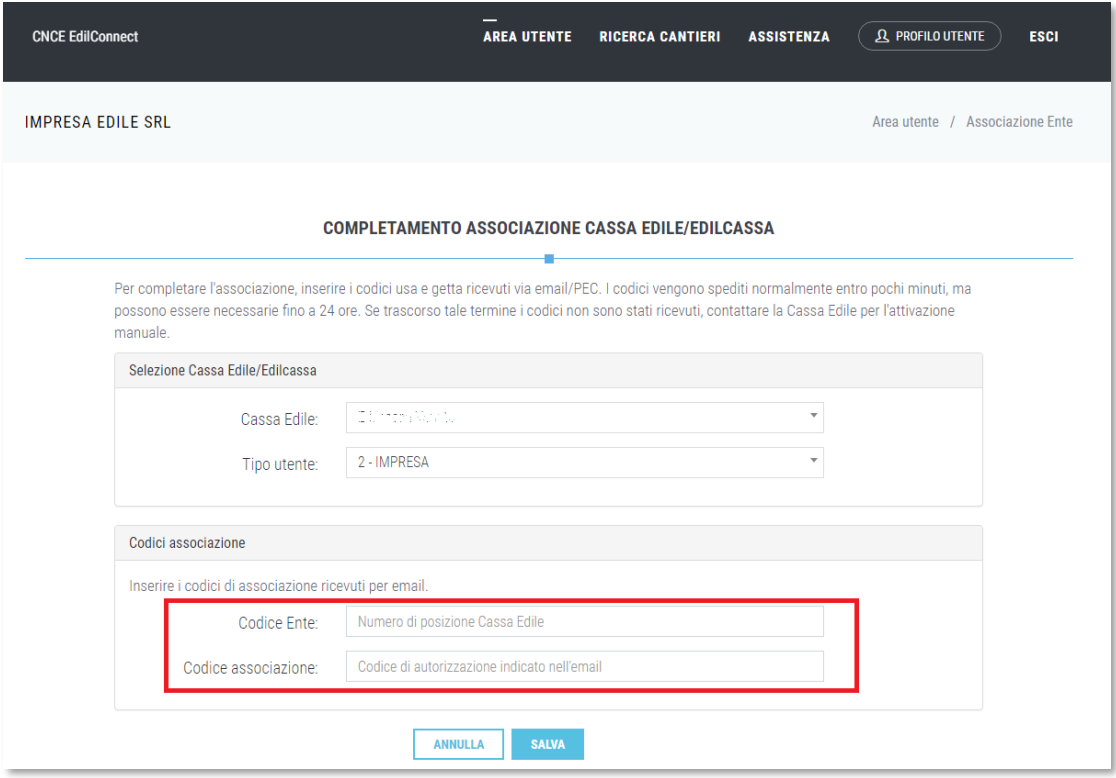

Inserire nelle caselle "Codice Ente" e "Codice associazione" i dati ricevuti via email/PEC e premere il pulsante "Salva" per completare l'associazione.

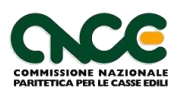

Se l'associazione è avvenuta con successo, viene visualizzato un messaggio di conferma.

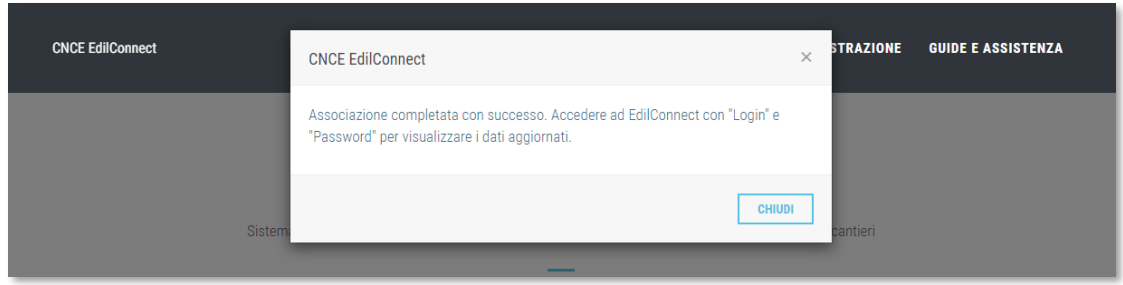

#### <span id="page-14-1"></span><span id="page-14-0"></span>**Modalità di associazione per le imprese e i consulenti già in possesso dei codici "usa e getta" di associazione**

Se l'impresa o il consulente hanno già a disposizione i codici di associazione, poiché forniti direttamente dalla Cassa, dalla pagina di benvenuto selezionare l'opzione "*Se sei un'impresa o un consulente iscritto a una Cassa Edile/Edilcassa e hai già ricevuto i "codici usa e getta" di associazione clicca qui*".

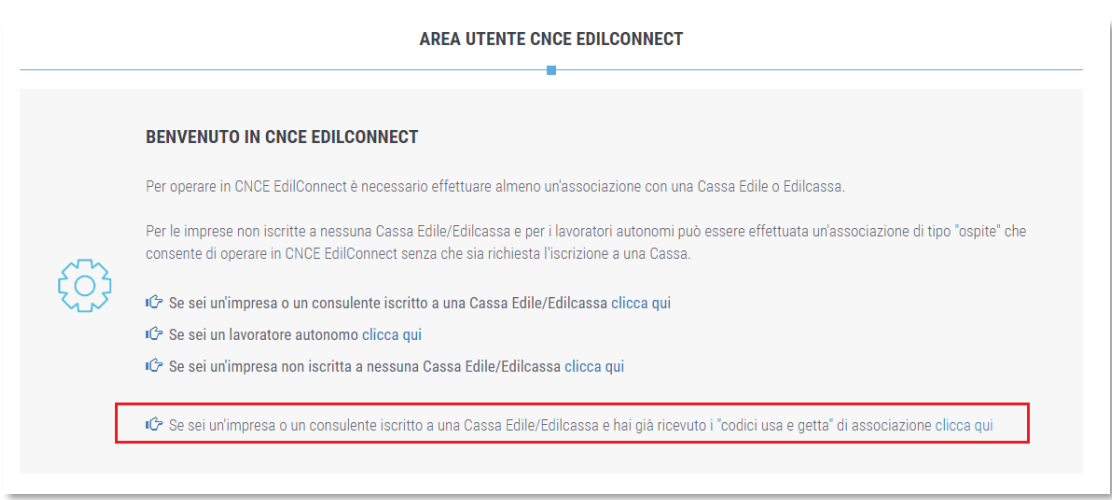

Selezionare quindi nella pagina che viene visualizzata la Cassa con cui si vuole effettuare l'associazione, il tipo di utente (impresa o consulente), il numero di posizione e il codice di associazione.

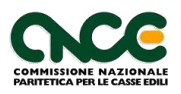

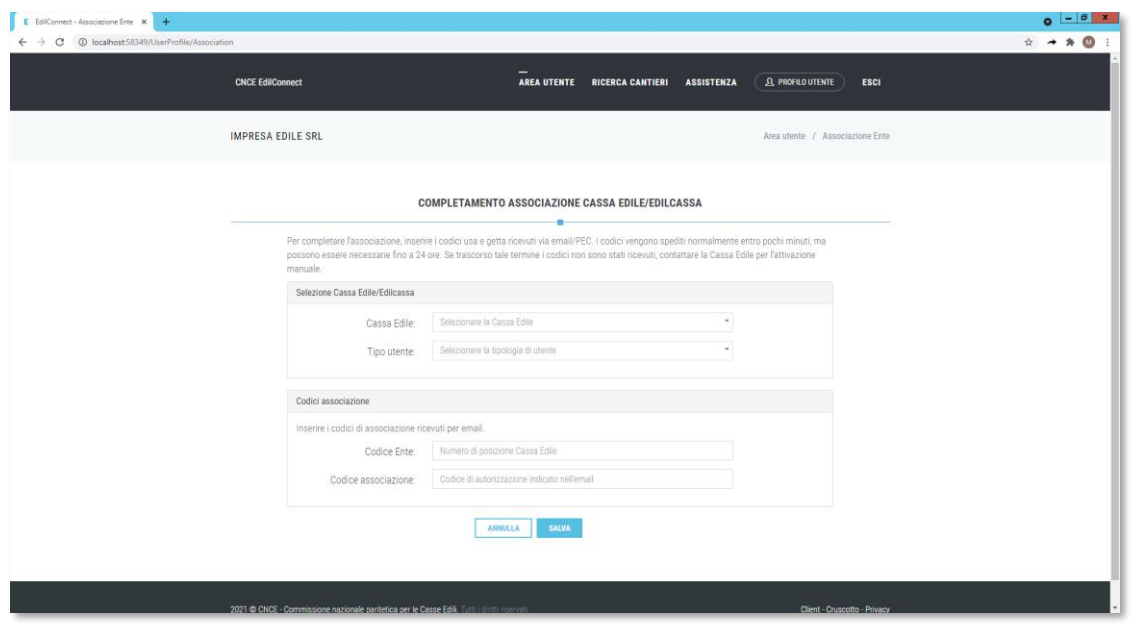

Premere quindi il pulsante "Salva" per salvare.

Se si desidera ripetere l'associazione con altre Casse, dalla pagina utente cliccare sul pulsante "Visualizza e aggiungi associazioni con Casse" e ripetere le operazioni indicate.

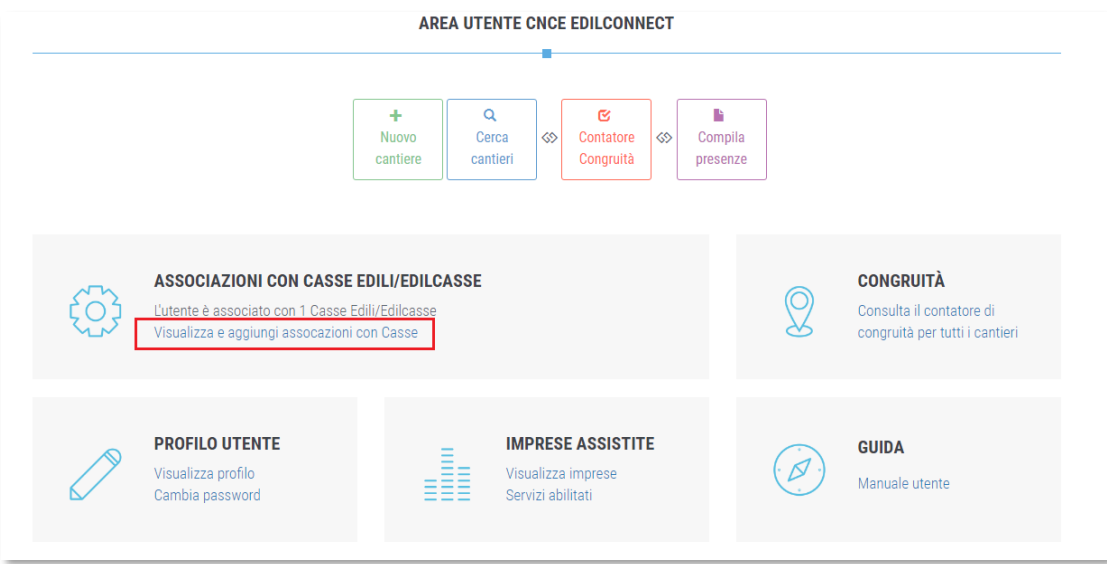

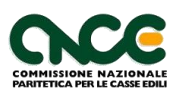

#### <span id="page-16-0"></span>**Impresa non iscritta a una Cassa Edile/Edilcassa e lavoratore autonomo**

Dopo il primo accesso a CNCE EdilConnect, selezionare l'opzione "Se sei un lavoratore autonomo clicca qui" oppure "Se sei un'impresa non iscritta a nessuna Cassa Edile/Edilcassa clicca qui", in base alla tipologia di utente.

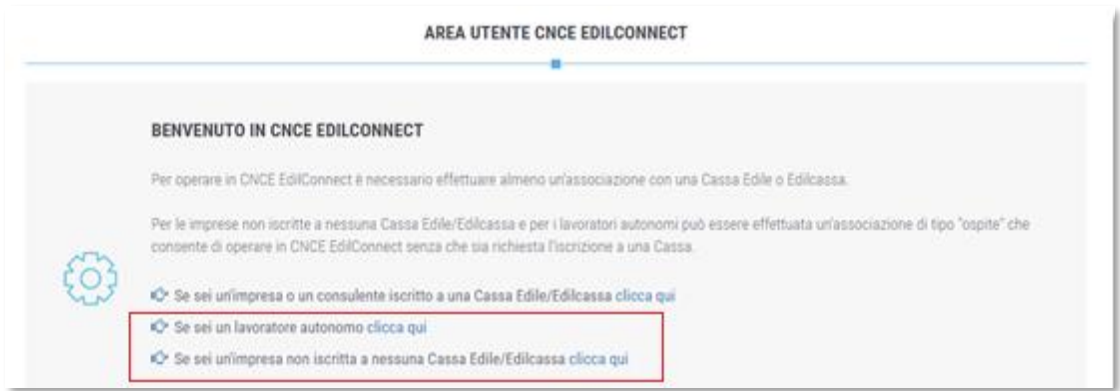

Selezionare quindi la Cassa Edile o Edilcassa con cui effettuare l'associazione "Ospite", normalmente quella dove ha sede legale l'impresa.

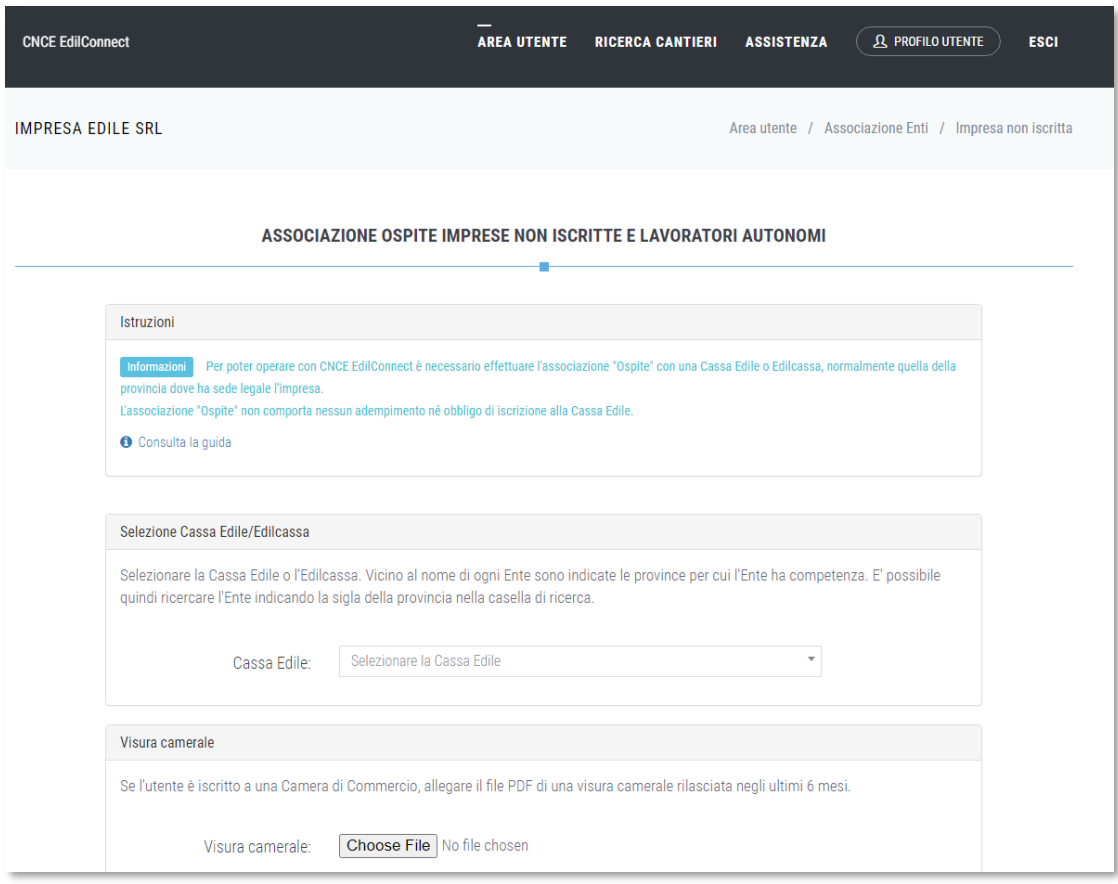

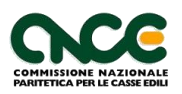

Se è disponibile la visura camerale, allegarla quando richiesto.

Seguire quindi le istruzioni fornite dal sistema per completare l'associazione. Nella versione attuale dell'applicazione è necessario inviare una PEC dall'indirizzo dell'impresa, che deve corrispondere a quello indicato in visura camerale, se disponibile, con oggetto "Richiesta riconoscimento CNCE EdilConnect" all'indirizzo:

[congruitanazionale@infopec.cassaedile.it](mailto:congruitanazionale@infopec.cassaedile.it)

**Nota**: in una versione successiva dell'applicazione sarà richiesto di effettuare il riconoscimento da parte del titolare dell'impresa o di un suo delegato, attraverso l'utilizzo di SPID.

**Nota**: come indicato nella pagina, l'associazione "Ospite" non comporta adempimenti né obbligo di iscrizione alla Cassa.

#### <span id="page-17-0"></span>**Gestione associazioni con Casse**

Per aggiungere o rimuovere le associazioni le associazioni con le Casse Edili/Edilcasse, dalla pagina di accesso selezionare il link "Visualizza e aggiungi associazioni con Casse", nella scheda "Associazioni con Casse Edili/Edilcasse". Nella pagina che viene visualizzata, selezionare il pulsante corrispondente all'opzione desiderata, per aggiungere una nuova associazione.

Per rimuovere un'associazione errata (es. associazione "Ospite" errata, numero di posizione non valido), selezionare il pulsante "Rimuovi" in corrispondenza della riga della Cassa Edile/Edilcassa desiderato.

Se l'utente ha inizialmente un'associazione "Ospite" e si iscrive alla Cassa Edile/Edilcassa successivamente, premere il pulsante "Completa" nella riga dell'Ente per impostare la nuova associazione.

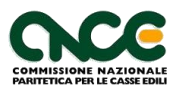

## <span id="page-18-0"></span>**Profilo utente e modifica password**

#### <span id="page-18-1"></span>**Visualizzazione e modifica dati utente**

Per visualizzare e/o modificare i dati inseriti durante la registrazione, dall'area utente selezionare il menu "Profilo utente".

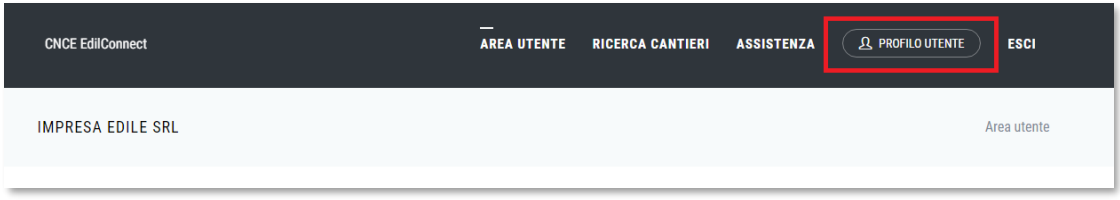

Viene visualizzala pagina del profilo, dove è possibile visualizzare e, se desiderato, modificare i dati dell'utente.

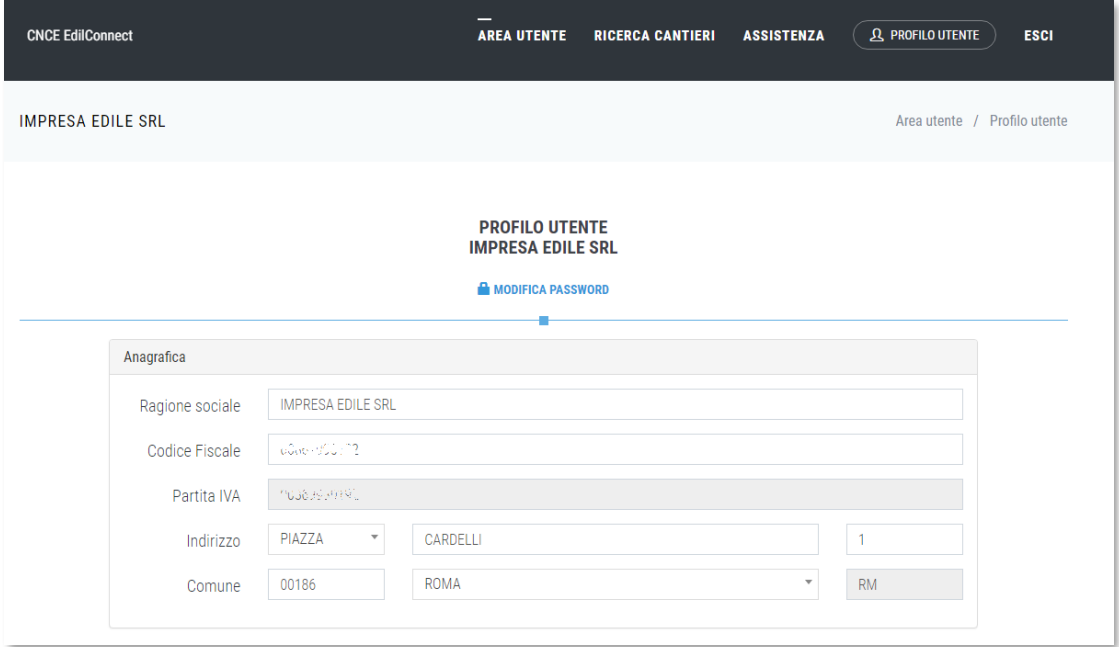

#### <span id="page-18-2"></span>**Modifica password**

Per modificare la password, dalla pagina di profilo accessibile dal menu "Profilo utente", premere il pulsante "Modifica password".

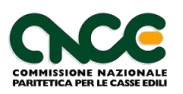

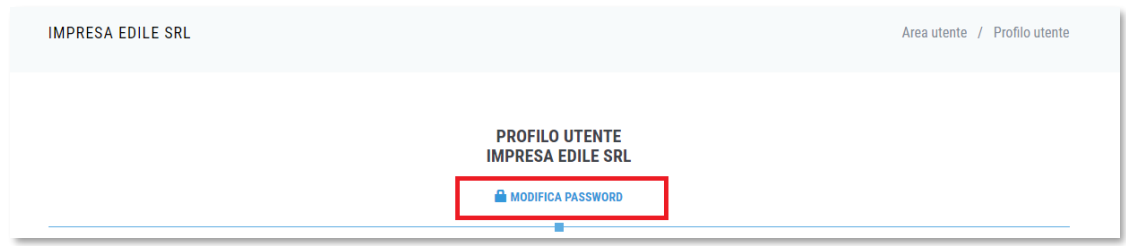

#### <span id="page-19-0"></span>**Preferenze ricezione email e abilitazione dell'accesso al consulente**

Per impostare le preferenze per la ricezione delle email informative da parte del sistema CNCE EdilConnect e per definire i diritti di accesso del consulente, dall'area utente premere il pulsante "Servizi abilitati".

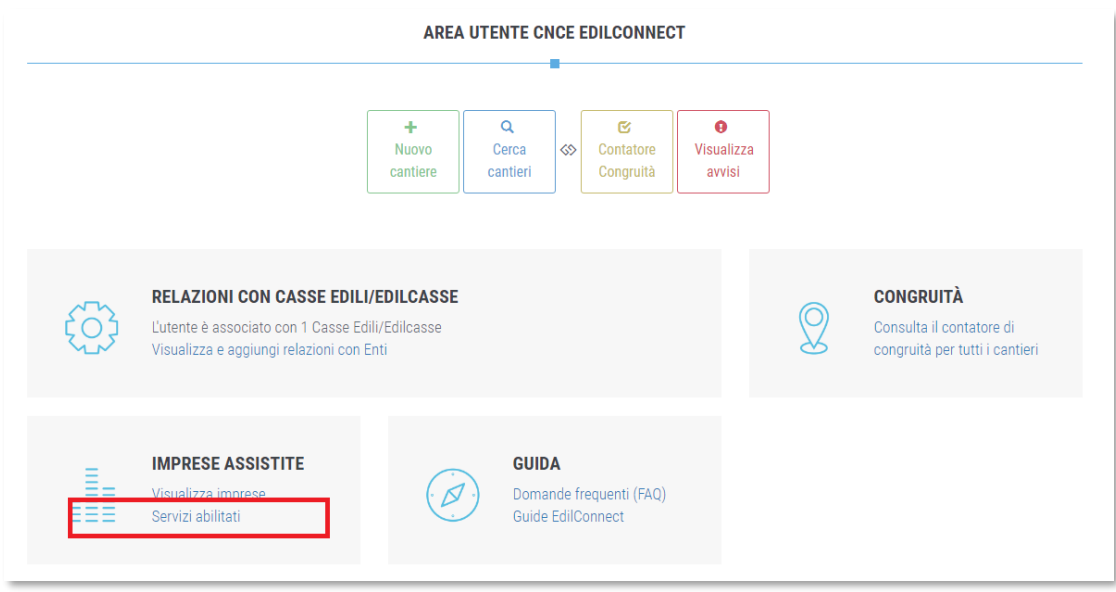

Viene visualizzata la pagina dei servizi abilitati.

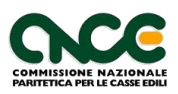

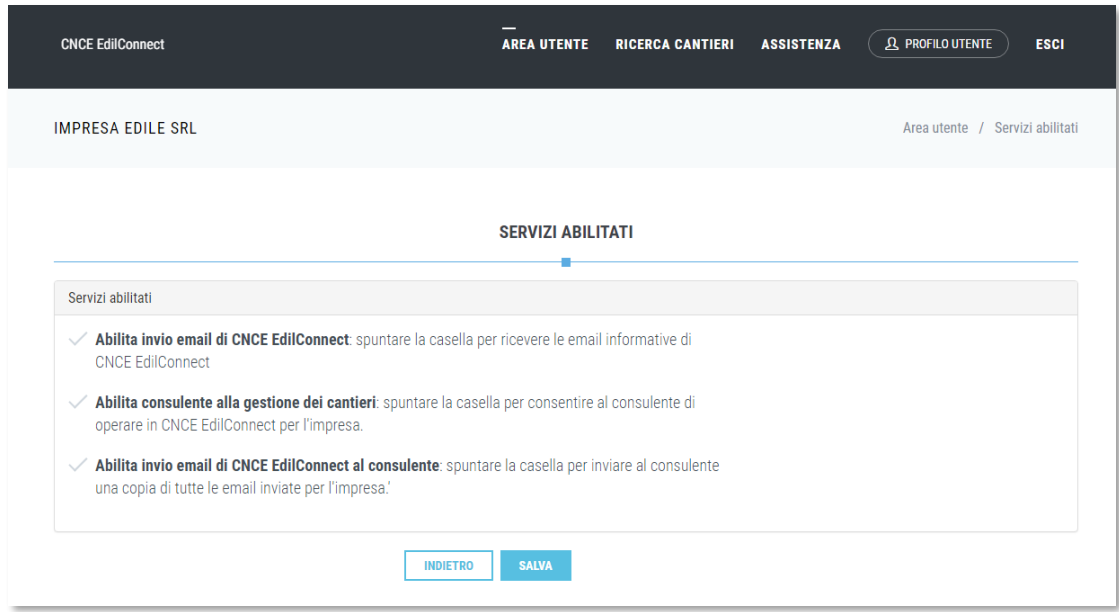

Modificare le impostazioni indicate nella pagina come desiderato e premere il pulsante "Salva".

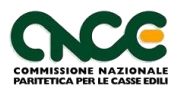

# <span id="page-21-0"></span>**Selezione utenza di lavoro (solo consulenti)**

I consulenti, dopo l'accesso a CNCE EdilConnect, possono selezionare l'impresa per cui desiderano operare selezionando l'utenza di lavoro.

Se il consulente assiste una sola impresa, l'utenza di lavoro dell'impresa assistita viene caricata automaticamente all'avvio.

Se invece il consulente assiste più di un'impresa, viene visualizzata la pagina seguente.

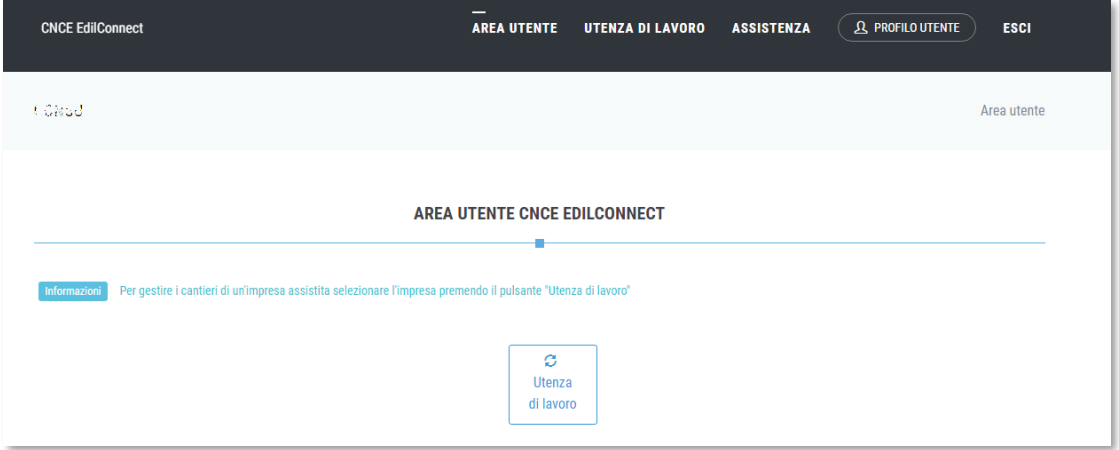

Premere il pulsante "Utenza di lavoro" per selezionare l'impresa per cui operare. Viene visualizzata la pagina contente l'elenco delle imprese assistite.

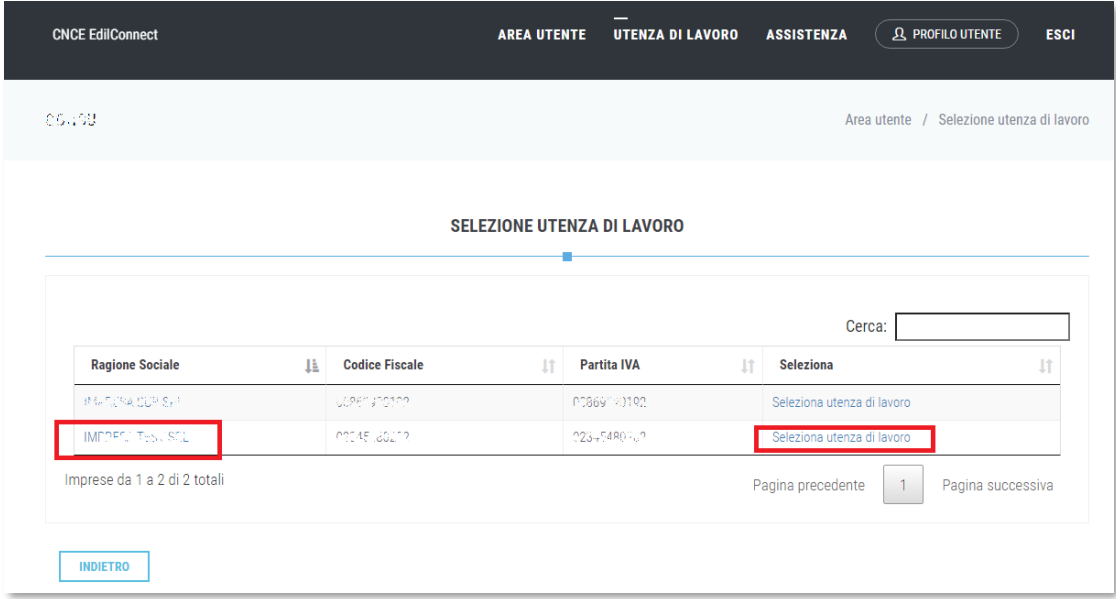

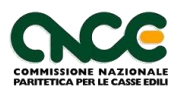

Selezionare l'utenza di lavoro desiderata cliccando sul nome dell'impresa nella prima colonna o sul pulsante "Seleziona utenza di lavoro" nell'ultima colonna. Per localizzare un'impresa assistita, digitare nella casella di ricerca "Cerca:" i criteri di ricerca (es. parte della ragione sociale o del Codice Fiscale). La lista viene filtrata durante la digitazione, mostrando solo le righe corrispondenti ai criteri di ricerca.

Una volta selezionata l'utenza di lavoro, viene visualizzata la pagina dell'area utente. Per modificare nuovamente l'utenza di lavoro, selezionare il menu "Utenza di lavoro", oppure premere il pulsante "Utenza di lavoro" nella pulsantiera al centro della pagina.

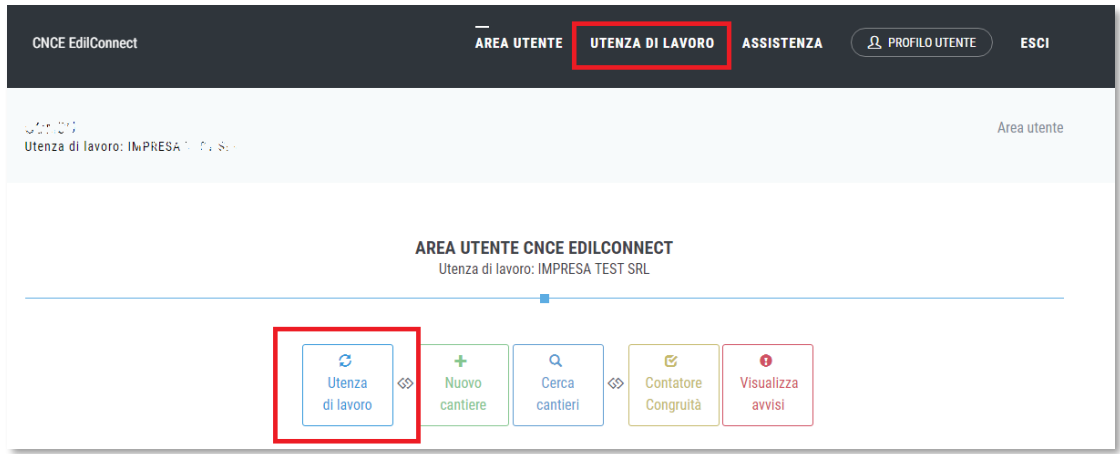

Se l'utente di CNCE EdilConnect è un'impresa e non un consulente, i pulsanti presenti sono gli stessi, ad eccezione del pulsante "Utenza di lavoro", che non è presente.

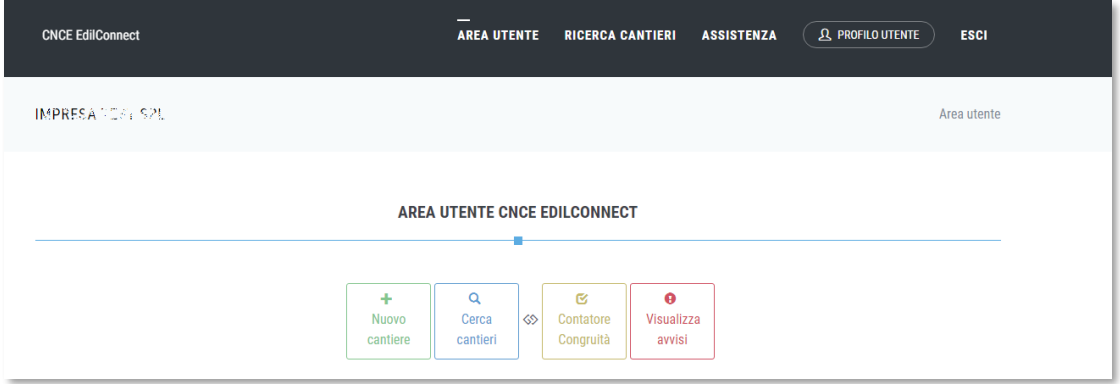

Inoltre, se l'utente è un'impresa il menu "Utenza di lavoro" è sostituito dal menu "Ricerca cantieri".

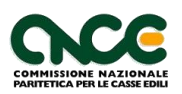

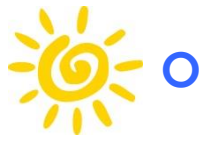

### <span id="page-23-0"></span>**Operazioni area utente**

Dalla pagina principale dell'area utente sono disponibili quattro pulsanti.

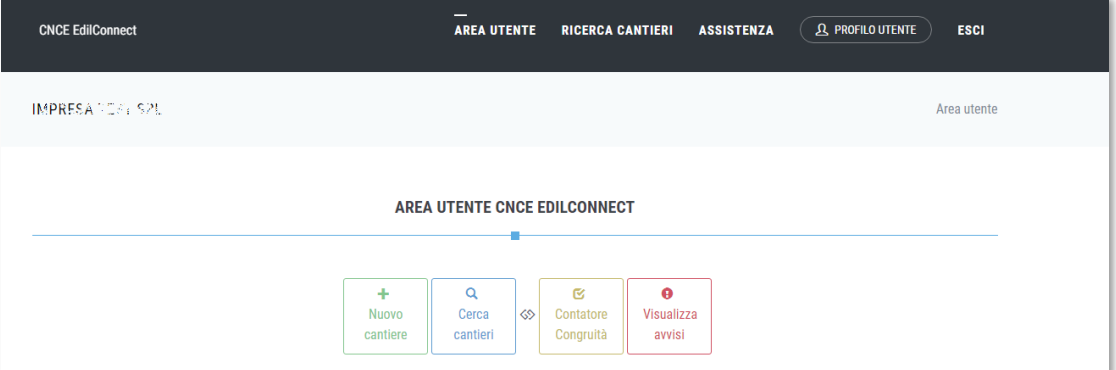

I pulsanti consentono le operazioni seguenti:

- **Nuovo cantiere**: inserimento di un nuovo cantiere
- **Cerca cantieri**: ricerca dei cantieri dell'impresa
- **Contatore di congruità**: visualizzazione in un'unica pagina dello stato di avanzamento del "contatore di congruità" per tutti i cantieri attivi dell'impresa.
- **Visualizza avvisi**: visualizzazione di eventuali avvisi presenti per l'impresa, rilevati automaticamente dal sistema.

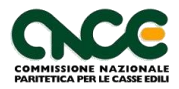

## <span id="page-24-0"></span>**Inserimento di un cantiere**

Per inserire un cantiere, premere il pulsante "Nuovo cantiere" nella pagina dell'area utente.

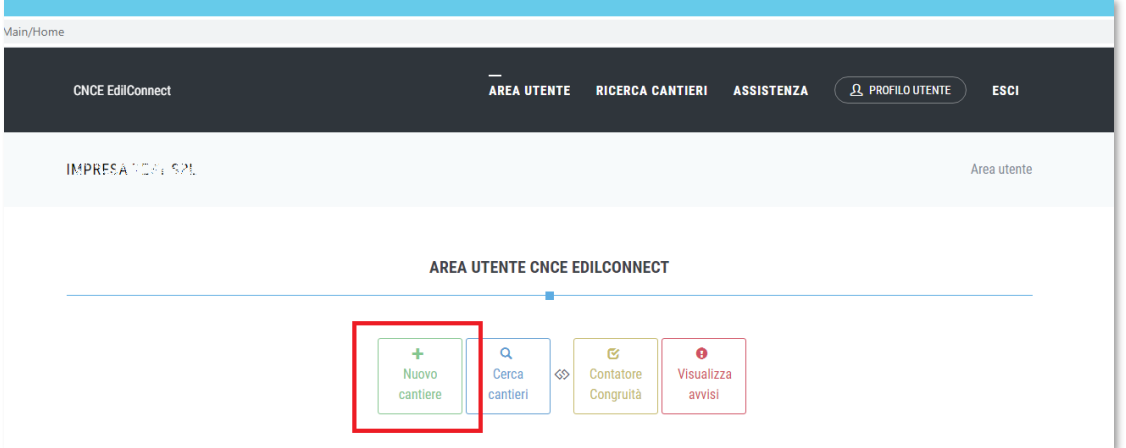

Viene visualizzata la prima pagina della procedura guidata. Come indicato nella pagina, i subappaltatori non dovrebbero normalmente inserire i cantieri in CNCE EdilConnect.

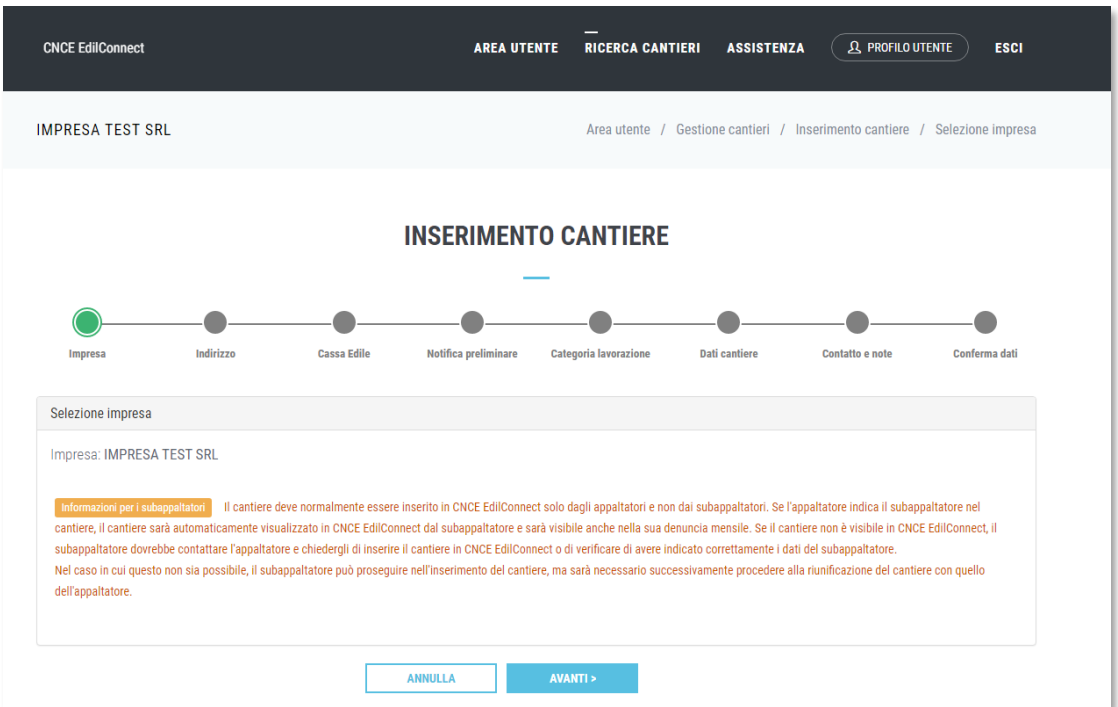

Premere "Avanti >" per passare alla seconda pagina della procedura.

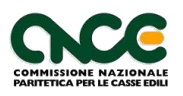

Nella pagina è possibile indicare l'indirizzo o gli indirizzi del cantiere. Si suggerisce di consultare le indicazioni per la compilazione degli indirizzi, premendo il pulsante "Visualizza suggerimenti per la compilazione degli indirizzi".

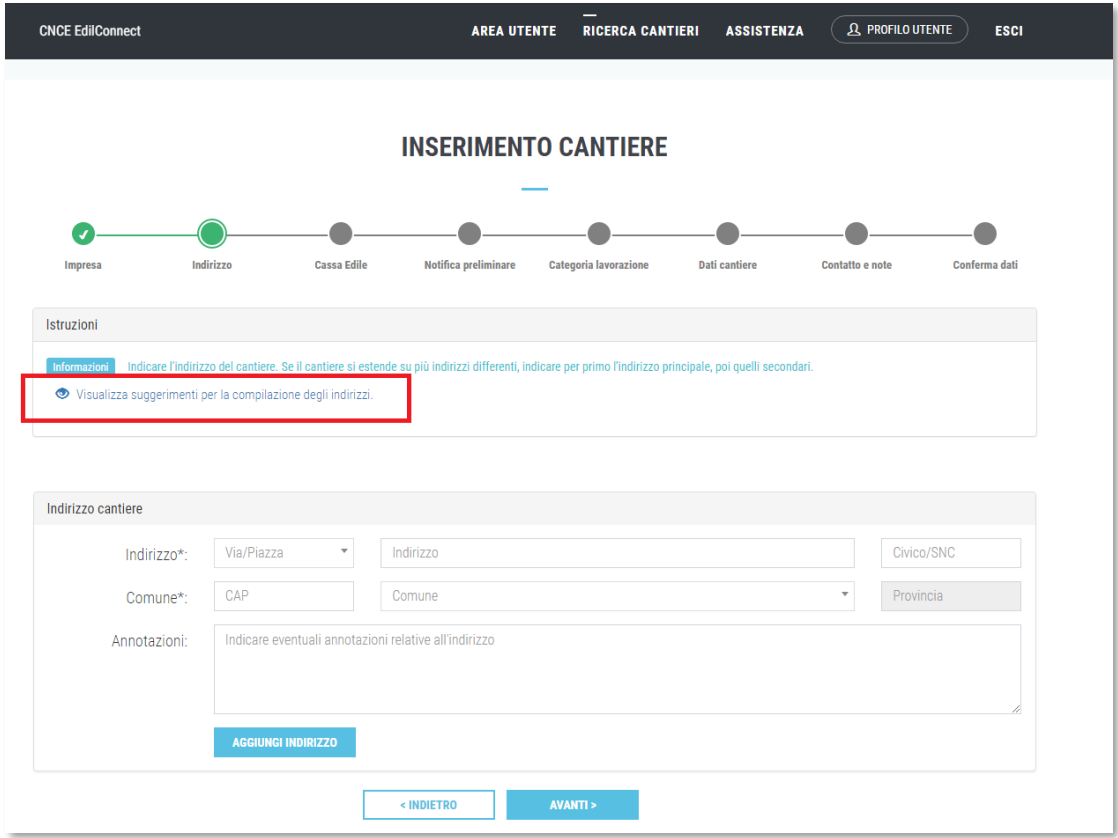

Se il cantiere ha un solo indirizzo definito, indicarlo nei campi della pagina e premere "Avanti >". Se il cantiere ha più indirizzi, indicare quello principale e premere il pulsante "Aggiungi indirizzo". Se desiderato è possibile aggiungere delle annotazioni all'indirizzo, indicandole nell'apposita casella.

L'indirizzo inserito viene visualizzato nella lista.

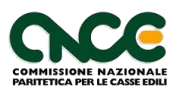

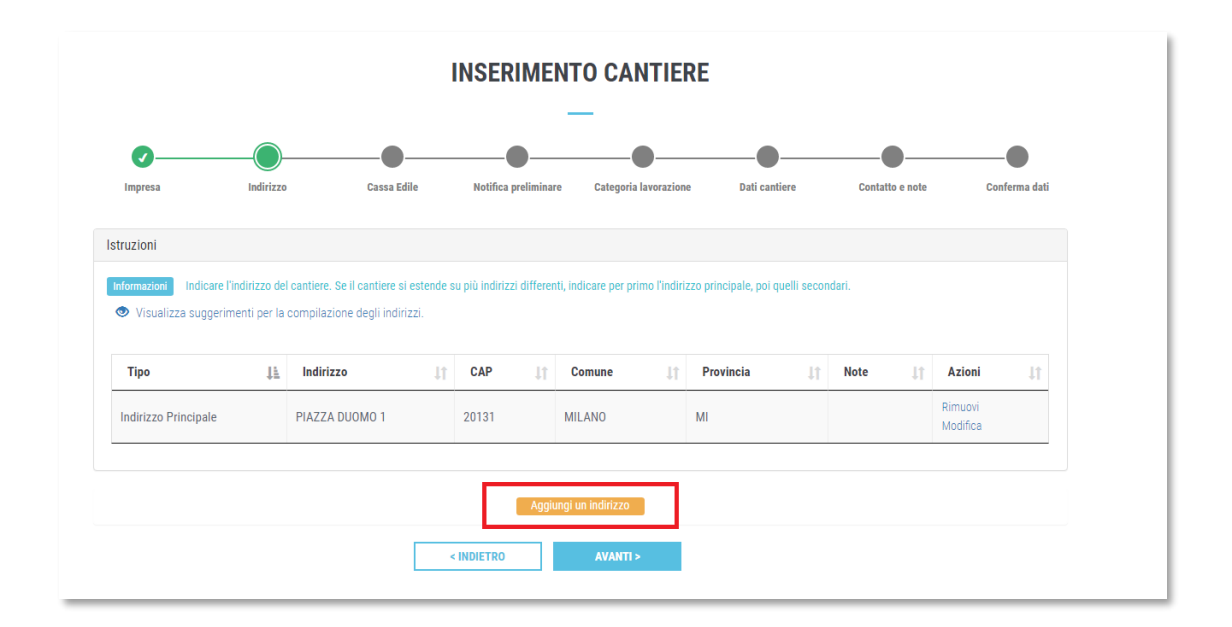

Per aggiungere un altro indirizzo, premere il pulsante "Aggiungi un indirizzo"

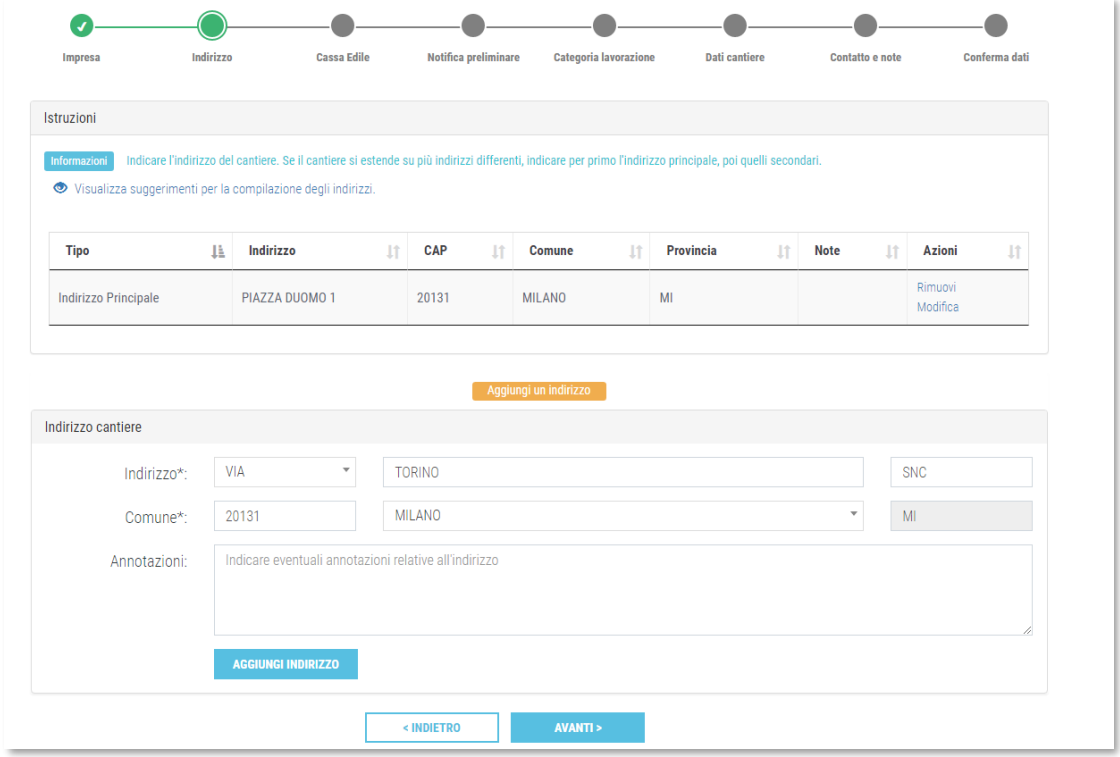

Inserire i dati dell'indirizzo e premere il pulsante "Aggiungi indirizzo". Il secondo indirizzo viene visualizzato nella lista.

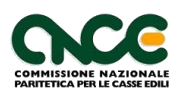

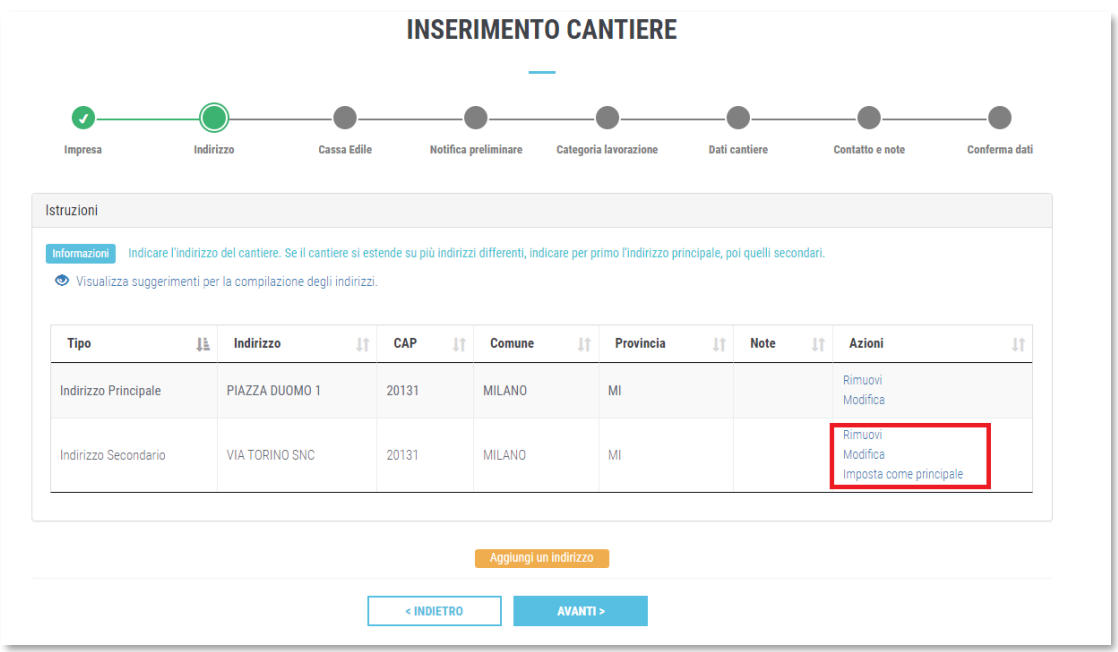

Se si vuole modificare un indirizzo, premere il pulsante "Modifica" nella riga dell'indirizzo, se si vuole rimuovere, premere il pulsante "Rimuovi", se si desidera modificare un indirizzo secondario in principale, premere il pulsante "Imposta come principale". L'indirizzo principale definirà la competenza del cantiere e sarà quello trasferito nelle denunce mensili delle Casse Edili.

Una volta inserito l'indirizzo, o gli indirizzi, premere il pulsante "Avanti >". Viene visualizzata la terza pagina della procedura, relativa alla selezione della Cassa Edile o Edilcassa competente per il cantiere a cui inviare la denuncia di nuovo lavoro.

**Nota**: se nella provincia corrispondente all'indirizzo principale del cantiere è previsto un sistema di gestione dei cantieri territoriale, la procedura verrà interrotta e sarà visualizzata una pagina informativa in cui saranno riportate le indicazioni fornite dalla Cassa Edile o Edilcassa competente per il territorio, relative alle modalità di inserimento dei cantieri.

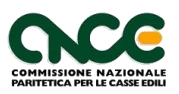

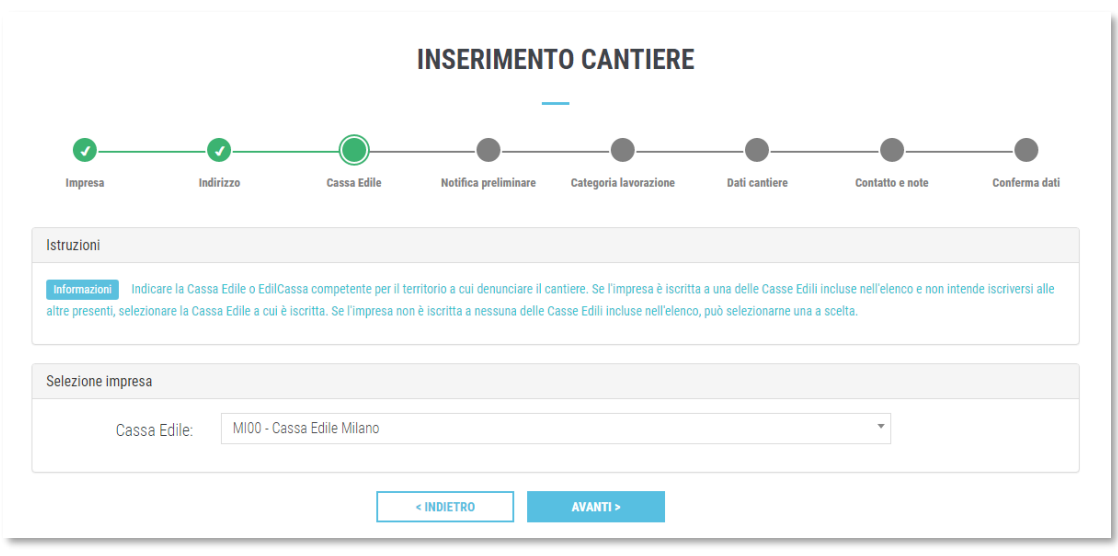

Indicare la Cassa competente, selezionandola dalla tendina a discesa e premere "Avanti >". Viene visualizzata la quarta pagina della procedura di inserimento del cantiere, relativa alla selezione della notifica preliminare.

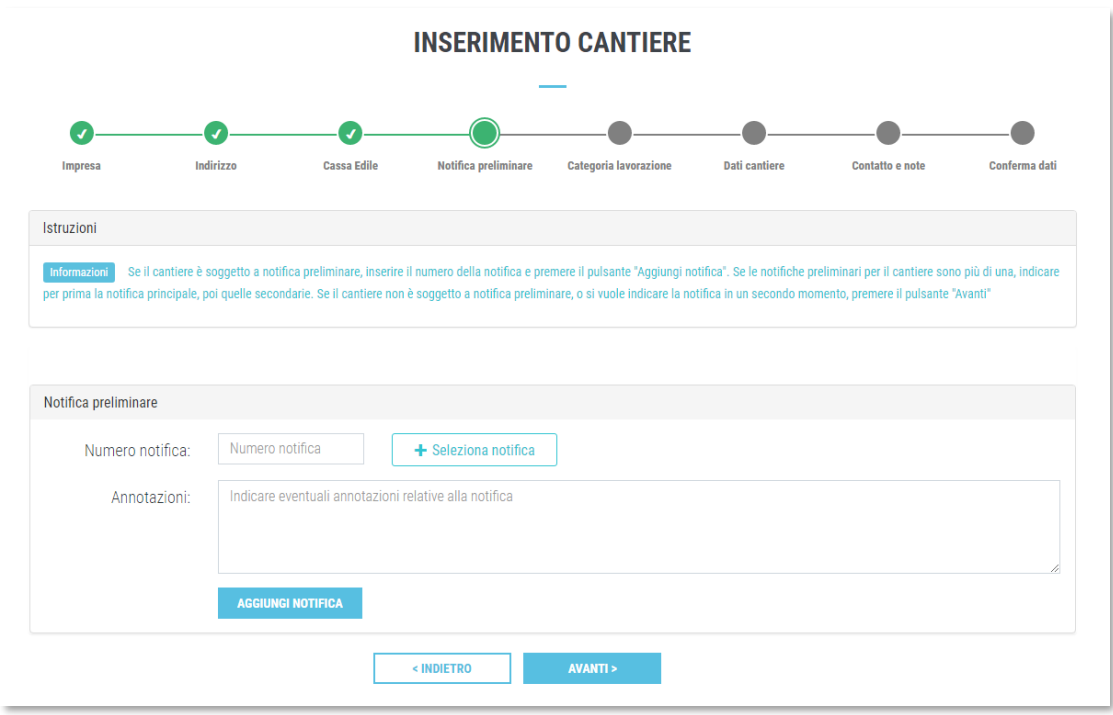

Se la Cassa Edile selezionata dispone di un'interfaccia con le notifiche preliminari, viene visualizzato il pulsante "Seleziona notifica", per selezionare la notifica dall'elenco proposto. In caso contrario è comunque possibile indicare il numero della notifica nella casella "Numero notifica".

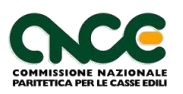

Come per la selezione degli indirizzi, è possibile indicare più notifiche preliminare e/o aggiungere delle note nella casella "Annotazioni".

**Nota**: Se l'utente non conosce il numero della notifica, o se il cantiere non è soggetto a notifica preliminare, lasciare vuote le caselle di testo e premere il pulsante "Avanti >".

Una volta completato l'inserimento delle notifiche, premere il pulsante "Avanti >" per proseguire. Viene visualizzata la quinta pagina della procedura guidata, relativa all'attività prevalente del cantiere.

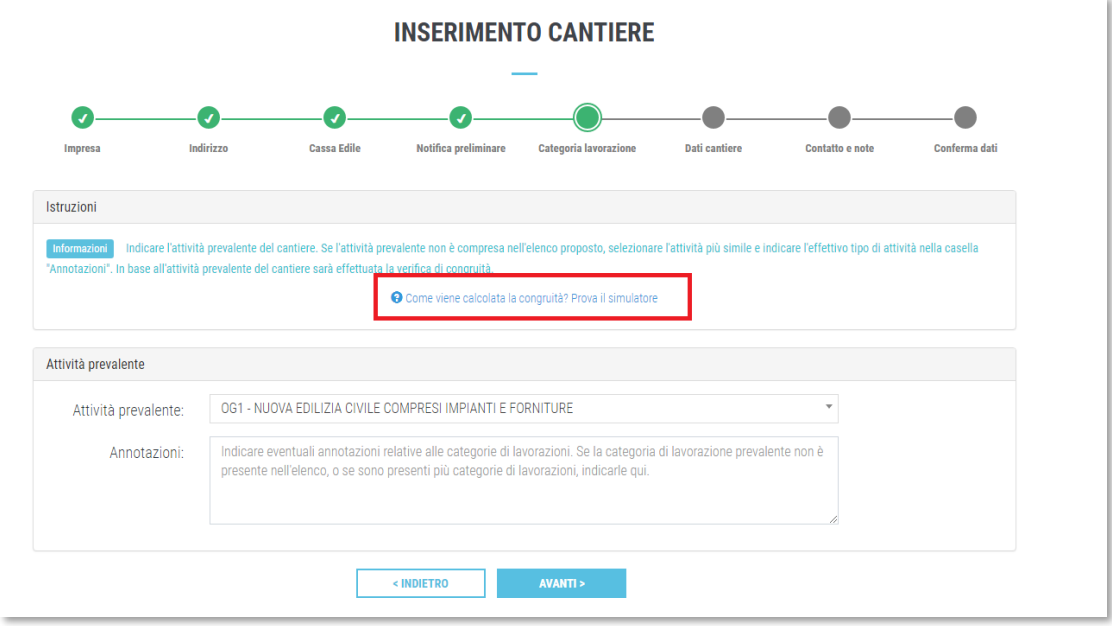

**Importante**: l'attività prevalente indicata sarà utilizzata per il calcolo dell'importo di manodopera necessario a soddisfare la verifica di congruità, per i cantieri soggetti a verifica. Per visualizzare maggiori informazioni sulla verifica di congruità, cliccare il pulsante "Come viene calcolata la congruità? Prova il simulatore".

Selezionare l'attività prevalente dalla tendina a discesa e premere il pulsante "Avanti >". Se l'attività prevalente non è compresa nell'elenco, oppure se si vogliono aggiungere delle annotazioni relative al tipo di attività svolta dall'impresa nel cantiere, indicarlo nella casella "Annotazioni".

Completata la compilazione, premere il pulsante "Avanti >".

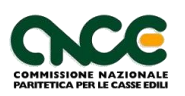

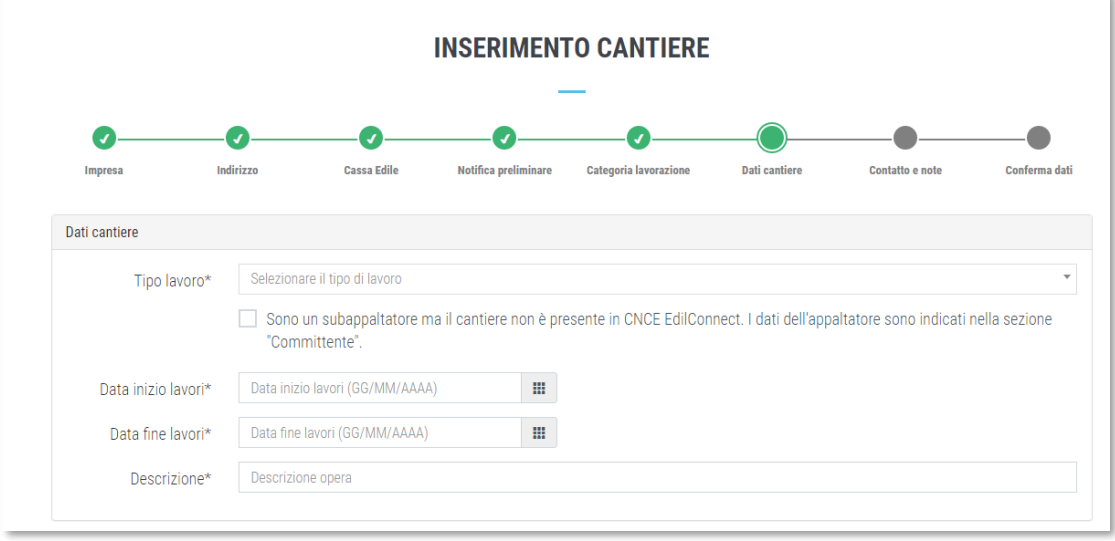

Viene visualizzata la sesta pagina della procedura, relativa ai dati del cantiere.

La pagina comprende dei campi che possono essere personalizzati dalle singole Casse. I campi la cui descrizione termina con il carattere "\*" sono obbligatori, gli altri sono facoltativi. Se il cantiere è inserito da un subappaltatore, deve selezionare la casella "Sono un subappaltatore ma il cantiere non è presente in CNCE EdilConnect.".

Terminata la compilazione premere il pulsante "Avanti >".

Viene visualizzata la settima pagina della procedura, relativa ai dati di contatto e alle annotazioni.

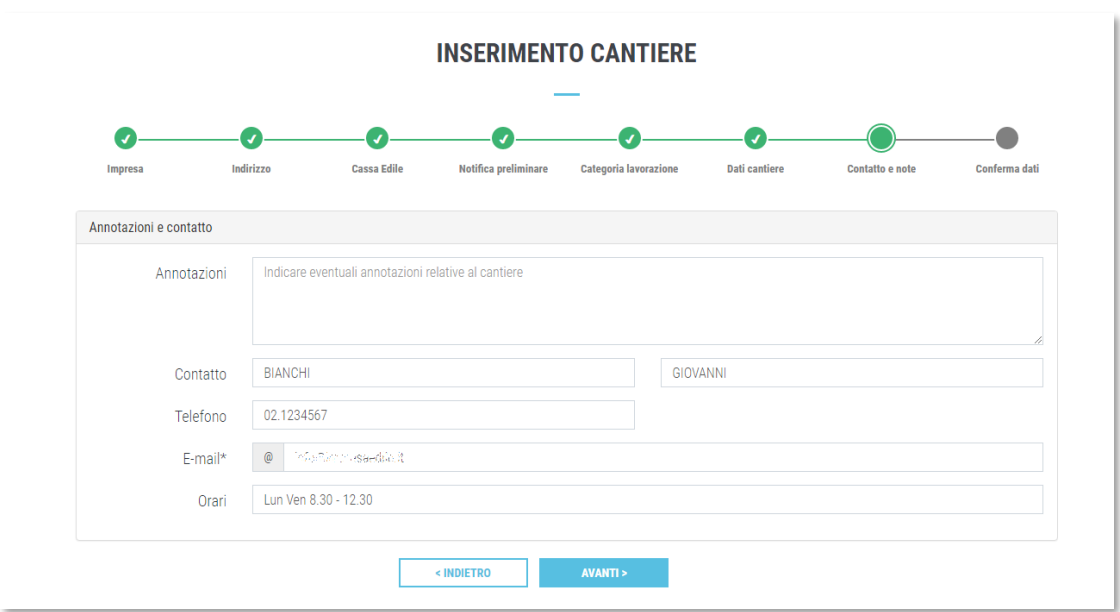

E' possibile indicare un recapito dove essere eventualmente contattati nel caso in cui un operatore di una Cassa avesse la necessità di chiarimenti relativi ai dati del cantiere inseriti.

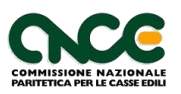

Premere "Avanti >" per proseguire nella compilazione.

Viene visualizzata l'ultima pagina della procedura, comprendente il riepilogo del cantiere.

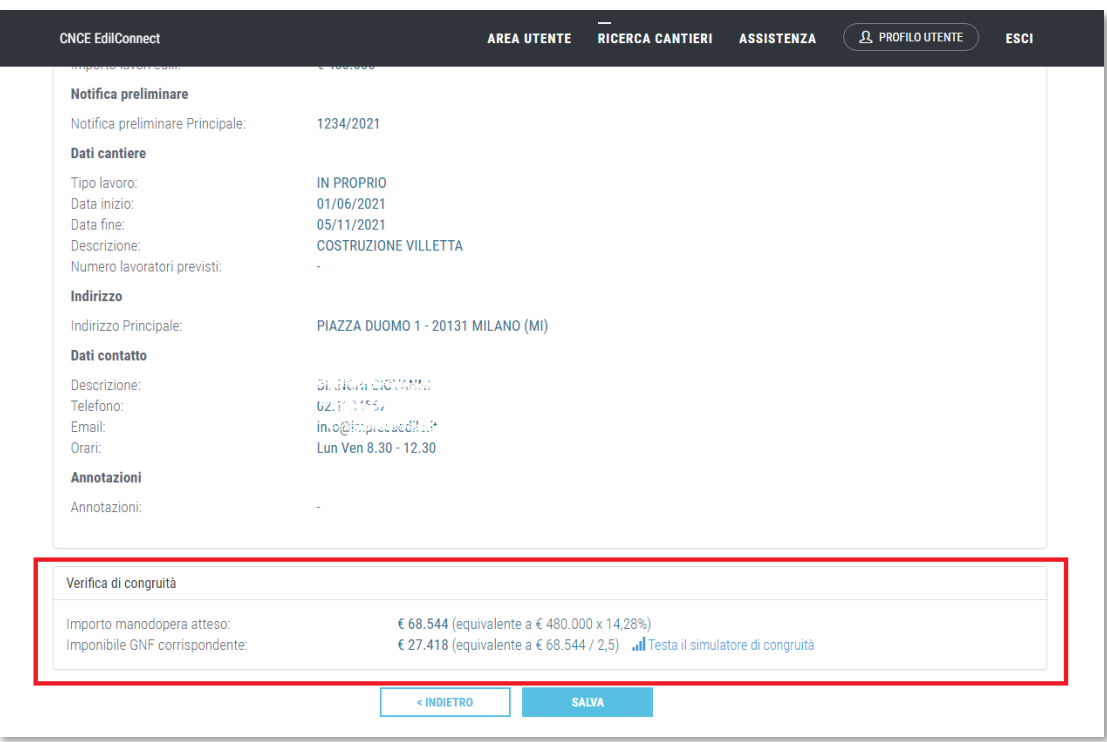

Nella sezione inferiore del riepilogo, se il cantiere è soggetto a verifica di congruità, vengono riportati i dati principali dei conteggi relativi alla verifica. Per maggiori chiarimenti è possibile anche da qui accedere al "simulatore di congruità", premendo il pulsante "Testa il simulatore di congruità".

Dopo aver verificato i dati inseriti, premere il pulsante "Salva" per salvare il cantiere.

Viene quindi visualizzata la pagina principale del cantiere.

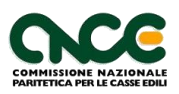

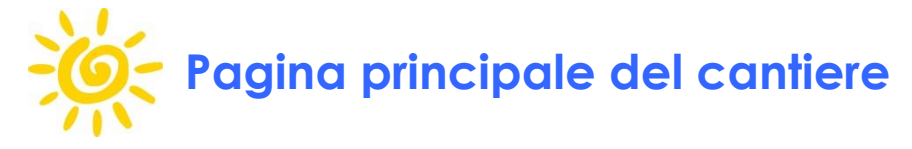

<span id="page-32-0"></span>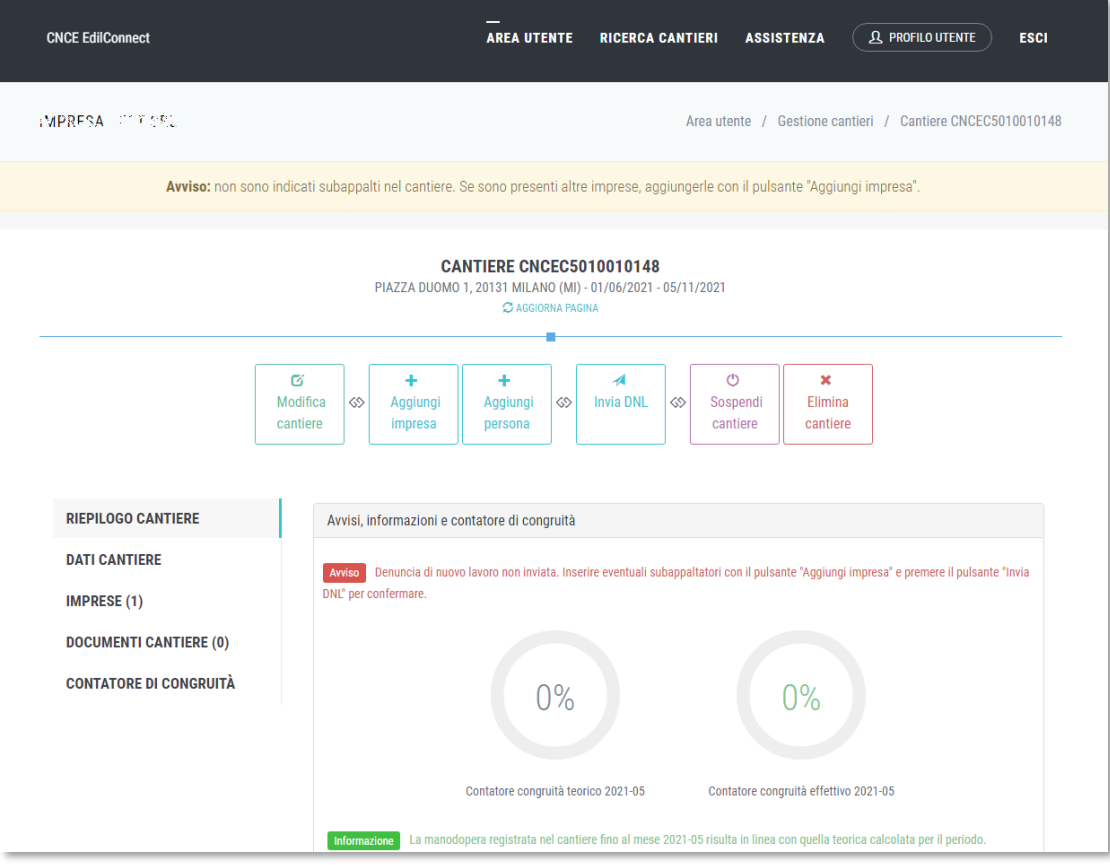

La pagina principale del cantiere è divisa in tre sezioni:

- **Pulsantiera superiore**, contenente i pulsanti per eseguire le operazioni principali per il cantiere.
- **Barra laterale a sinistra**, contenente le schede relative al cantiere.
- **Sezione centrale**, variabile in base all'impostazione selezionata nella barra laterale.

#### <span id="page-32-1"></span>**Scheda "Riepilogo cantiere"**

Selezionando la scheda "Riepilogo cantiere" nella barra laterale a sinistra, vengono visualizzate nella sezione centrale le informazioni principali relative alla verifica di congruità e i dati riepilogativi del cantiere, se l'impresa che sta visualizzando il cantiere è quella principale.

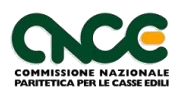

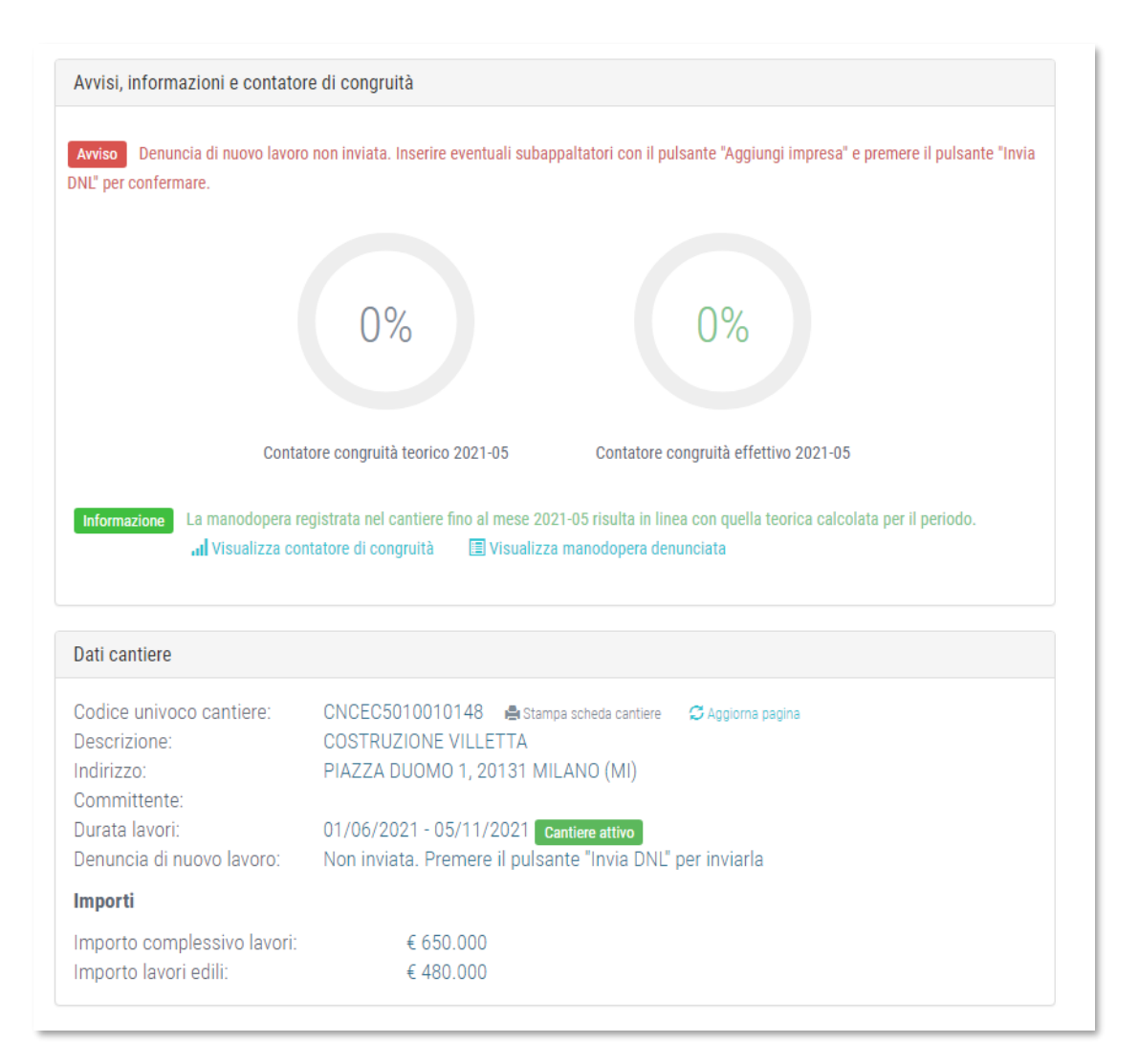

Nella sezione "Avvisi, informazioni e contatore di congruità" sono riportati gli eventuali avvisi per il cantiere (ad esempio il promemoria per l'invio della DNL), e i grafici riepilogativi dell'andamento del "contatore di congruità" teorico (cioè calcolato ripartendo uniformemente la manodopera per tutta la durata del cantiere) ed effettivo, cioè il grafico rappresentante l'avanzamento percentuale di manodopera raggiunto dal cantiere.

Premendo il pulsante "Visualizza contatore di congruità" viene visualizzato il contatore di congruità, descritto al paragrafo "Visualizzazione contatore di congruità". Premendo il pulsante "Visualizza manodopera denunciata", viene visualizzato il dettaglio degli importi denunciati da tutte le imprese presenti nel cantiere, funzionalità descritta nello stesso paragrafo.

Se il cantiere non è soggetto a verifica di congruità, nella sezione viene visualizzata una dicitura specifica, riportata nella figura seguente.

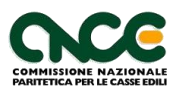

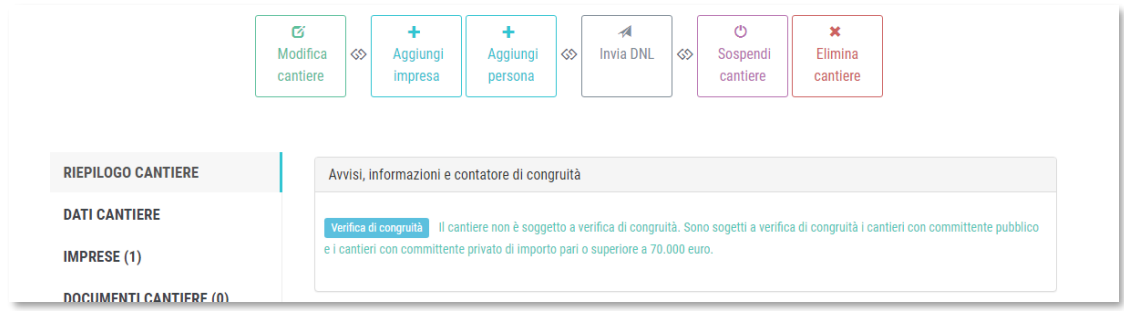

Nella parte inferiore della sezione sono riportati i dati principali del cantiere e due pulsante per scaricare la "scheda del cantiere" e la ricevuta della DNL.

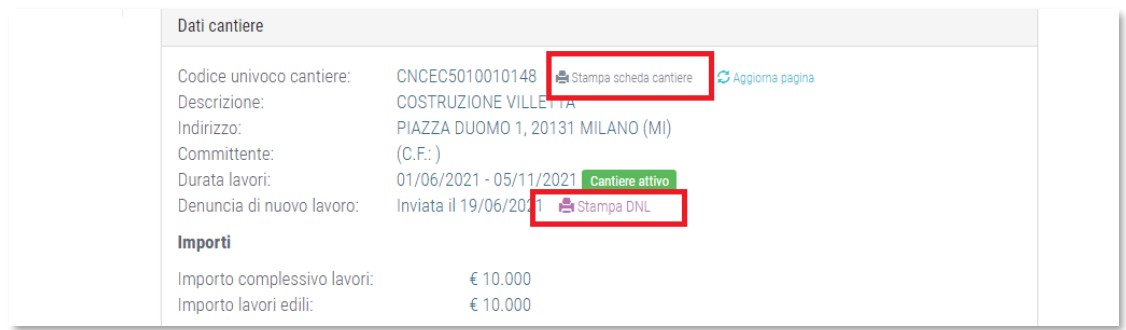

Se l'impresa che sta visualizzando il cantiere è un subappaltatore, nella sezione superiore vengono solo riportati gli avvisi riguardanti l'impresa e non le informazioni relative alla verifica di congruità.

#### <span id="page-34-0"></span>**Scheda "Dati cantiere"**

La scheda è visibile solo all'impresa principale e contiene il dettaglio dei dati indicati per il cantiere, indicati durante l'inserimento del cantiere.

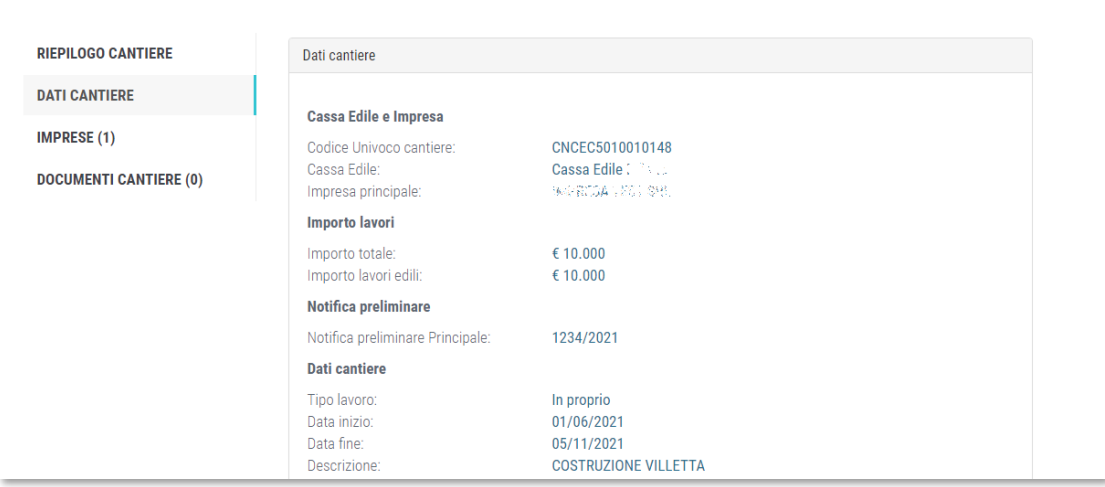

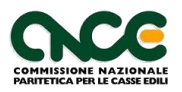

#### <span id="page-35-0"></span>**Scheda "Imprese"**

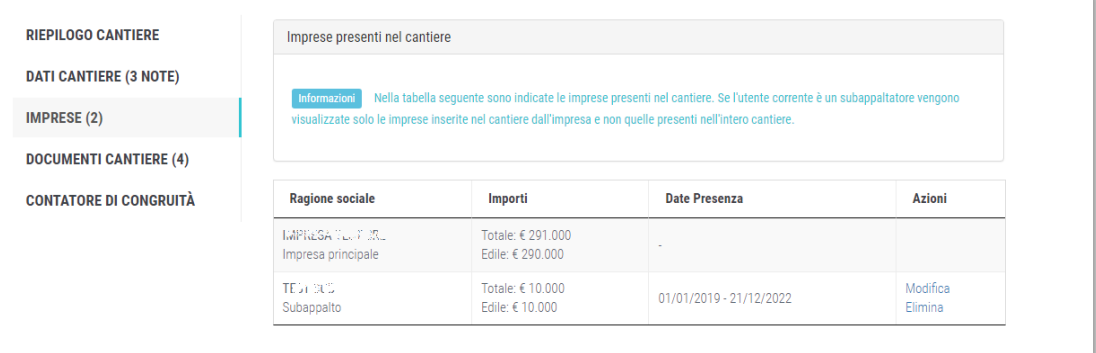

La scheda contiene l'elenco delle imprese presenti nel cantiere, in base ai diritti dell'utente corrente. Se l'utente è l'appaltatore, visualizza tutte le imprese presenti nel cantiere, se è un subappaltatore, visualizza solo le imprese che sono state indicate direttamente dal subappaltatore e non le altre.

Nella riga di ogni impresa, tranne per quella principale e quella dell'utente corrente, sono presenti due pulsanti:

- "**Modifica**": consente di variare i dati indicati per l'impresa.
- "**Elimina**": consente di rimuovere l'impresa dal cantiere. Non è possibile rimuovere imprese se hanno indicato manodopera nel cantiere.

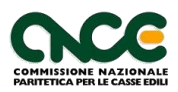
#### **Scheda "Documenti cantiere"**

La scheda contiene i documenti che sono stati inseriti dall'impresa per il cantiere.

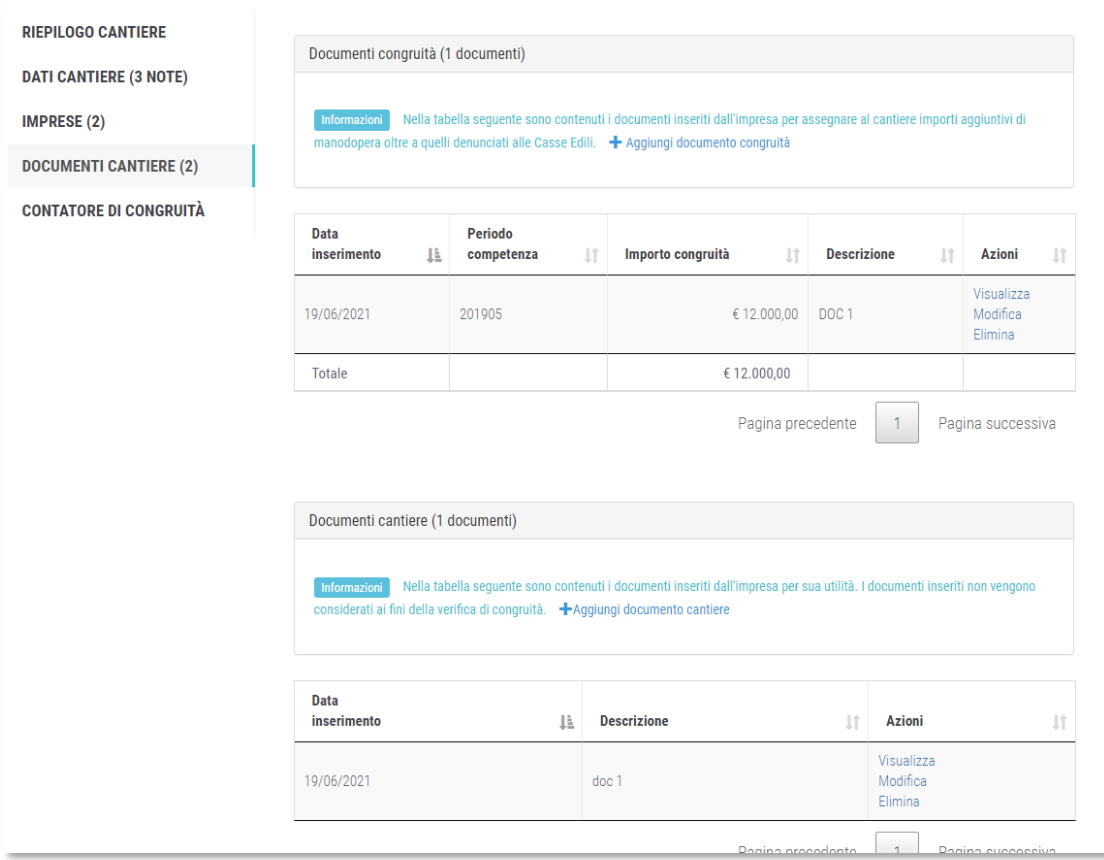

La scheda è divisa in due sezioni:

- **"Documenti congruità"**: contiene i documenti comprovanti importi aggiuntivi di manodopera, che vanno a sommarsi a quelli denunciati alle Casse Edili.
- **"Documenti cantiere"**: contiene documenti relativi al cantiere di natura generica, non comprovanti quindi importi di manodopera.

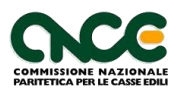

#### *Inserimento documento congruità*

Per aggiungere un "documento congruità", premere il pulsante "Aggiungi documento congruità". Viene visualizzata la pagina per l'inserimento del documento.

**Importante:** i documenti comprovanti importi aggiuntivi di manodopera saranno verificati dagli operatori della Cassa in sede di verifica della congruità e potranno essere considerati validi o meno, in base ai dati indicati.

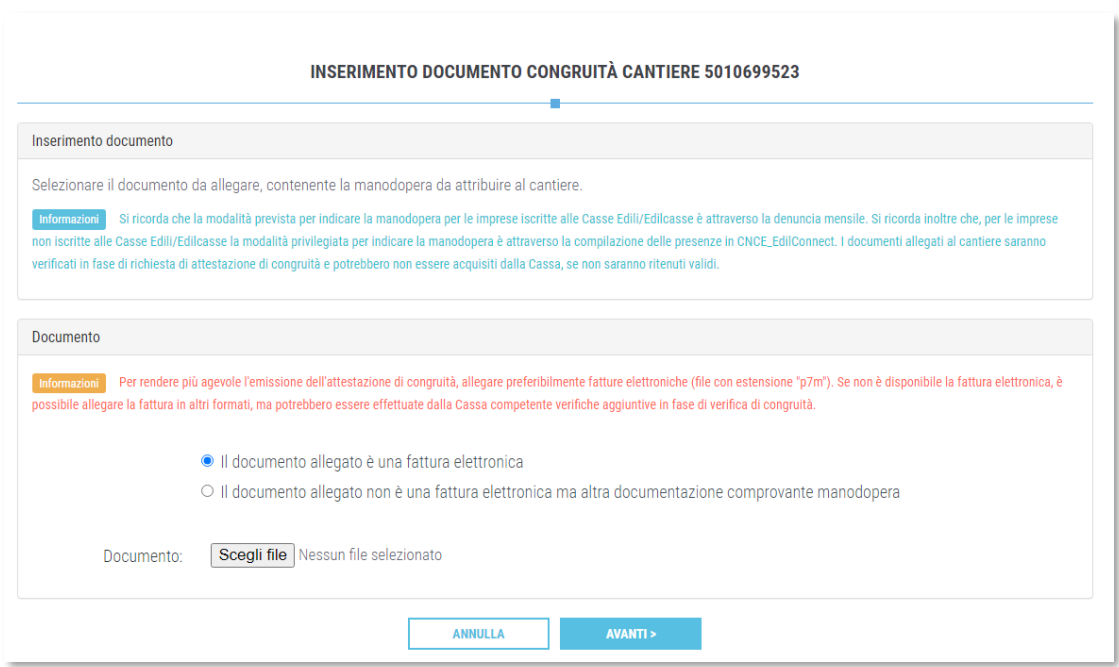

E' possibile allegare una fattura elettronica (file con estensione "p7m"), oppure un altro documento comprovante la manodopera effettuata (es. fattura in formato PDF).

Allegare il file comprovante i costi di manodopera aggiuntivi, quindi inserire una descrizione.

**Importante:** le Casse Edili/Edilcasse possono richiedere che le fatture allegate siano solo in formato elettronico.

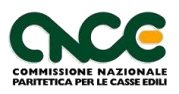

#### Fattura elettronica

Se viene selezionata l'impostazione "Il documento allegato è una fattura elettronica", viene visualizzata la pagina di dettaglio, riportante i dati della fattura.

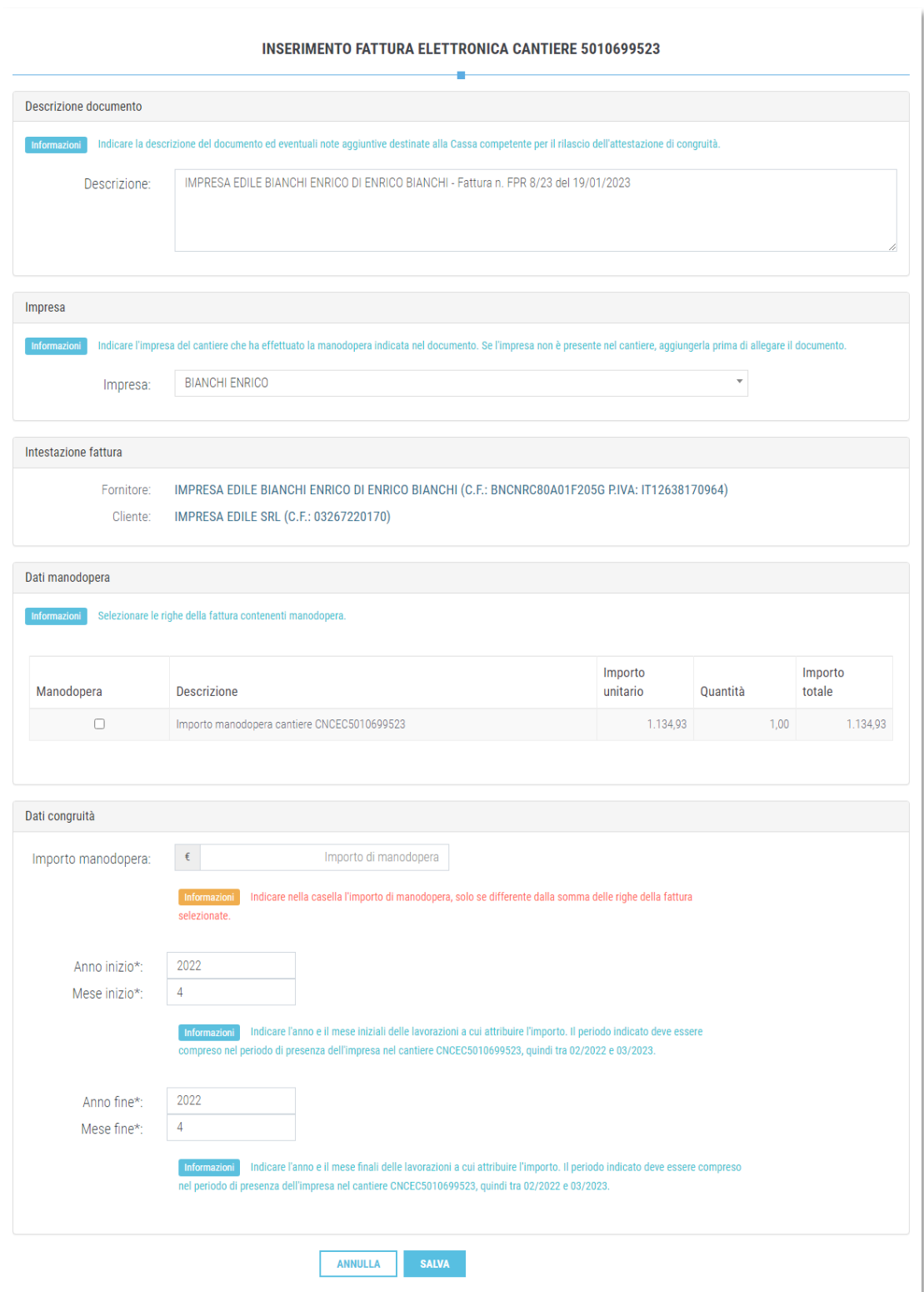

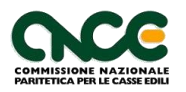

Indicare nella casella "Descrizione" la descrizione del documento allegato (il sistema precompila il testo con i dati della fattura) e selezionare nella casella "Impresa" il fornitore indicato nella fattura (anche questa casella è precompilata dal sistema). L'impresa indicata deve essere presente nel cantiere.

Selezionare quindi le righe della fattura contenenti manodopera, spuntando la casella "Manodopera" in corrispondenza della riga o delle righe desiderate.

Se l'importo di manodopera che si vuole indicare è differente da quello delle righe della fattura selezionate, indicare nella casella "Importo manodopera" il valore della sola manodopera edile che è comprovato dal documento allegato.

Indicare nelle caselle "Anno inizio" e "Mese inizio", l'anno e il mese iniziali in cui è stata effettuata la manodopera indicata nel documento e nelle caselle "Anno fine" e "Mese fine", l'anno e il mese finali in cui è stata effettuata la manodopera indicata nel documento.

Premere quindi il pulsante "Salva" e confermare il salvataggio per aggiungere il documento.

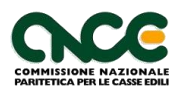

#### Altro documento contenente manodopera

Se viene selezionata l'impostazione "Il documento allegato non è una fattura elettronica ma altra documentazione comprovante manodopera", viene visualizzata la pagina di dettaglio.

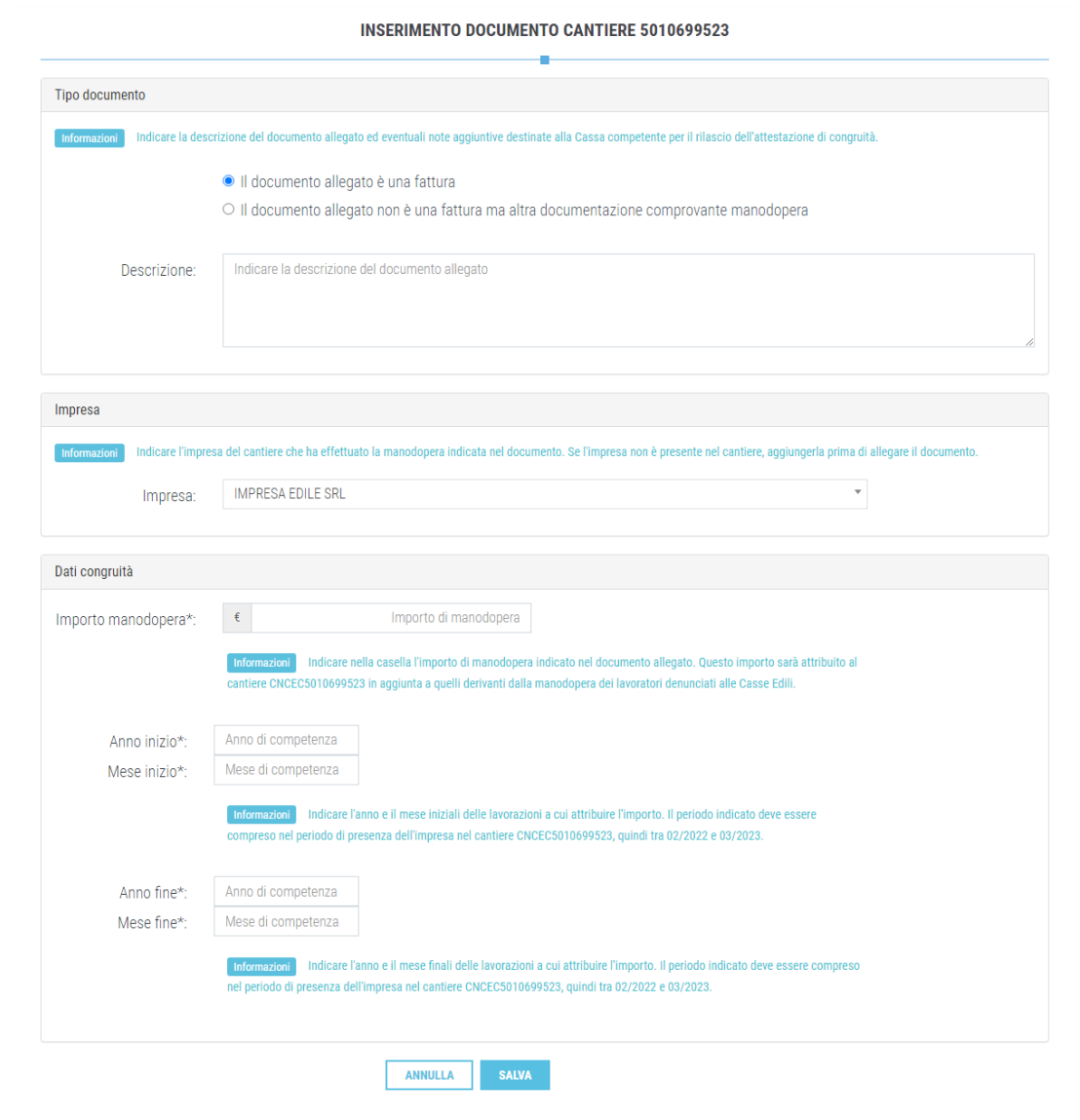

Indicare se il documento è una fattura non elettronica (es. PDF), indicare nella casella "Descrizione" la descrizione del documento allegato e selezionare nella casella "Impresa" il fornitore indicato nel documento. L'impresa indicata deve essere presente nel cantiere.

Indicare quindi nella casella "Importo manodopera" il valore della sola manodopera edile che è comprovato dal documento allegato.

Indicare nelle caselle "Anno inizio" e "Mese inizio", l'anno e il mese iniziali in cui è stata effettuata la manodopera indicata nel documento e nelle caselle

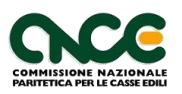

"Anno fine" e "Mese fine", l'anno e il mese finali in cui è stata effettuata la manodopera indicata nel documento.

Premere quindi il pulsante "Salva" e confermare il salvataggio per aggiungere il documento.

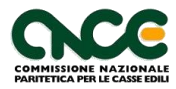

#### *Inserimento documento cantiere*

Per aggiungere un "documento cantiere", premere il pulsante "Aggiungi documento cantiere". Viene visualizzata la pagina per l'inserimento del documento.

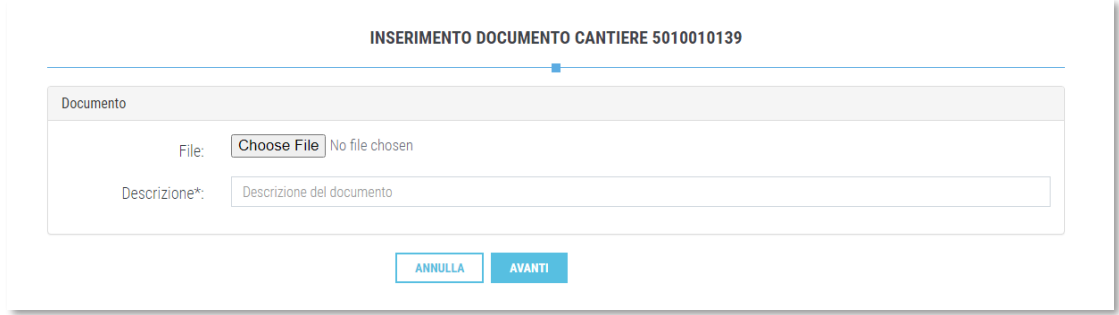

Allegare il file e inserire una descrizione. Per salvare, premere il pulsante "Avanti", quindi confermare il salvataggio.

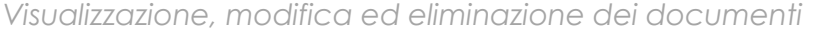

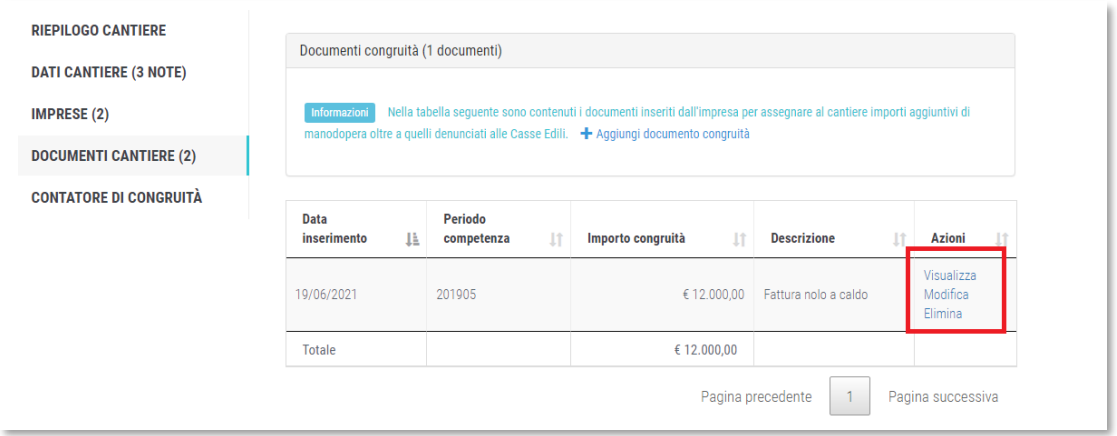

Nella riga di ogni documento sono presenti tre pulsanti:

- **Visualizza**: consente di visualizzare il documento allegato.
- **Modifica**: consente di modificare i dati del documento.
- **Elimina**: consente di eliminar i dati del documento.

Se il documento è un "documento di congruità", gli importi vengono attribuiti alla manodopera complessiva dichiarata dall'impresa e vengono aggiornati generalmente entro pochi minuti. L'aggiornamento può comunque richiedere fino a 24 ore.

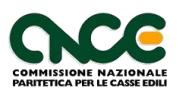

In un momento successivo all'inserimento del documento o in fase di verifica di congruità, gli operatori delle Casse potranno accettare o meno i documenti allegati, per cui gli importi indicati sono da considerarsi provvisori.

**Nota**: in un momento successivo all'inserimento del documento o in fase di verifica di congruità, gli operatori delle Casse potranno accettare o meno i documenti allegati, per cui gli importi indicati sono da considerarsi provvisori.

#### **Scheda "Contatore di congruità"**

Selezionando la scheda viene visualizzato il contatore di congruità del cantiere, descritto al prossimo paragrafo.

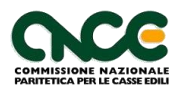

# **Contatore di congruità del cantiere**

Il contatore di congruità del cantiere può essere visualizzato selezionando nella pagina del cantiere la scheda "Contatore di congruità", oppure premendo il pulsante "Visualizza contatore di congruità".

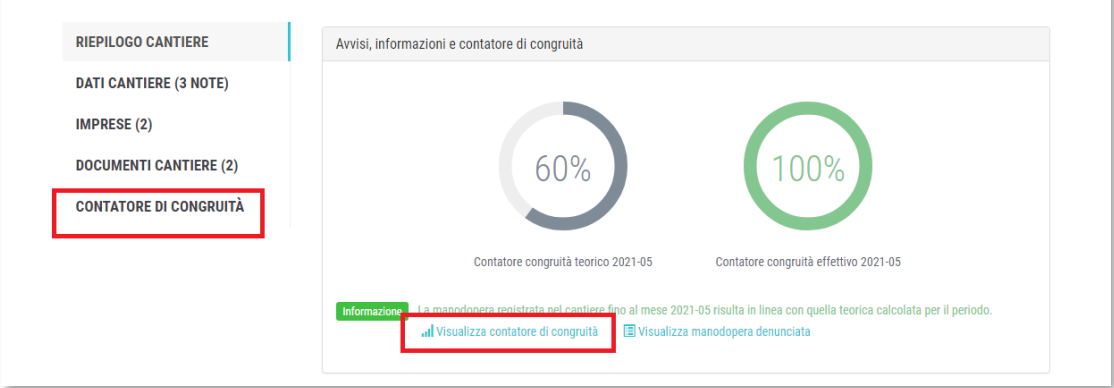

Viene visualizzata la pagina del contatore di congruità, divisa nelle seguenti sezioni.

#### **Grafico di riepilogo**

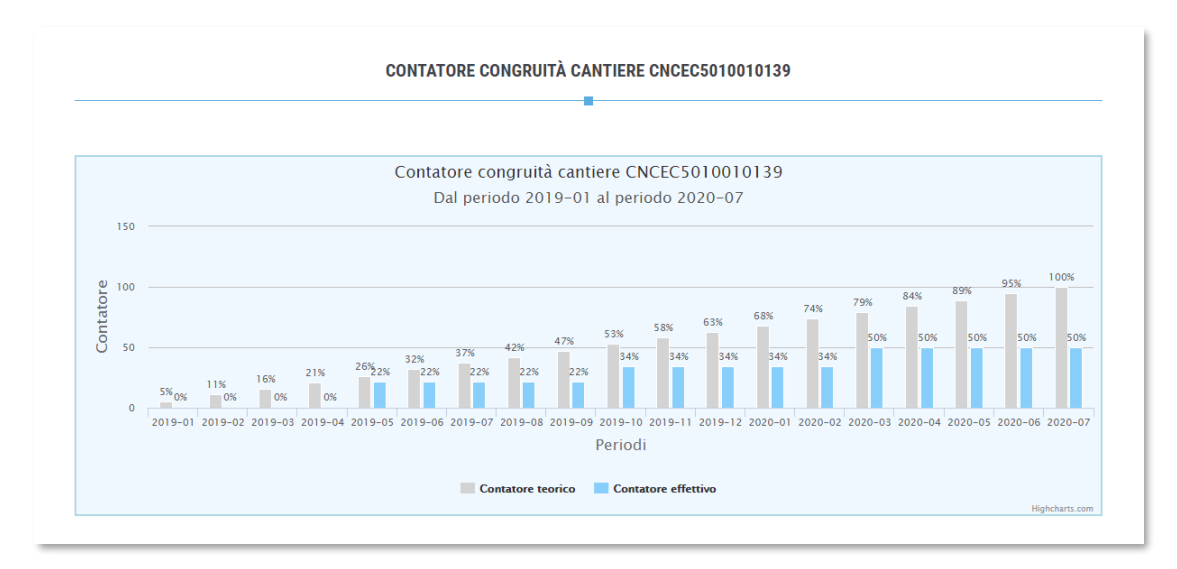

Nella sezione è visualizzato graficamente l'andamento del contatore di congruità teorico (calcolato ipotizzando una distribuzione uniforme della manodopera per la durata del cantiere) e quello effettivo.

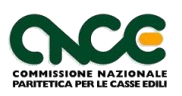

#### **Conteggi contatore di congruità**

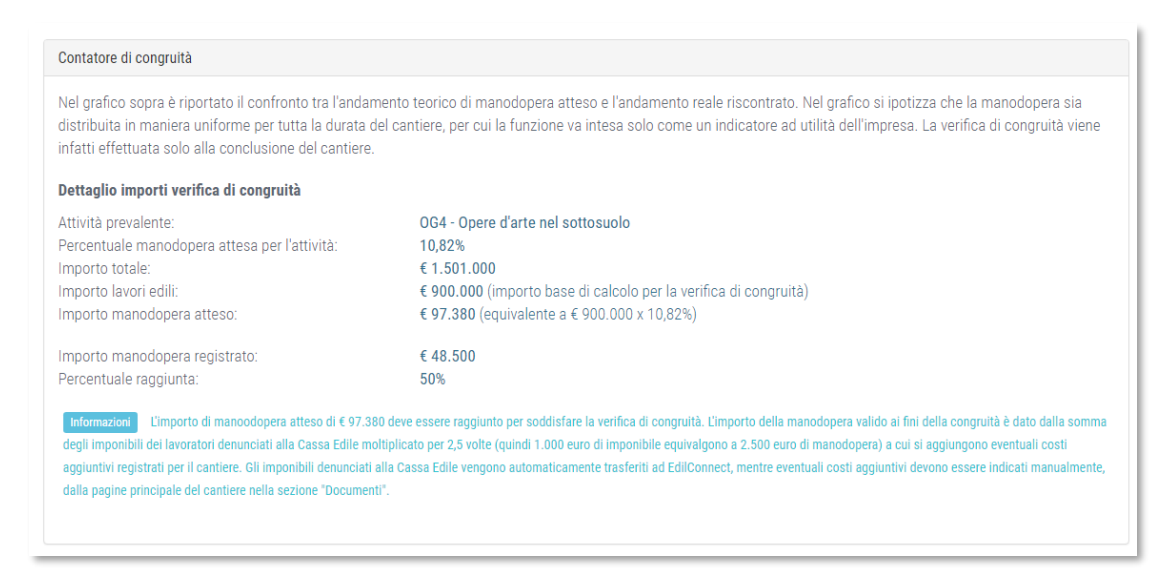

Nella sezione sono riportati i conteggi relativi al calcolo del contatore di congruità.

#### **Avanzamento contatore di congruità**

Avanzamento contatore congruità Nella tabella seguente è indicato l'avanzamento mensile complessivo del contatore di congruità teorico e quello effettivo. E' possibile anche visualizzare il dettaglio degli importi dichiarati da ogni impresa nel cantiere. → Visuali

Nella sezione è presente il collegamento per visualizzare il dettaglio degli importi denunciati da tutte le imprese presenti, accessibile anche dalla pagina del cantiere, cliccando sul pulsante "Visualizza manodopera denunciata".

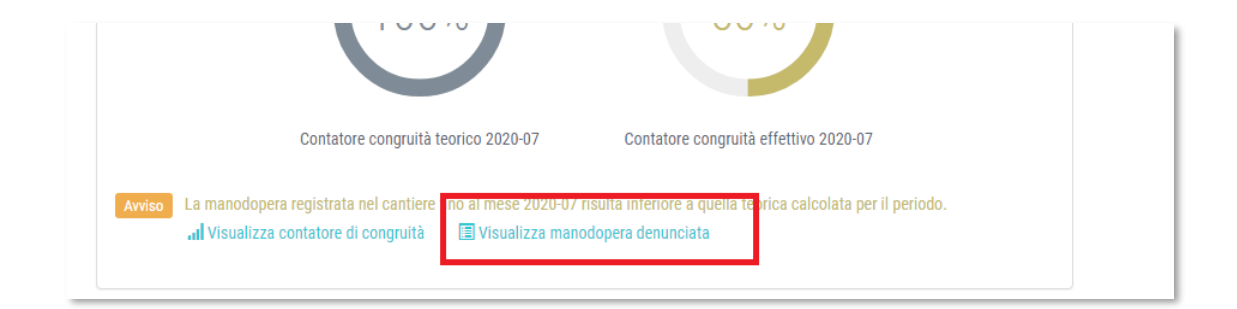

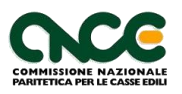

#### **Dettaglio mensile avanzamento**

Nella sezione è riportato in formato tabellare il contenuto del grafico della sezione "grafico di riepilogo".

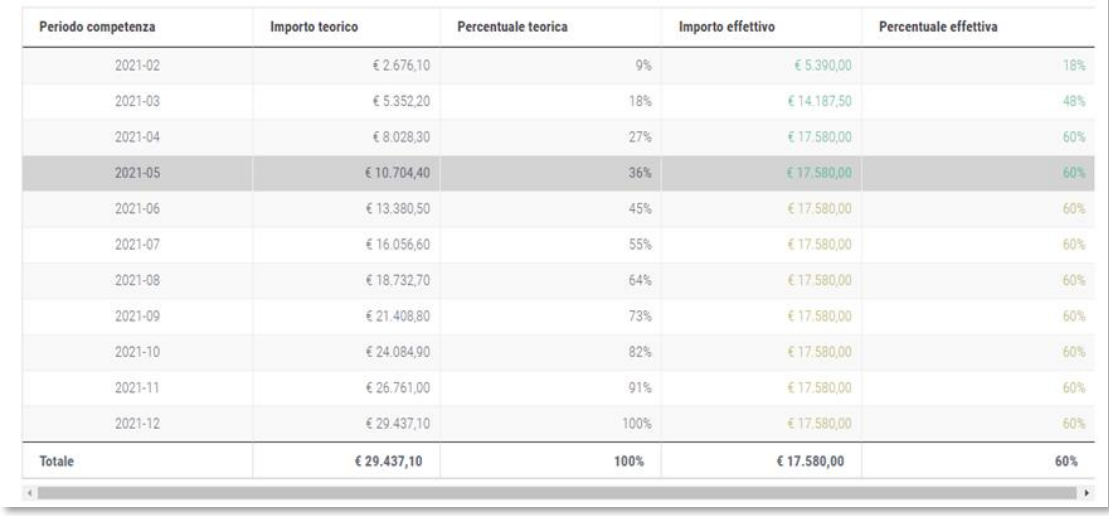

In ogni riga è possibile visualizzare l'andamento in valore numerico e percentuale del contatore di congruità teorico, confrontato con l'andamento dell'importo e percentuale effettivi. La riga corrispondente al periodo di elaborazione corrente, che corrisponde sempre al mese antecedente alla data di consultazione, è evidenziata in colore grigio scuro. Il colore del testo delle ultima due colonne evidenzia se gli importi registrati sono congruenti con il contatore di congruità (colore verde) o no (colore arancione).

#### **Visualizzazione manodopera denunciata**

Cliccando sul pulsante "Visualizza dettaglio imprese" o, come indicato sopra, sul pulsante "Visualizza manodopera denunciata" nella pagina del cantiere, è possibile visualizzare il dettaglio della manodopera denunciata da ogni impresa presente nel cantiere.

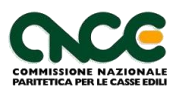

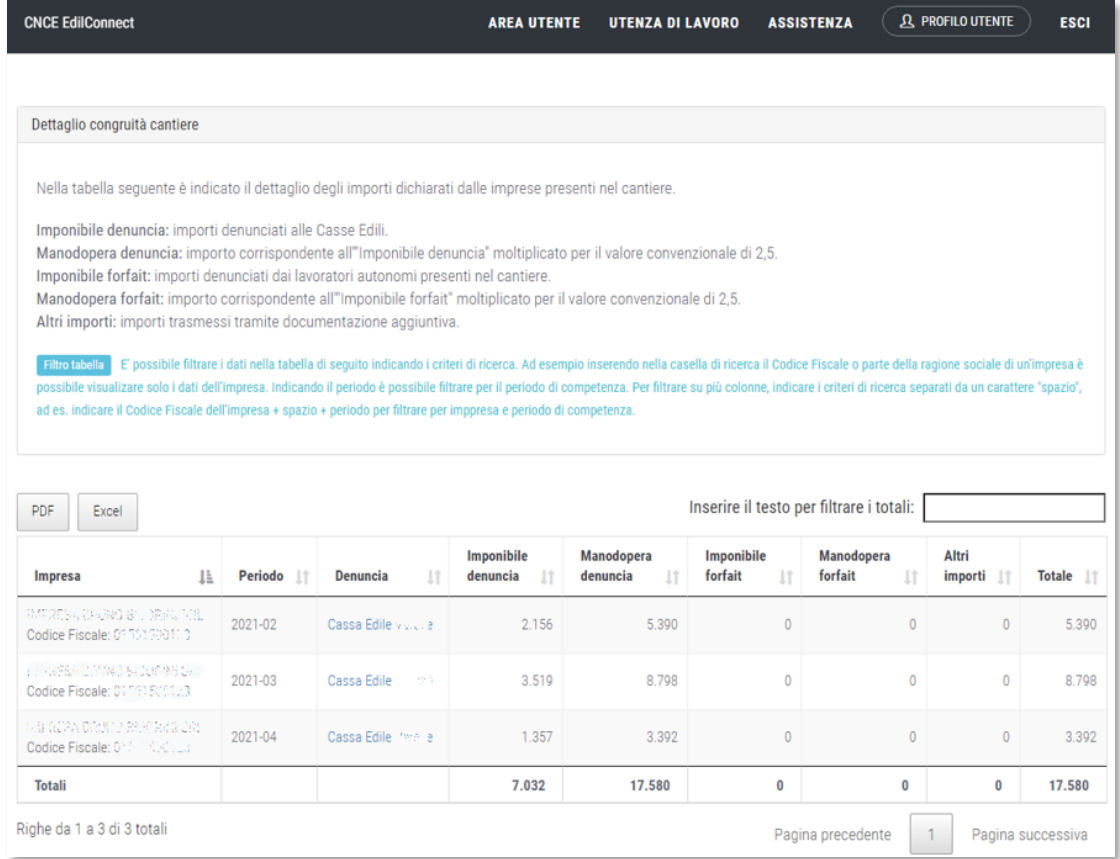

Nella lista, per ogni periodo di denuncia e per ogni impresa, è indicata la Cassa Edile a cui è stata inviata la denuncia (se si tratta di importi denunciati a una Cassa Edile) e i seguenti importi:

- **Imponibile denuncia**: imponibile GNF del mese denunciato per il cantiere
- **Manodopera denuncia**: valore di manodopera corrispondente all'imponibile denunciato (quindi corrispondente a "Imponibile denuncia" x 2,5).
- **Imponibile forfait**: imponibile GNF "virtuale" denunciato da lavoratori autonomi o personale non dipendente nel mese, che possono denunciare fino a 173 ore/mese di manodopera nei cantieri.
- **Manodopera forfait**: valore di manodopera corrispondente all'imponibile forfait denunciato (quindi corrispondente a "Imponibile forfait"  $x 2, 5$ .
- Altri importi: ulteriori importi di manodopera, dichiarati attraverso i "documenti congruità", descritti al paragrafo "Pagina principale del cantiere".

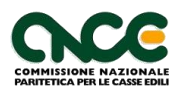

## **Operazioni per il cantiere**

Nella pagina del cantiere sono presenti i pulsanti di azione che consentono di operare sul cantiere.

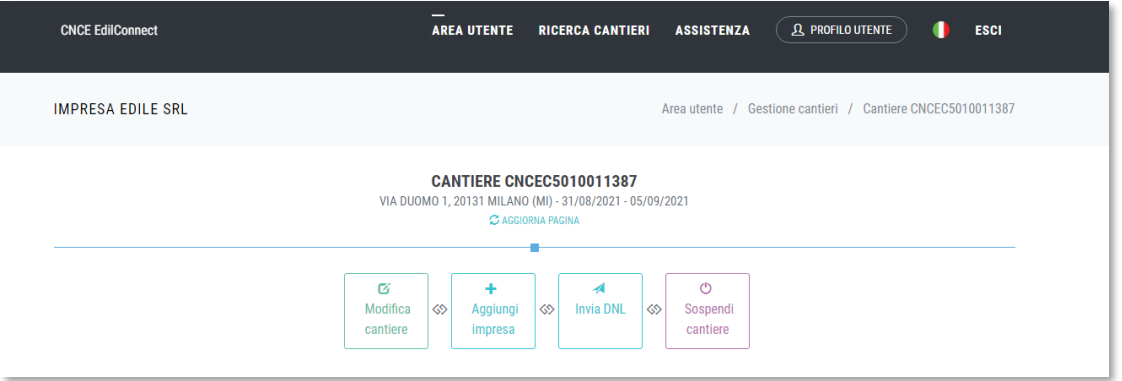

#### **Modifica del cantiere**

Premendo il pulsante "Modifica cantiere", viene visualizzata la procedura guidata per modificare il cantiere. Se si desidera prorogare il cantiere, modificare gli importi o variare gli indirizzi, deve essere utilizzata questa funzionalità.

#### **Aggiunta di un'impresa nel cantiere**

Per aggiungere un'impresa, ad esempio un subappaltatore, premere il pulsante "Aggiungi impresa". Viene visualizzata la pagina di inserimento dell'impresa

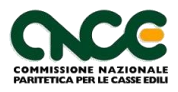

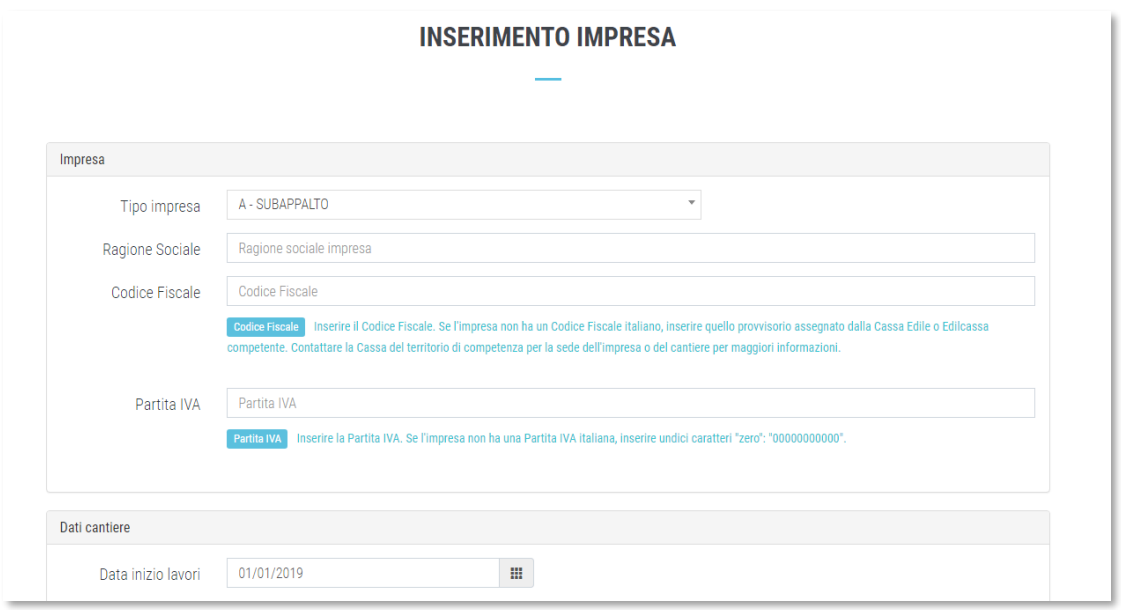

Compilare le informazioni richieste e premere il pulsante "Avanti". Confermare quindi nella finestra di messaggio il salvataggio dei dati.

L'impresa, dopo l'inserimento, è visualizzabile nella scheda "Imprese" della pagina del cantiere.

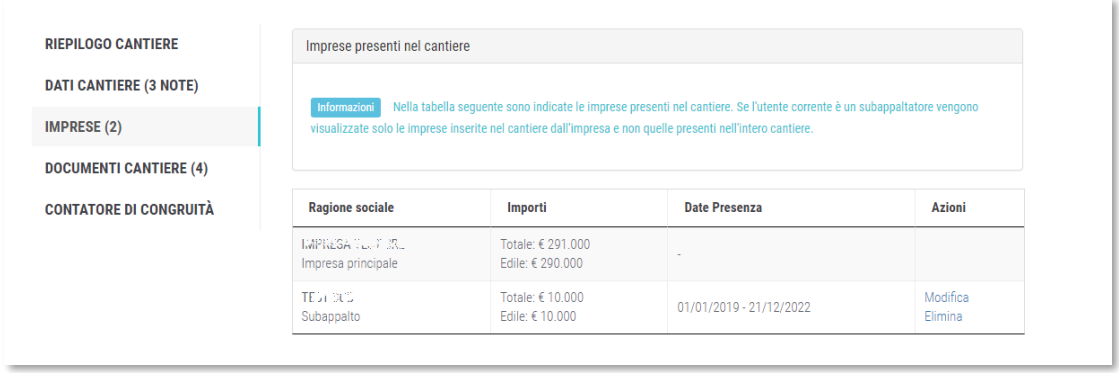

Per modificare i dati dell'impresa o per rimuoverla dal cantiere, premere i pulsanti "Modifica" o "Elimina", in corrispondenza della riga dell'impresa.

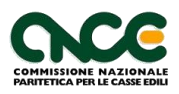

#### **Invio della DNL**

Per inviare la DNL, premere il pulsante "Invia DNL". Qualora richiesto dalla tipologia del cantiere, viene visualizzata la pagina seguente, per l'indicazione di eventuale manodopera in trasferta.

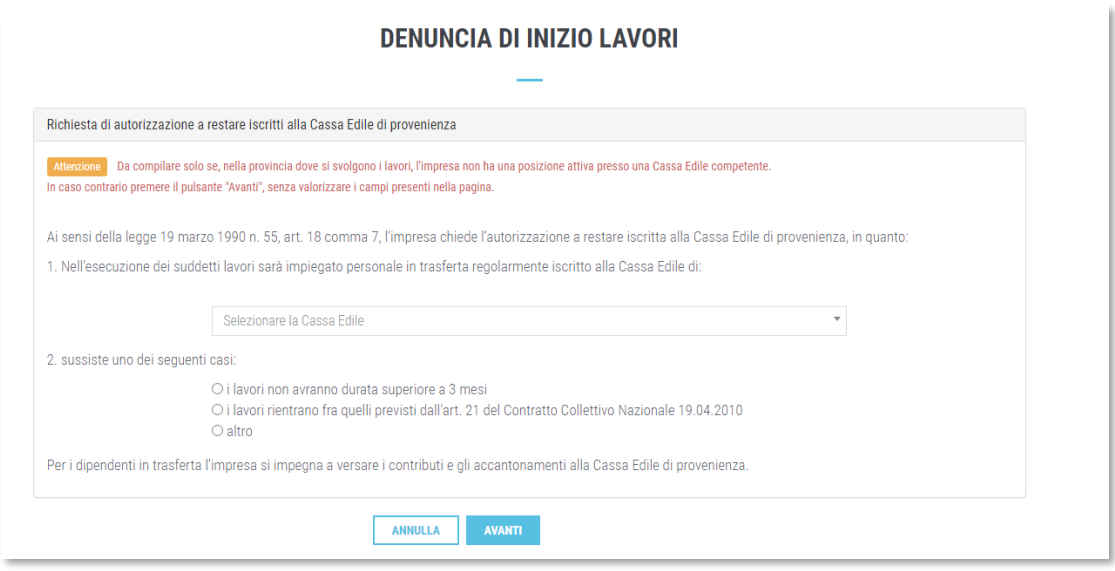

Valorizzare i campi desiderati, premere il pulsante "Avanti" e confermare l'invio della DNL.

#### **Sospensione del cantiere**

Per sospendere il cantiere, premere il pulsante "Sospendi cantiere". L'operazione ha il solo effetto di presentare nella denuncia mensile il cantiere in stato "sospeso", in quanto i periodi di effettiva sospensione saranno rilevati dalla presenza o meno di manodopera denunciata nel cantiere.

#### **Riattivazione del cantiere da sospensione**

Per riattivare un cantiere sospeso, premere il pulsante "Riattiva cantiere". Come per la sospensione, l'operazione ha il solo effetto di presentare nella denuncia mensile il cantiere in stato "attivo", in quanto i periodi di effettiva sospensione saranno rilevati dalla presenza o meno di manodopera denunciata nel cantiere.

#### **Eliminazione del cantiere**

Per eliminare un cantiere, premere il pulsante "Elimina cantiere" in basso nella pagina. I cantieri possono essere eliminati solo dall'impresa principale e solo se non è presente manodopera denunciata nel cantiere.

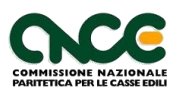

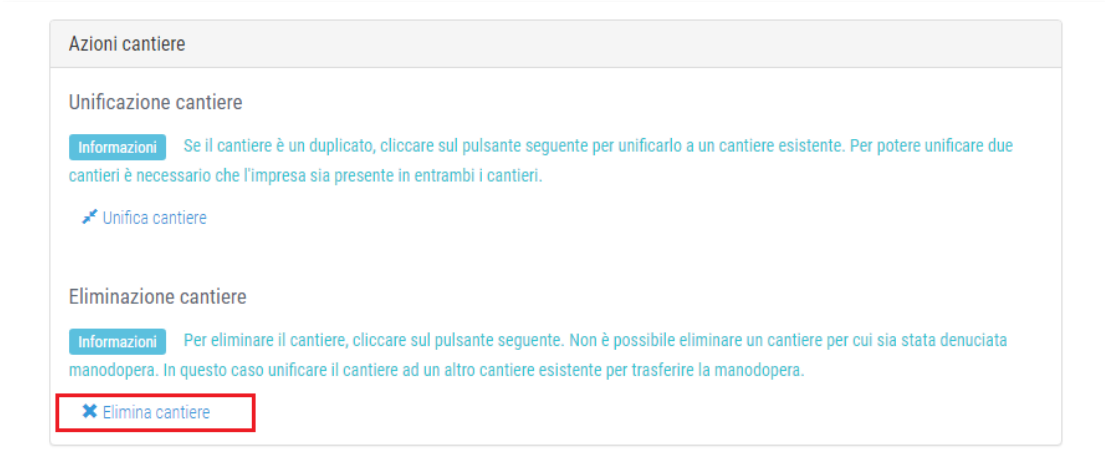

#### **Unificazione di due cantieri**

Per unificare due cantieri, in caso di inserimento di un cantiere duplicato, premere il pulsante "Unifica cantiere" in basso nella pagina. L'unificazione può essere effettuata solo dall'impresa principale del cantiere che verrà eliminato e l'impresa deve essere presente in entrambi i cantieri.

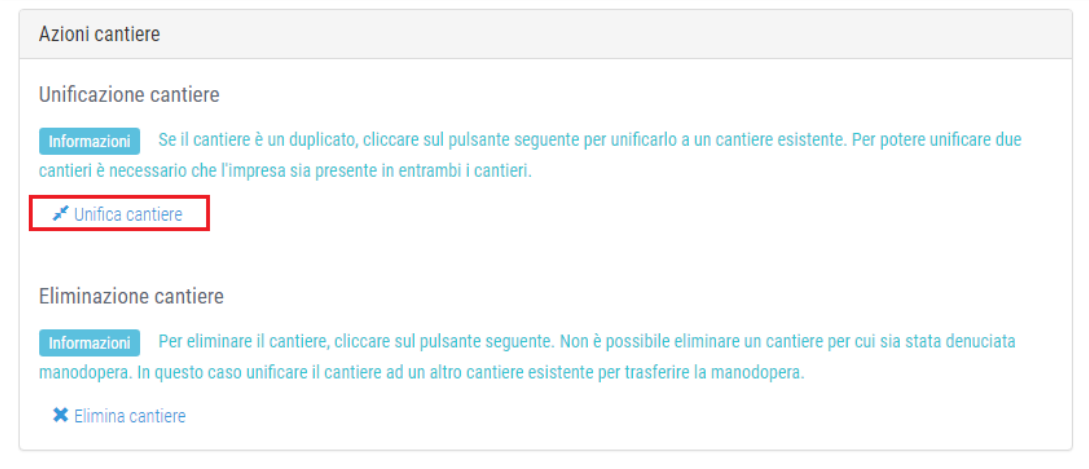

#### **Riattivazione di un cantiere concluso**

Per riattivare un cantiere concluso, dalla pagina del cantiere premere il pulsante "Per riattivare il cantiere cliccare qui" al centro della pagina e seguire le istruzioni.

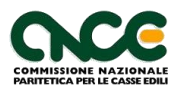

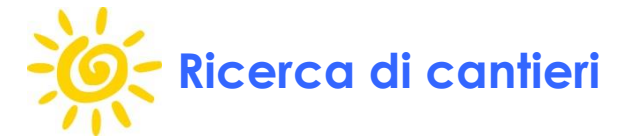

Per cercare un cantiere, dall'area utente premere il pulsante "Cerca cantieri".

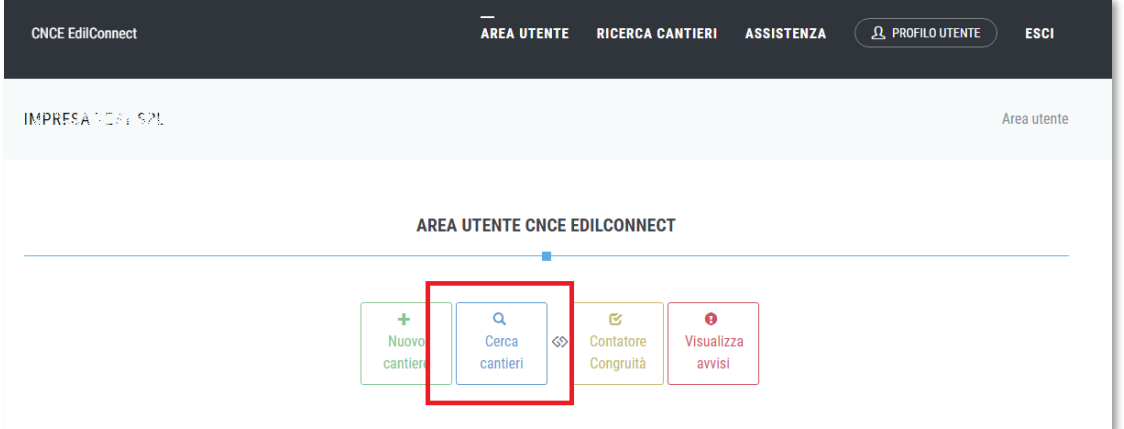

Viene visualizzata la pagina di ricerca del cantieri, contenente tutti i cantieri attivi dell'impresa.

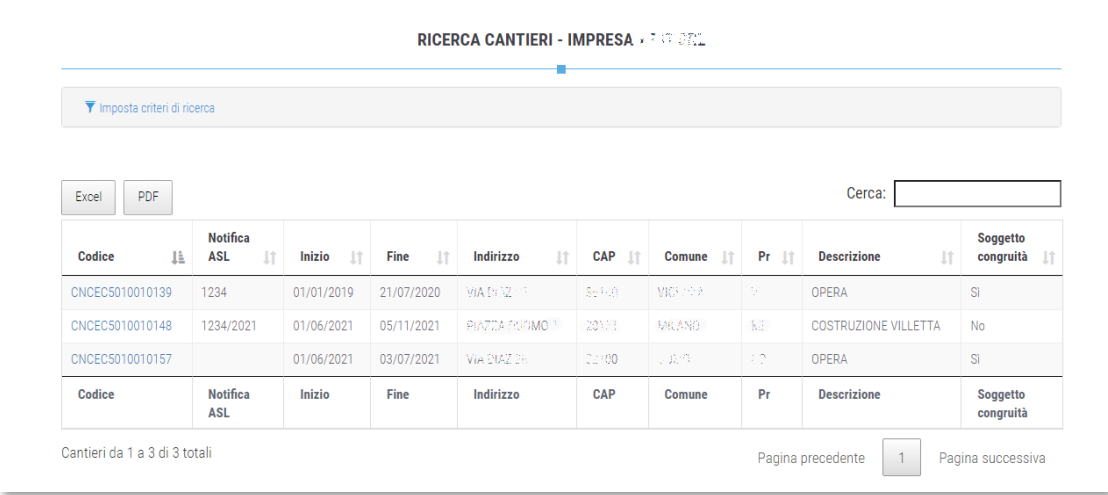

Nella prima colonna è indicato il codice univoco del cantiere, cliccando il quale si accede alla pagina del cantiere.

Nell'ultima colonna è riportata l'indicazione se il cantiere è soggetto o meno a verifica di congruità.

Per filtrare i risultati presenti nella lista, digitare i criteri di ricerca nella casella "Cerca". E' possibile filtrare per qualsiasi valore di qualsiasi cella presente nella lista.

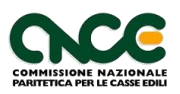

Se si vogliono visualizzare i cantieri conclusi, quelli in attesa della verifica di congruità o cercare uno specifico cantiere, è possibile cliccare sul pulsante "Imposta criteri di ricerca".

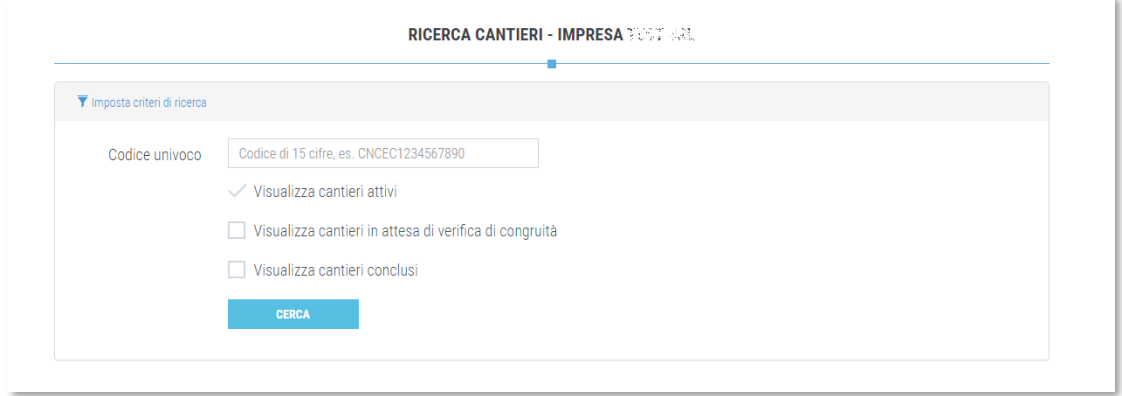

E' possibile quindi indicare uno specifico codice univoco di cantiere nella casella "Codice univoco", o indicare quali cantieri visualizzare: attivi, in attesa di verifica di congruità, conclusi.

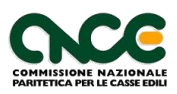

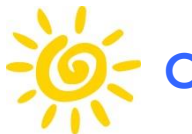

## **Contatore di congruità**

Per visualizzare il contatore di congruità di tutti i cantieri attivi, cliccare nella pagina principale sul pulsante "Contatore di congruità".

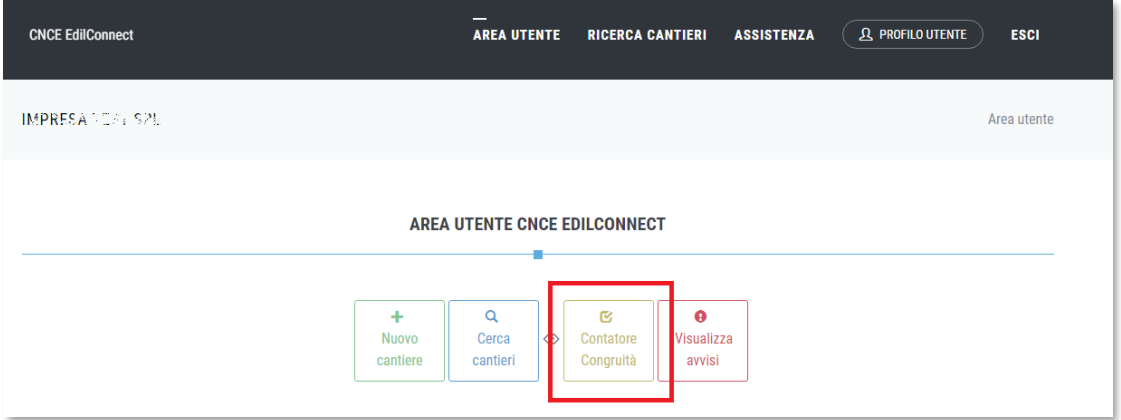

In alternativa, sempre nella pagina principale, cliccare sul pulsante "Consulta il contatore di congruità per tutti i cantieri.

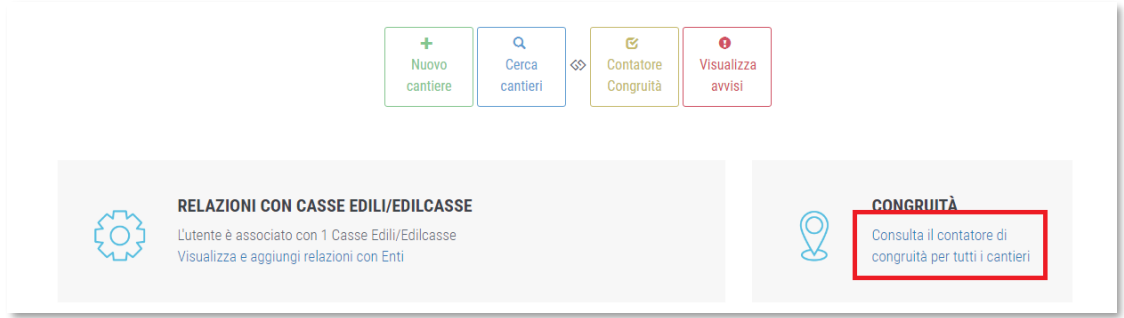

Viene quindi visualizzata la pagina riepilogativa del contatore di congruità per tutti i cantieri attivi.

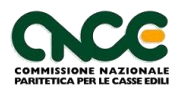

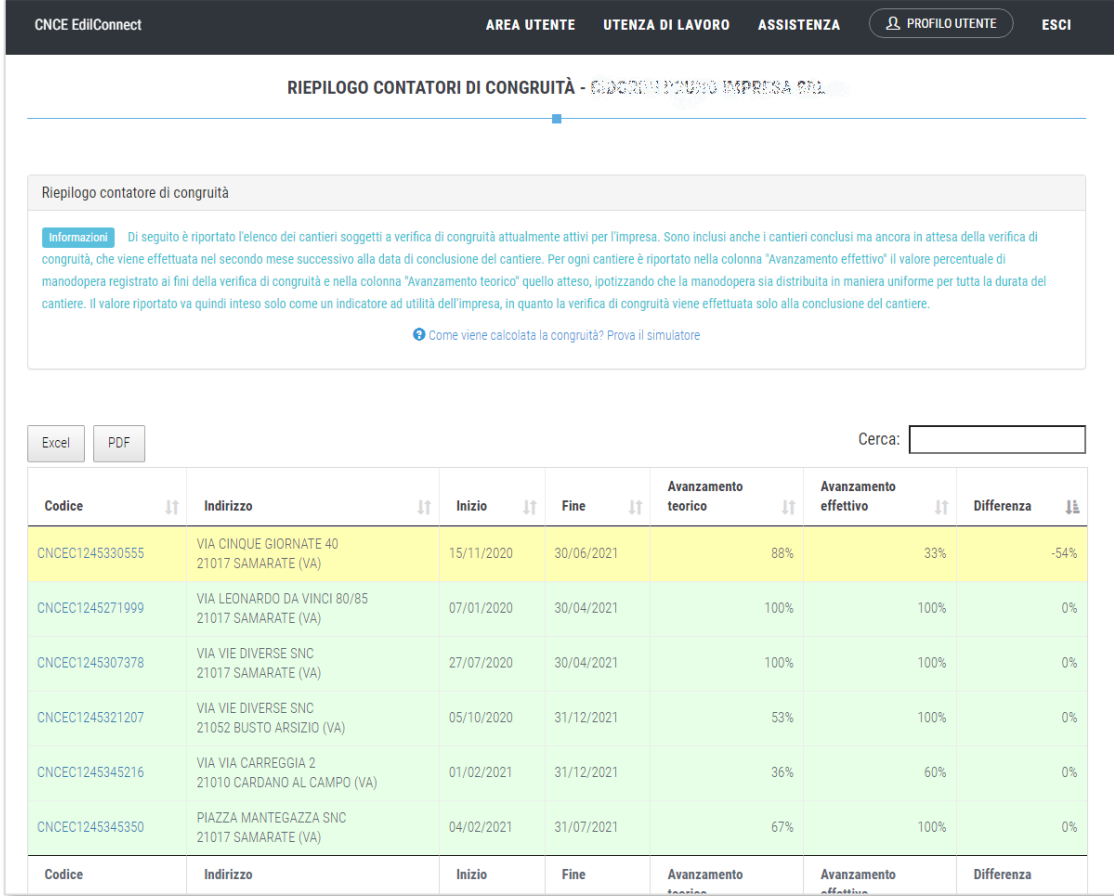

Nella lista sono visualizzati i cantieri in ordine crescente di scostamento dal contatore teorico di congruità. Nella colonna "Avanzamento teorico" è riportato il valore teorico del contatore di congruità, ipotizzando che la manodopera sia distribuita in maniera uniforme per tutta la durata del cantiere, nella colonna "Avanzamento effettivo" è riportato il valore effettivo di manodopera registrata. Nella colonna "Differenza" è riportata la differenza tra i due valori.

Se lo scostamento è negativo, quindi se il contatore effettivo è inferiore al contatore teorico, la riga ha uno sfondo di colore giallo, altrimenti di colore verde.

Cliccando sul codice univoco del cantiere indicato nella prima colonna, è possibile visualizzare la pagina del cantiere.

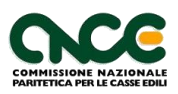

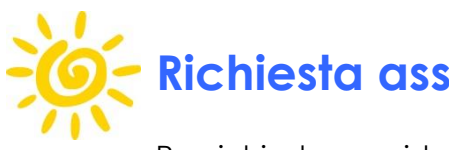

### **Richiesta assistenza**

Per richiedere assistenza a una Cassa, selezionare il menu "Assistenza".

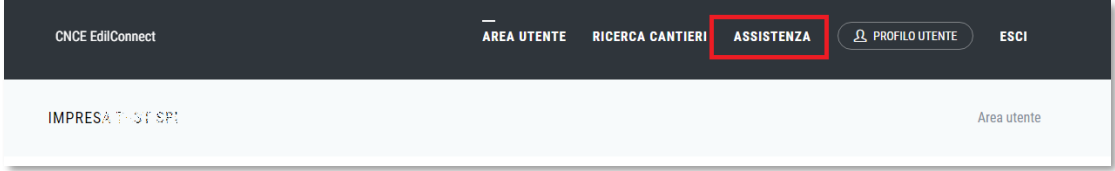

Viene visualizzata la pagina dove è possibile cercare la Cassa Edile o Edilcassa desiderata e visualizzare le modalità previste per l'assistenza.

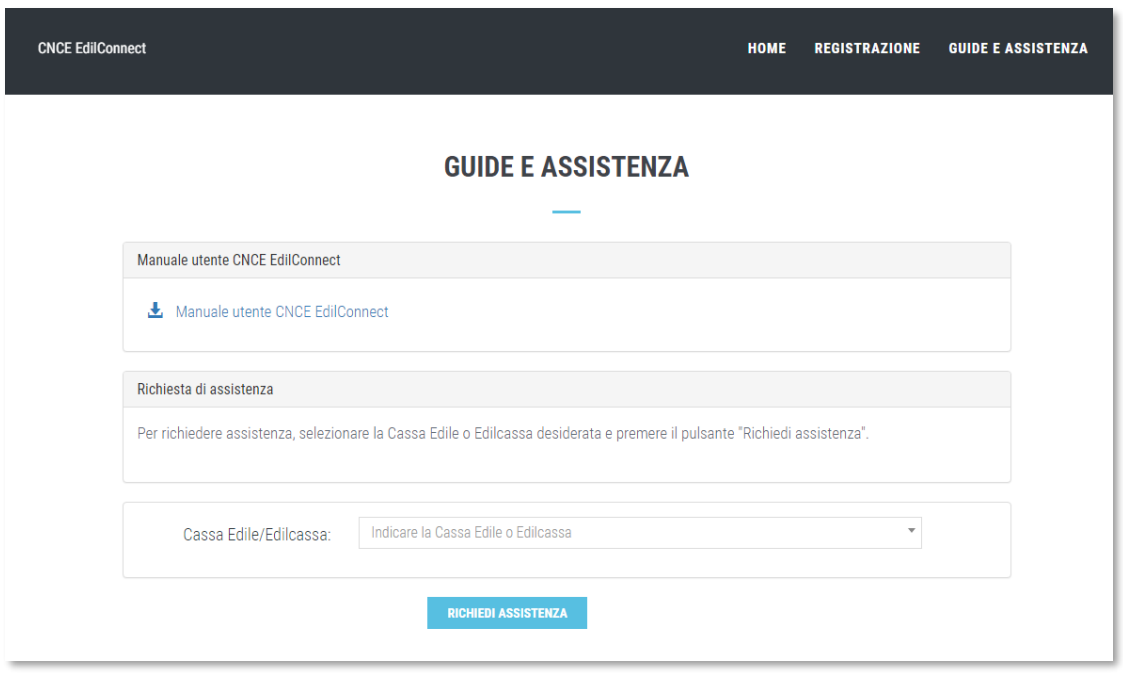

Selezionare la Cassa Edile o Edilcassa dalla tendina a discesa e premere il pulsante "Richiedi assistenza" per visualizzare le informazioni.

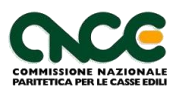

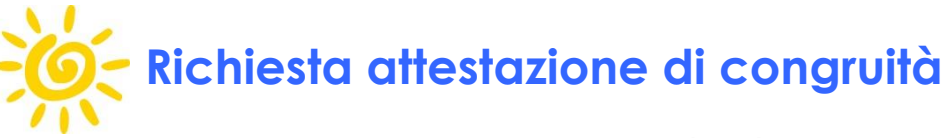

La richiesta di attestazione di congruità può essere effettuata dall'impresa affidataria, da un suo delegato o dal committente.

#### **Richiesta da parte dell'impresa affidataria**

La richiesta viene effettuata accedendo alla pagina del cantiere in CNCE\_EdilConnect. Se il cantiere ha superato la data di conclusione, viene visualizzato nella pagina un avviso, con le indicazioni per richiedere l'attestazione di congruità.

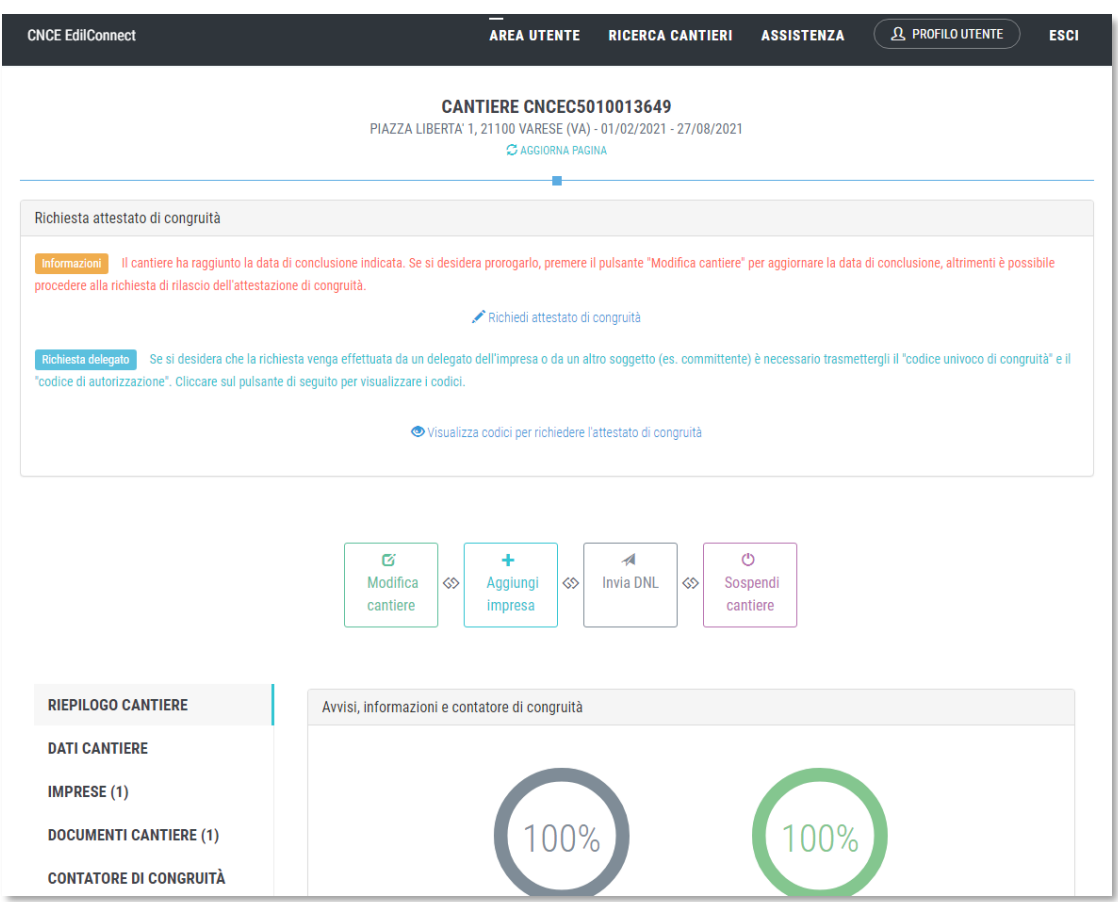

Premendo il pulsante «Richiedi attestato di congruità», viene visualizzata la pagina della richiesta.

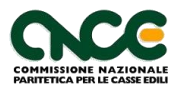

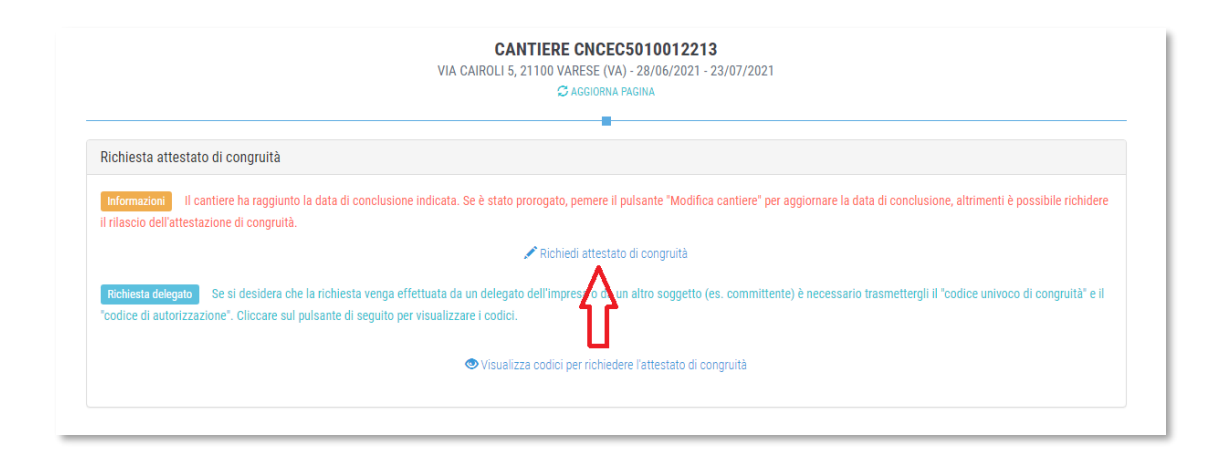

**Nota**: in una versione futura dell'applicazione, prima di procedere, verrà richiesto di effettuare l'autenticazione con SPID.

Tutti i dati della richiesta disponibili in CNCE\_EdilConnect vengono precompilati.

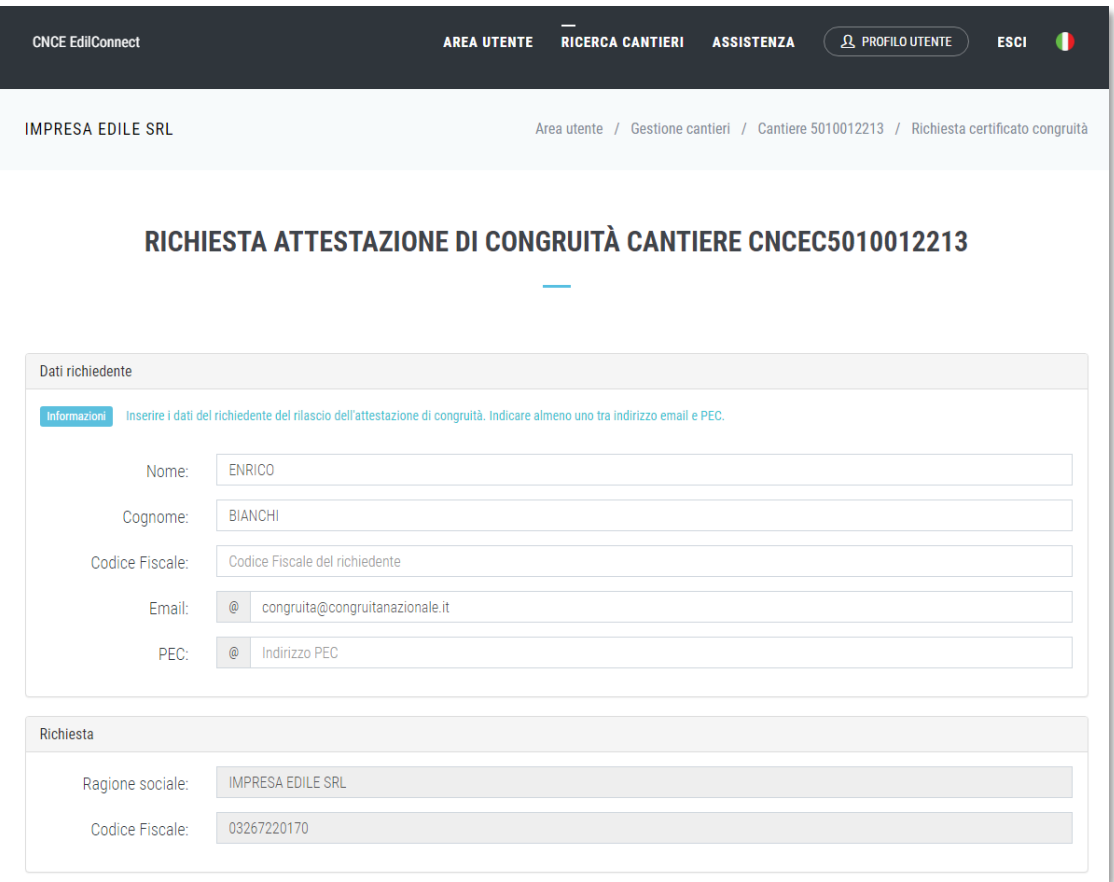

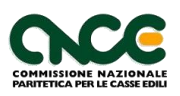

Una volta inviata la richiesta, la ricevuta viene inviata all'indirizzo PEC dell'impresa e può essere anche scaricata dalla pagina del cantiere.

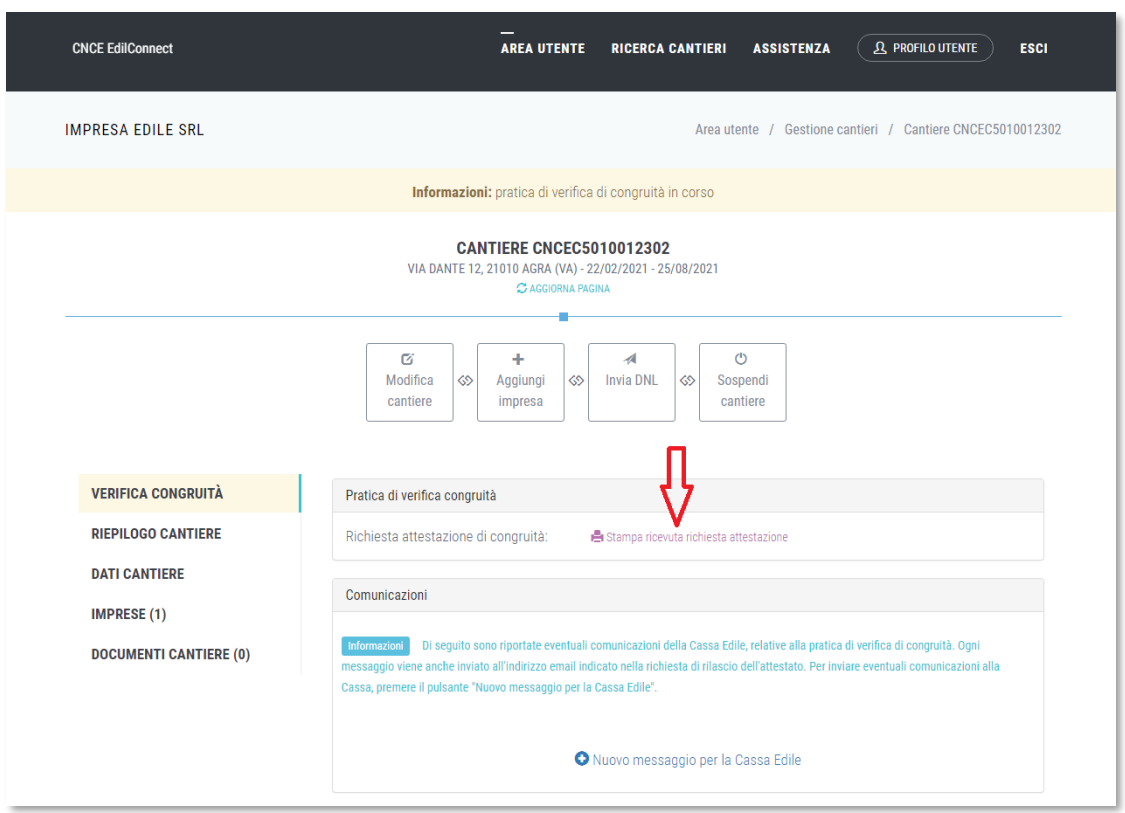

#### **Richiesta da parte del committente o del delegato dell'impresa**

Se l'impresa desidera che sia un soggetto delegato (es. committente) a richiedere l'attestazione, deve comunicargli il «codice univoco di congruità» del cantiere di 15 caratteri e il «codice di autorizzazione» di 14 caratteri.

L'impresa (o il suo consulente) può visualizzare queste informazioni direttamente nella pagina del cantiere in CNCE\_EdilConnect.

Se l'impresa non vuole fornire al committente le informazioni necessarie alla richiesta dell'attestazione, il committente può rivolgersi alla Cassa Edile o Edilcassa competente per averle.

Per visualizzare i codici, selezionare il pulsante «Visualizza codici per richiedere l'attestato di congruità», nella pagina del cantiere.

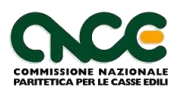

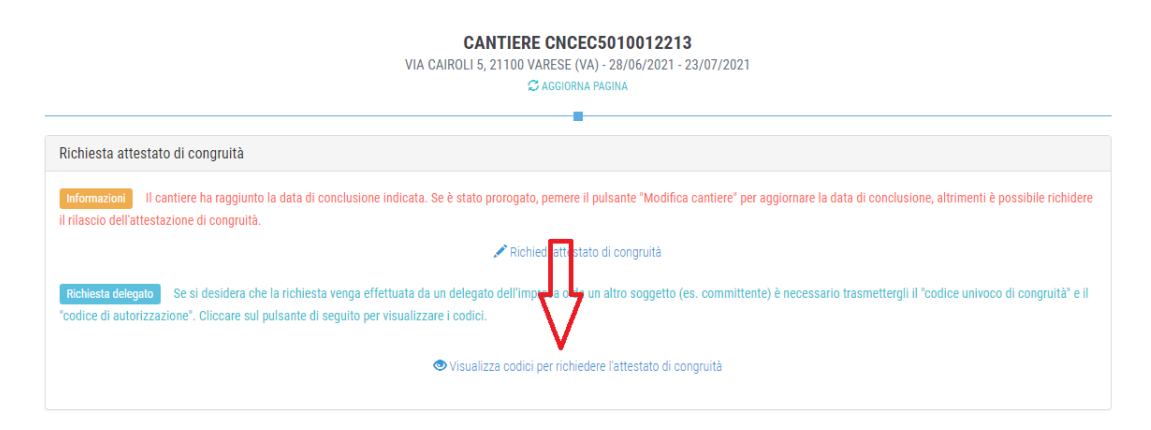

Viene visualizzato un messaggio contenente il «codice univoco di congruità» del cantiere e il «codice di autorizzazione» di 14 caratteri.

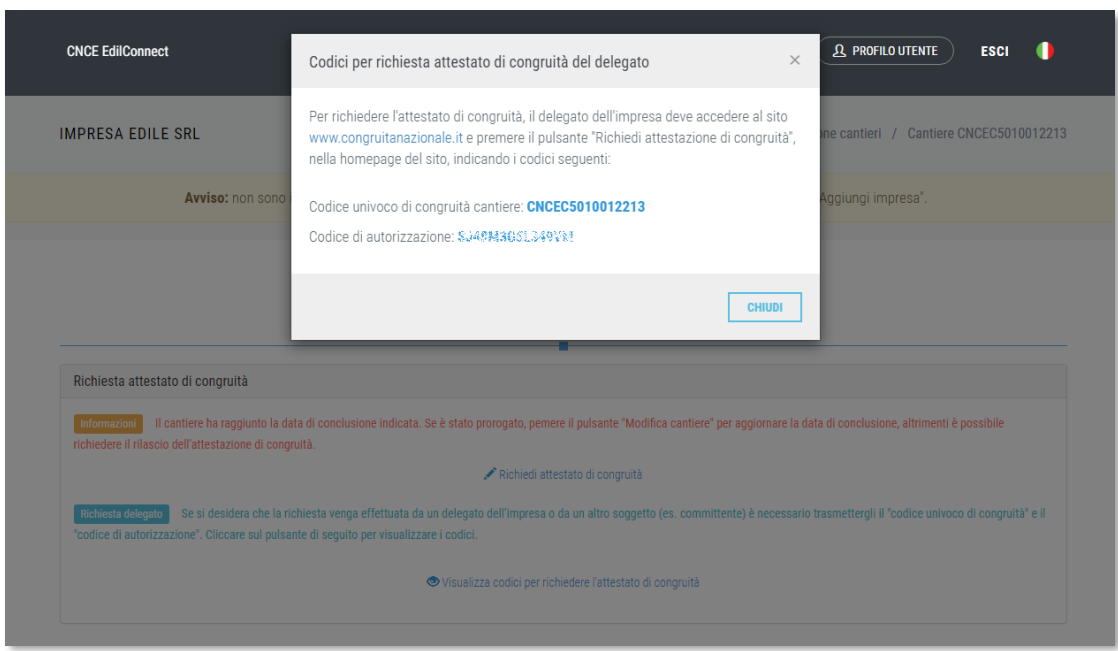

Il delegato, una volta in possesso del «codice univoco di congruità» del cantiere e del «codice di autorizzazione», può richiedere l'attestazione, collegandosi al portale [www.congruitanazionale.it](http://www.congruitanazionale.it/) e premendo il pulsante «Richiedi attestazione di congruità», presente nella homepage.

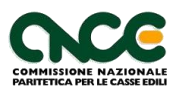

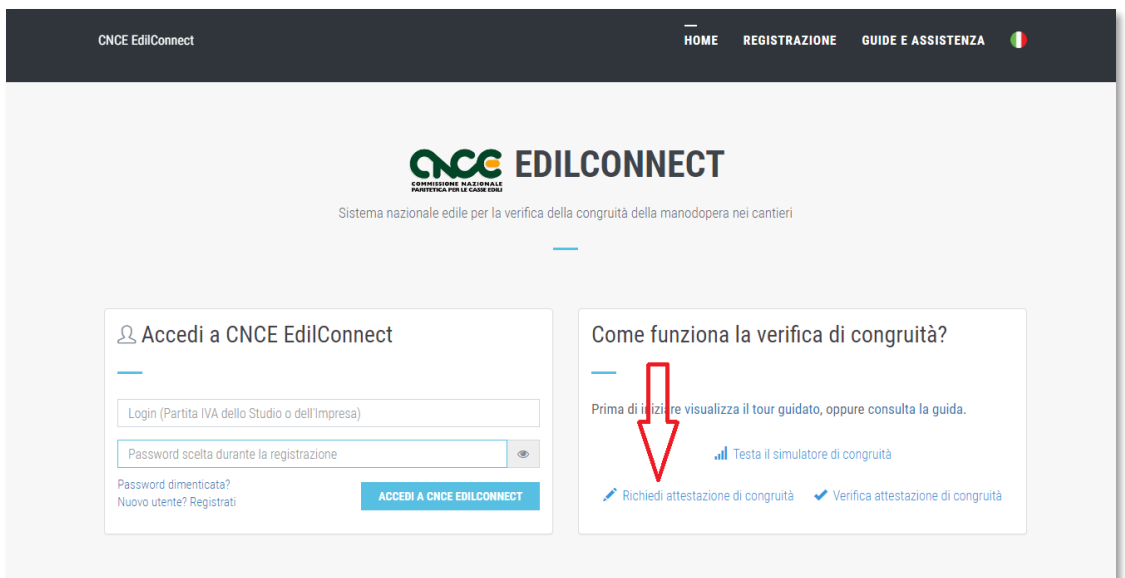

**Nota**: in una versione futura dell'applicazione, prima di procedere, verrà richiesto di effettuare l'autenticazione con SPID.

La prima pagina della richiesta richiede il «codice univoco di congruità» del cantiere e il «codice di autorizzazione».

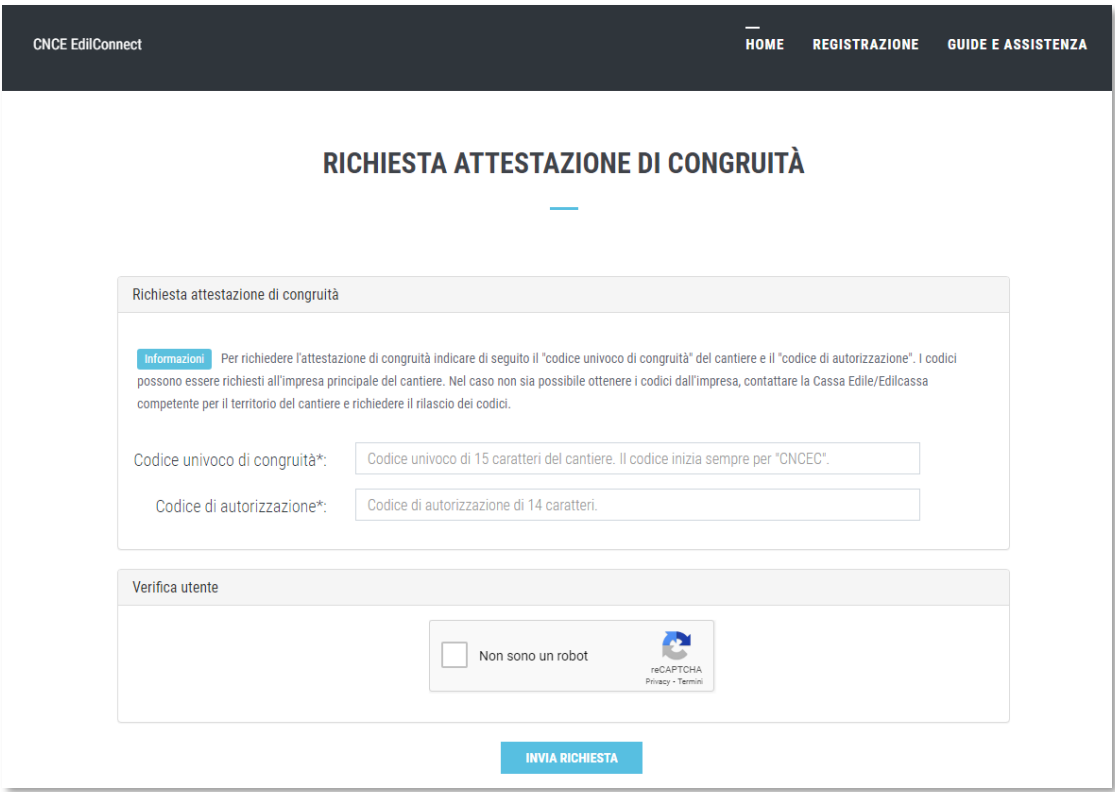

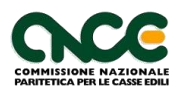

La richiesta del «codice di autorizzazione» consente al sistema di accertare l'effettiva autorizzazione del richiedente e di precaricare tutti i dati della richiesta a partire da quelli disponibili in CNCE\_EdilConnect.

I campi da compilare per la richiesta sono gli stessi di quelli previsti per la compilazione da parte dell'impresa, con la differenza che il valore di «importo complessivo del cantiere» e «importo lavori edili» possono essere modificati dal compilatore della pratica.

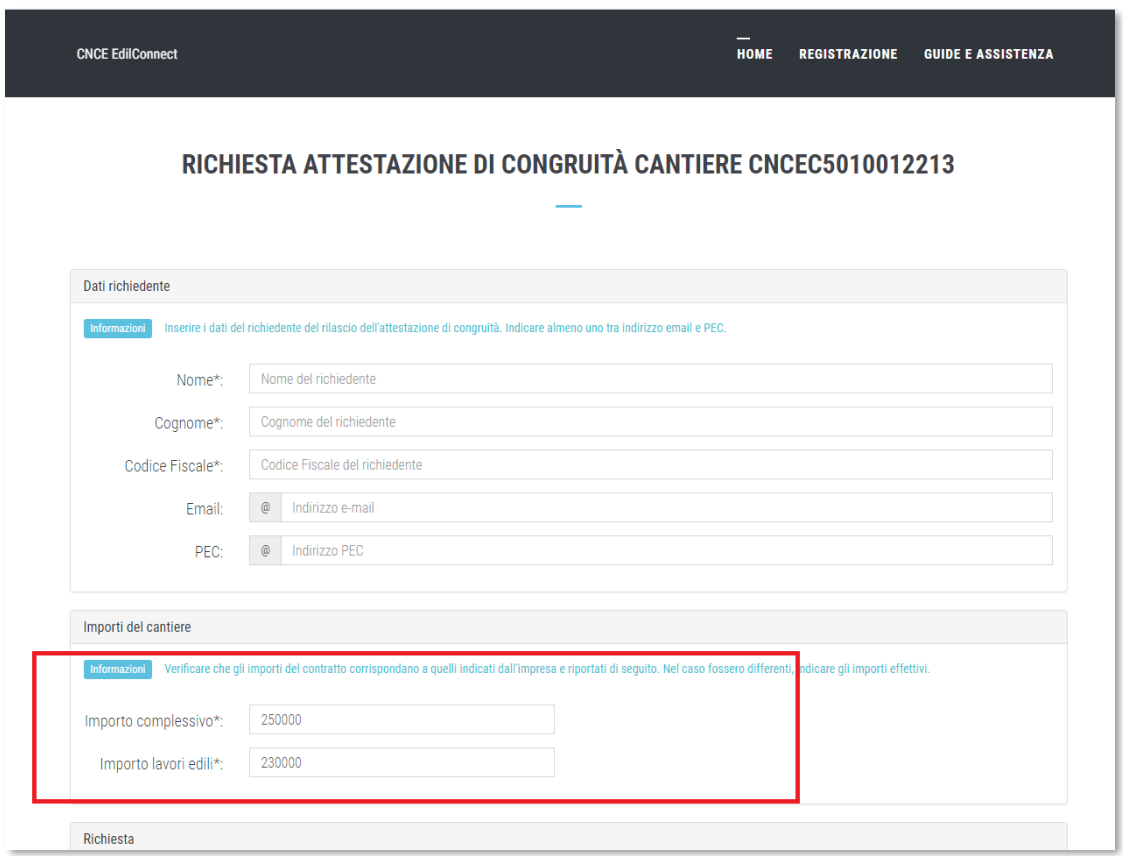

Terminata la compilazione della richiesta, il delegato riceverà all'indirizzo PEC indicato (o indirizzo email, se ha indicato solo quest'ultimo nella richiesta) la ricevuta dell'attestazione.

L'impresa principale riceverà, al proprio indirizzo PEC, copia della ricevuta.

Allo stesso indirizzo PEC o email indicato nella richiesta verrà inviata l'attestazione di congruità, al momento dell'emissione. L'attestazione potrà anche essere scaricata direttamente dal portale, utilizzando la funzione "Verifica autenticità attestazione, descritta nel prossimo paragrafo.

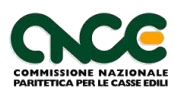

#### **Verifica autenticità attestazione**

All'interno dell'attestazione di congruità sono riportati il «codice univoco di congruità» del cantiere e il «codice di autorizzazione» (uguali a quelli indicati al paragrafo precedente), che consentono di verificare l'autenticità del documento.

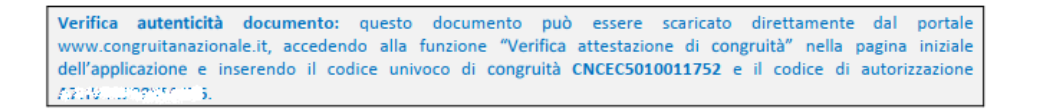

Per verificare l'autenticità dell'attestazione, oppure per scaricarne una copia, collegarsi al portale [www.congruitanazionale.it](http://www.congruitanazionale.it/) e premere il pulsante «Verifica attestazione di congruità», presente nella homepage.

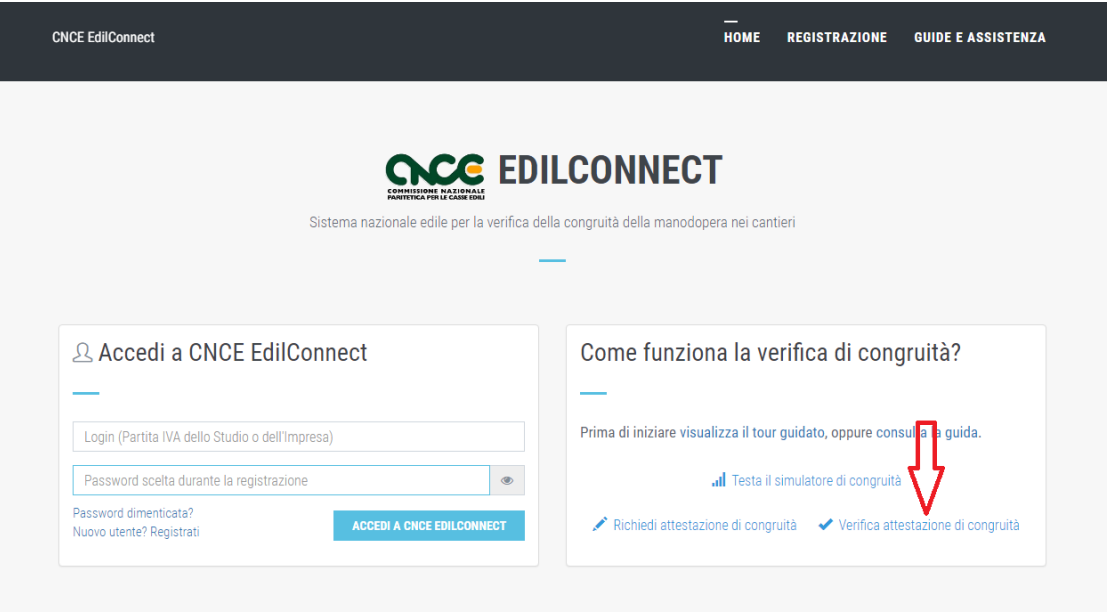

**Nota**: in una versione futura dell'applicazione, prima di procedere, verrà richiesto di effettuare l'autenticazione con SPID.

Indicando nella pagina che viene visualizzata il «codice univoco dcongruità» del cantiere e il «codice di autorizzazione», è possibile scaricare una copia dell'attestazione di congruità e verificarne l'autenticità.

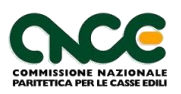

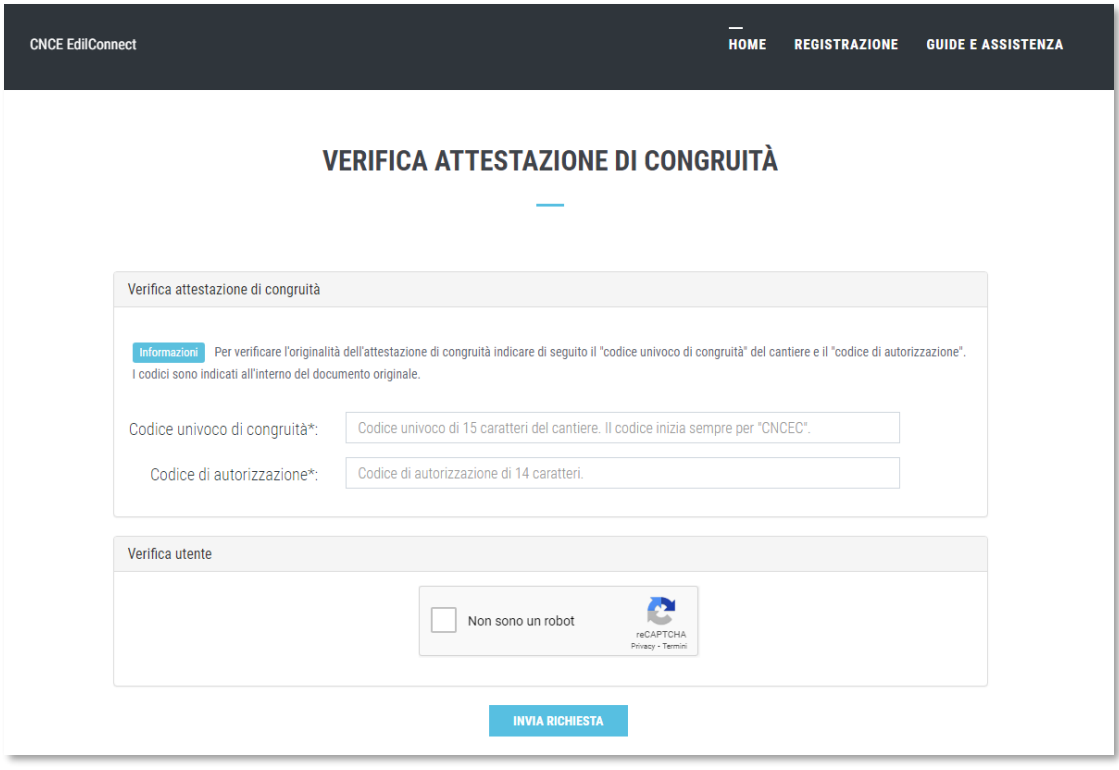

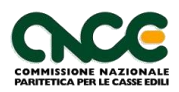

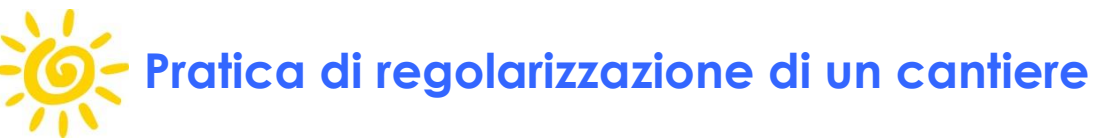

Se una pratica non è regolare al momento della richiesta di attestazione di congruità, è necessario effettuare le regolarizzazione per consentire l'emissione di un'attestazione positiva.

La regolarizzazione consiste nella definizione di un "piano di regolarizzazione" da parte dell'impresa principale, che può comprendere la regolarizzazione dell'imponibile contributivo di competenza del cantiere, in caso di presenza nel cantiere di denunce non coperte da versamento, e/o il versamento di un importo aggiuntivo per raggiungere il valore minimo di costo del lavoro atteso come indicato dal D.M. 143 del 25/06/2021 art. 5 c. 1.

#### **Pratica di regolarizzazione**

L'impresa può inserire una pratica di regolarizzazione in due momenti diversi:

- 1) Al momento dell'inserimento della richiesta di attestazione di congruità, se il cantiere non ha raggiunto l'importo di manodopera atteso.
- 2) Successivamente all'inserimento della richiesta di attestazione di congruità, qualora effettuata da un delegato/committente.

Nella pagina del cantiere, il sistema visualizza l'avviso riportato nella figura seguente.

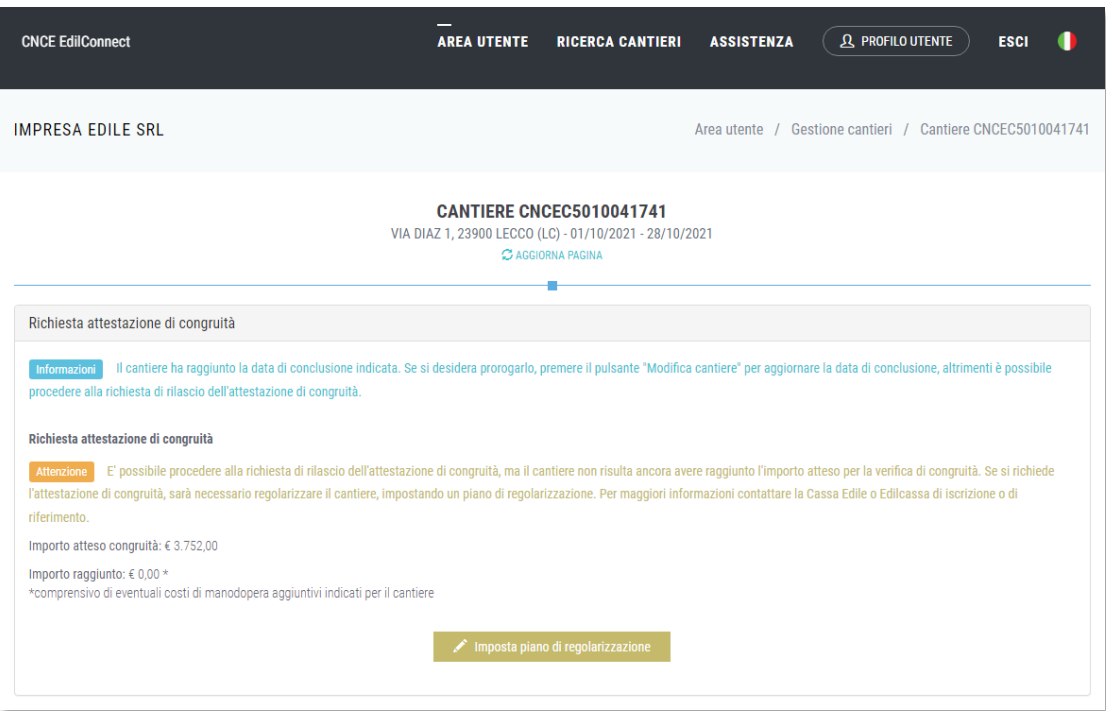

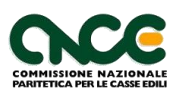

Premendo il pulsante "Imposta piano di regolarizzazione", viene visualizzata la procedura guidata di definizione del piano di regolarizzazione, composta da 4 pagine:

- 1) Introduzione
- 2) Regolarizzazione denunce
- 3) Importo aggiuntivo
- 4) Conferma piano

#### *Introduzione*

La pagina è divisa in due sezioni. Nella prima sezione sono riportate le informazioni relative alla verifica di congruità e alle irregolarità rilevate per il cantiere.

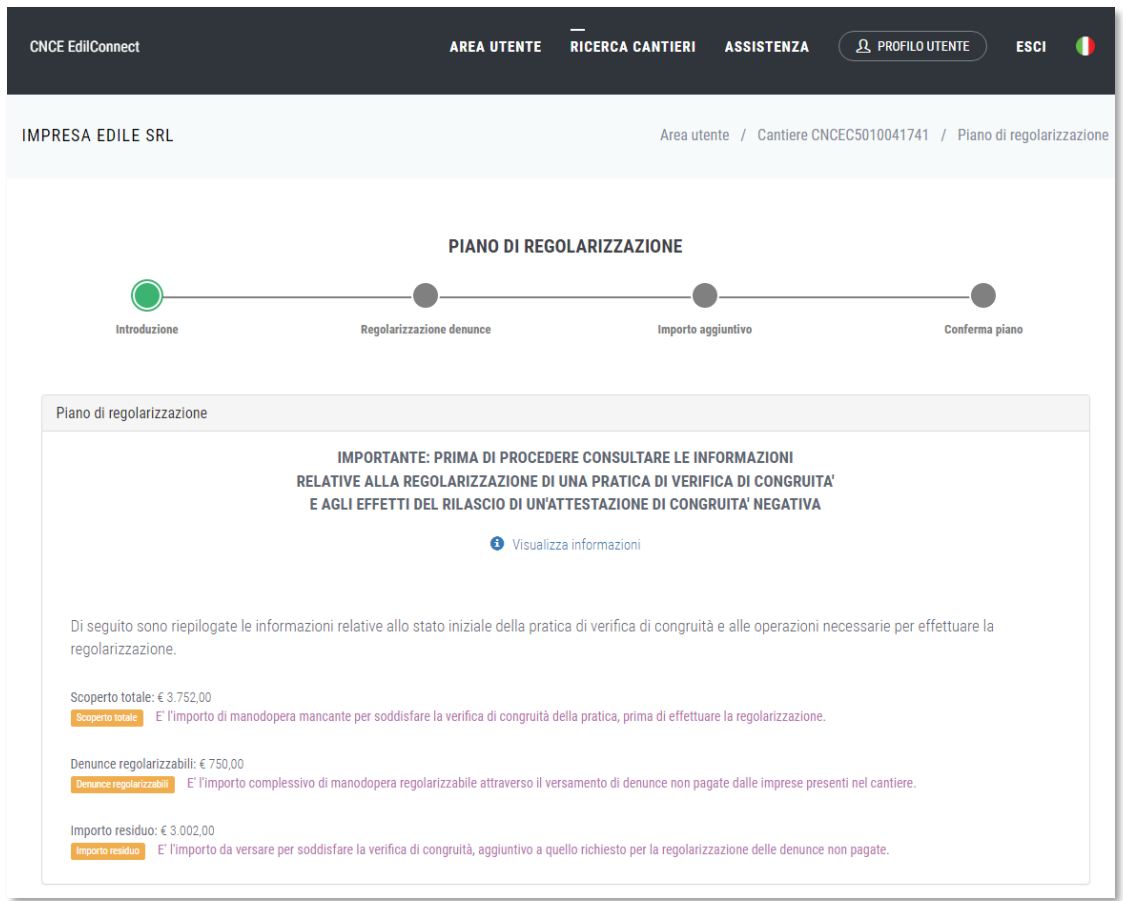

Premendo il pulsante "Visualizza informazioni", vengono visualizzate le informazioni relative alle modalità di regolarizzazione e agli effetti della mancata congruità.

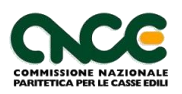

#### CNCE EdilConnect - Regolarizzazione pratica

Ai fini di ottenere il rilascio dell'attestazione di congruità positiva, è necessario raggiungere l'importo minimo atteso di manodopera per il cantiere. Può trovare maggiori dettagli sul calcolo della manodopera nella pagina del cantiere, selezionando la scheda "Contatore di congruità".

Il cantiere CNCEC5010041741 non ha raggiunto l'importo minimo atteso per soddisfare la verifica, quindi, per ottenere un'attestazione positiva, è necessario regolarizzare il cantiere.

La regolarizzazione può essere effettuata attraverso tre modalità:

1) Dimostrazione di costi aggiuntivi di manodopera non registrati dalle Casse Edili/Edilcasse: per verificare che tutta la manodopera del cantiere sia stata correttamente registrata, visualizzare il "Contatore di congruità" del cantiere, come indicato sopra. Se la manodopera non è stata interamente registrata, è possibile allegare documentazione comprovante costi di manodopera aggiuntivi. Per allegare la documentazione, dalla pagina del cantiere, selezionare la scheda "Documenti", quindi premere il pulsante "Aggiungi documento congruità".

2) Versamento di eventuali denunce scoperte relative al cantiere: se non è possibile comprovare costi di mandopera aggiuntivi a quelli registrati, ma nel cantiere è presente manodopera denunciata alle Casse Edili/Edilcasse ma non versata, è possibile regolarizzare questa manodopera versando alla Cassa Edile/Edilcassa di iscrizione dell'impresa l'importo a copertura del debito. Questa modalità di regolarizzazione è normalmente meno onerosa del versamento dell'intero costo del lavoro residuo, descritto al punto sequente

3) Versamento della differenza del costo del lavoro necessario a raggiungere l'importo minimo di manodopera atteso: nei casi in cui non sia possibile regolarizzare il cantiere attraverso le modalità descritte nei punti precedenti, per ottenere l'attestazione di congruità positiva sarà necessario effettuare il versamento alla Cassa Edile/Edilcassa competente per il rilascio dell'attestazione dell'importo corrispondente al costo del lavoro mancante al raggiungimento del minimo previsto.

ne sobre la cantiere non viene regolarizzato, la Cassa competente emetterà un'attestazione di congruità negativa e l'impresa verrà inserita nella BNI (Banca dati nazionale delle imprese irregolari), per cui i nuovi Durc On Line (DOL) richiesti a partire dalla data di emissione dell'attestazione saranno emessi come irregolari, fino a guando il cantiere non sarà regolarizzato. Non ci saranno effetti per l'eventuale DOL in corso di validità al momento dell'emissione.

Nella seconda sezione della pagina è riportato l'elenco delle eventuali denunce contenenti imponibili regolarizzabili relativi al cantiere e, per ciascuna denuncia, è indicato l'importo complessivo di manodopera che la regolarizzazione può apportare al cantiere.

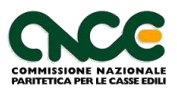

CHIUDI

 $\times$ 

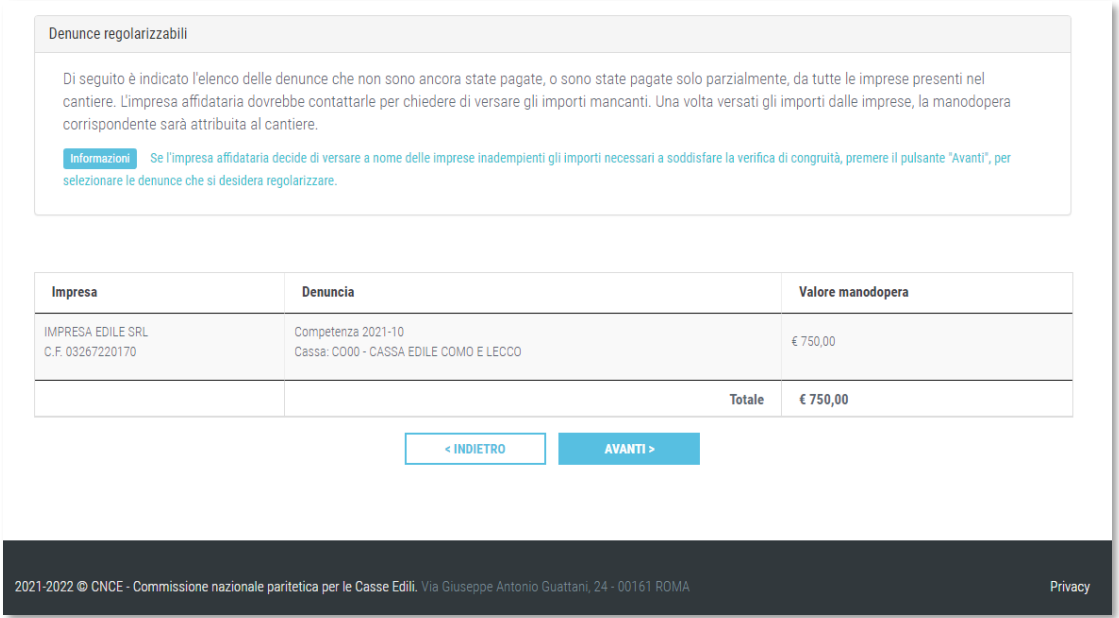

L'impresa può decidere di non proseguire con la definizione del piano regolarizzazione ed eventualmente contattare i subappaltatori con denunce scoperte per invitarli a regolarizzare la propria posizione.

Se l'impresa decide di proseguire con la regolarizzazione preme il pulsante "Avanti >".

Viene quindi visualizzata la pagina per selezionare le denunce che l'impresa desidera regolarizzare, qualora presenti.

La pagina è divisa in due sezioni. Nella prima sezione sono riportate le istruzioni operative per la selezione delle denunce regolarizzabili e l'elenco delle denunce.

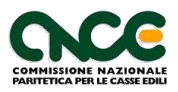

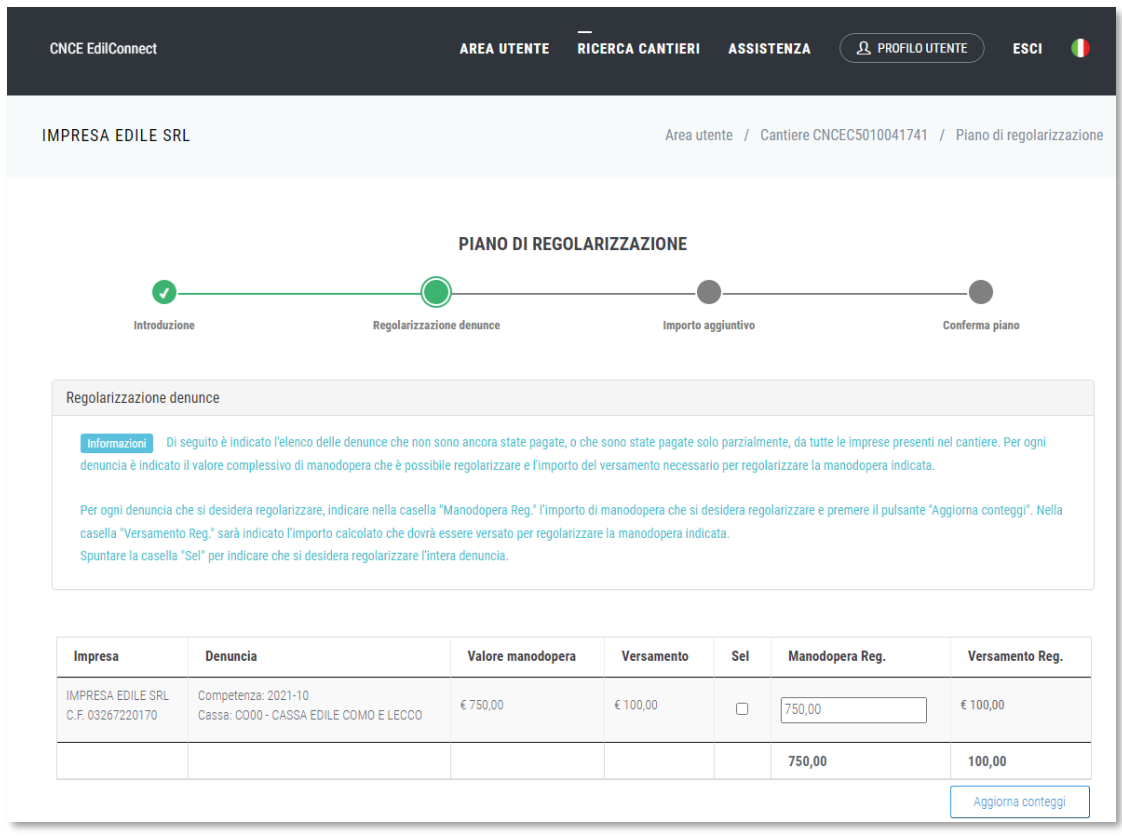

Per ogni denuncia è presente una riga che riporta il valore di manodopera complessivamente regolarizzabile (calcolato come: imponibile contributivo del cantiere nella denuncia x 2,5) e l'importo del versamento necessario per coprire la manodopera.

L'impresa può quindi decidere di regolarizzare l'intero importo, spuntando la casella nella colonna "Sel", oppur regolarizzare solo una parte dell'importo. In questo caso deve indicare l'importo di manodopera che intende regolarizzare per la denuncia nella casella "Manodopera Reg." e premere il pulsante "Aggiorna conteggi".

Nella seconda sezione della pagina è presentato il riepilogo dei conteggi della regolarizzazione in base alle selezioni effettuate dall'impresa.

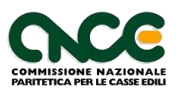

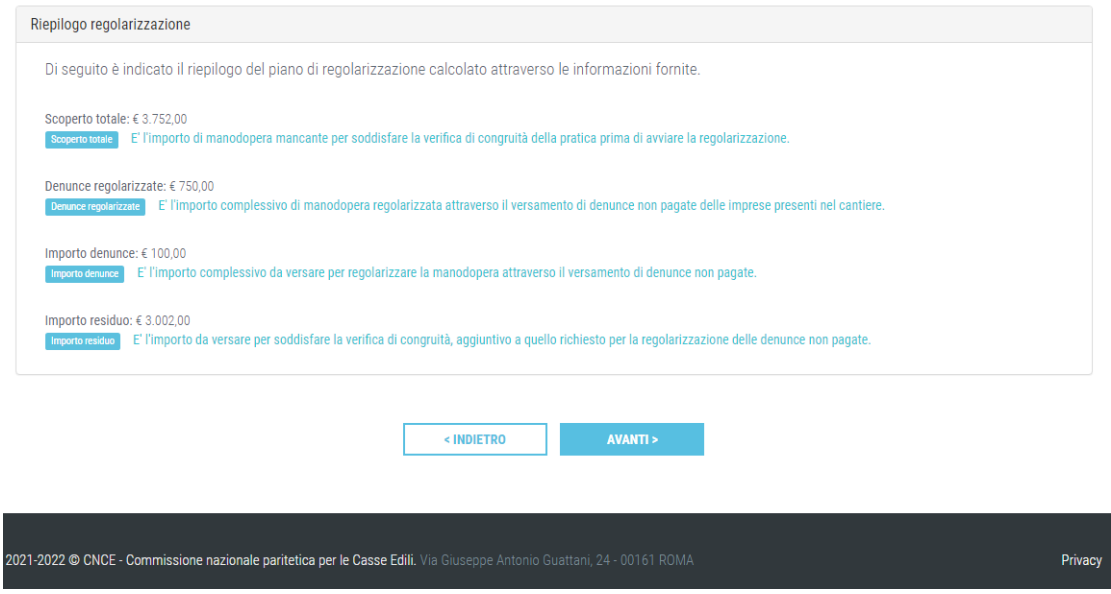

Se l'impresa decide di proseguire, preme il pulsante "Avanti >".

**Nota:** se, dopo avere selezionato le denunce da regolarizzare, rimane un importo residuo da versare e non sono state selezionate tutte le denunce esistenti, l'impresa viene informata dal sistema di verificare le informazioni fornite, in quanto solitamente comporta un costo minore regolarizzare le denunce scoperte, rispetto a versare il costo di manodopera residuo.

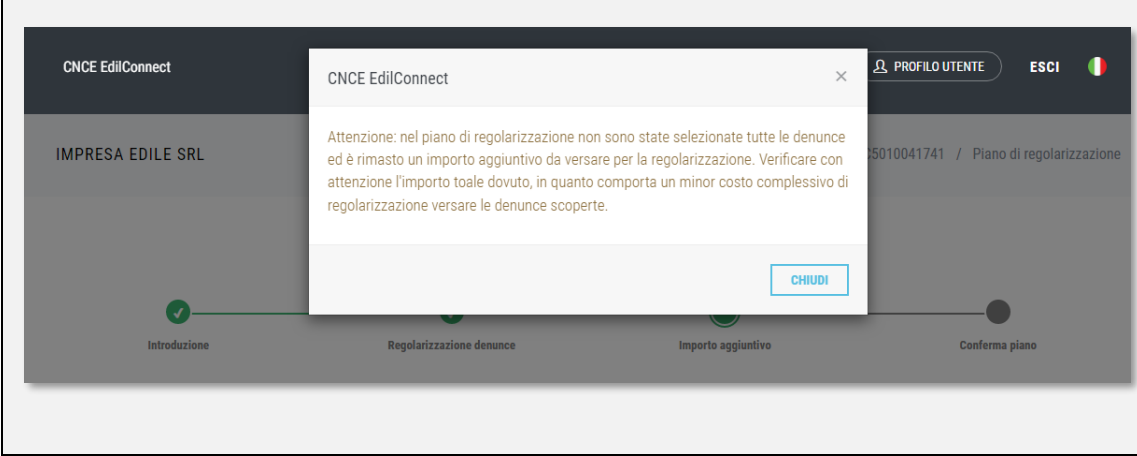

Se la regolarizzazione delle denunce scoperte non è sufficiente a raggiungere il valore di manodopera atteso, viene visualizzata la terza pagina della procedura guidata, "Importo aggiuntivo".

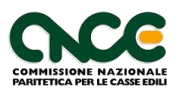

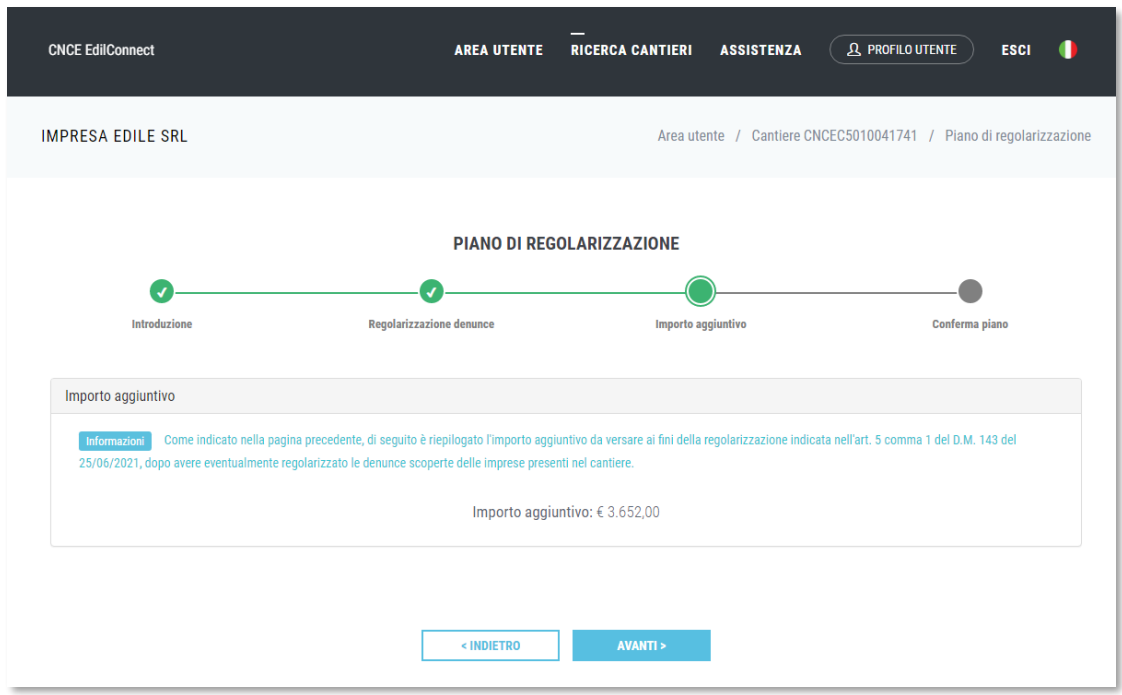

Questa pagina riporta l'informazione, già presentata nella pagina precedente, corrispondente all'importo del costo di manodopera da versare per raggiungere la congruità, in modo da evidenziare l'informazione all'impresa.

Se l'impresa prosegue, preme il pulsante "Avanti >" e viene visualizzata l'ultima pagina della procedura, "Conferma piano".

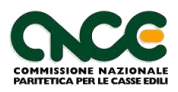
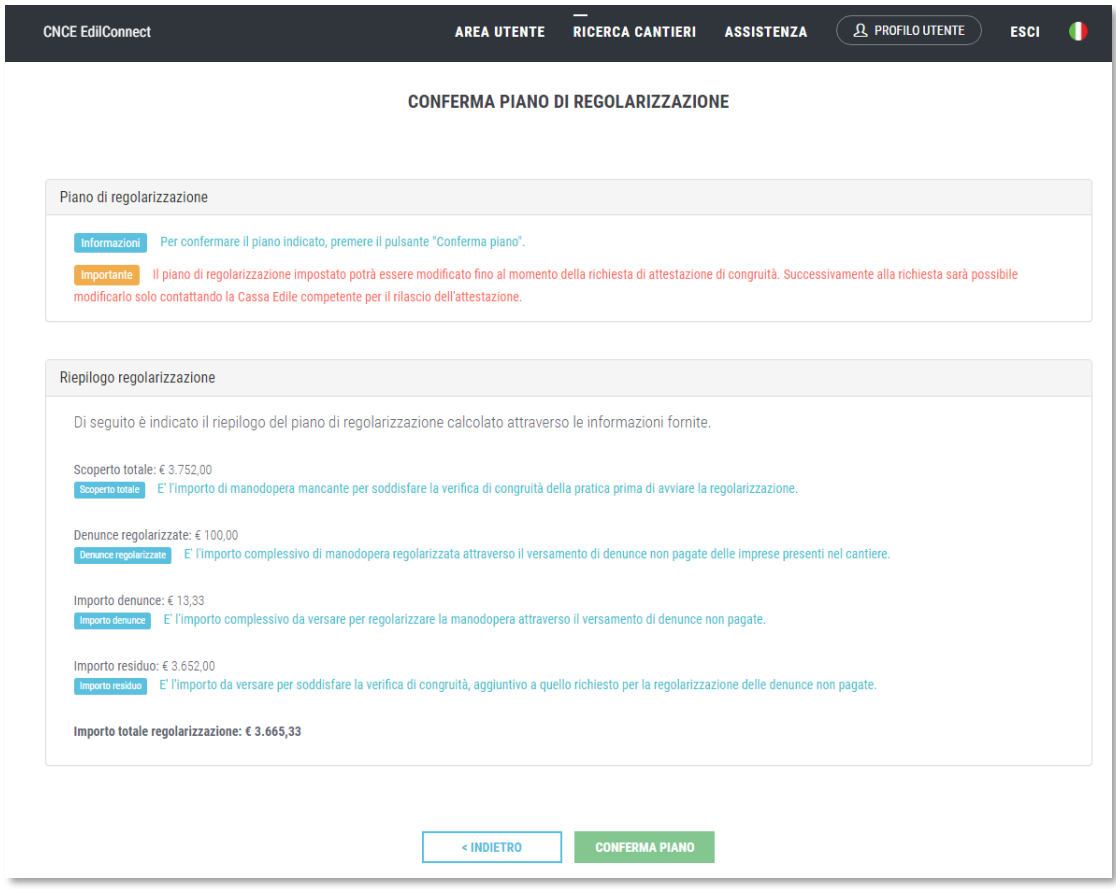

Nella pagina viene presentato il riepilogo del piano di regolarizzazione impostato. Premendo il pulsante "Conferma piano", questo viene salvato.

**Nota:** l'impresa può modificare liberamente il piano di regolarizzazione fino al momento in cui viene inviata la richiesta di attestazione di congruità. Eventuali versamenti delle denunce da regolarizzare che intercorrono tra il momento del salvataggio del piano e la richiesta di verifica di congruità vengono automaticamente registrati dal sistema e le denunce corrispondenti vengono rimosse dal piano. Nel caso invece di modifiche alle denunce da regolarizzare incluse nel piano (variazioni di imponibile contributivo totale o del cantiere, o variazione del totale dovuto per la denuncia) il piano viene annullato e l'impresa dovrà reinserirlo dopo la richiesta di attestazione di congruità, se ancora necessario.

Per visualizzare e modificare il piano di regolarizzazione impostato, fino al momento della richiesta di attestazione, l'impresa può visualizzare la pagina del cantiere e premere nuovamente il pulsante "Imposta piano di regolarizzazione".

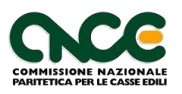

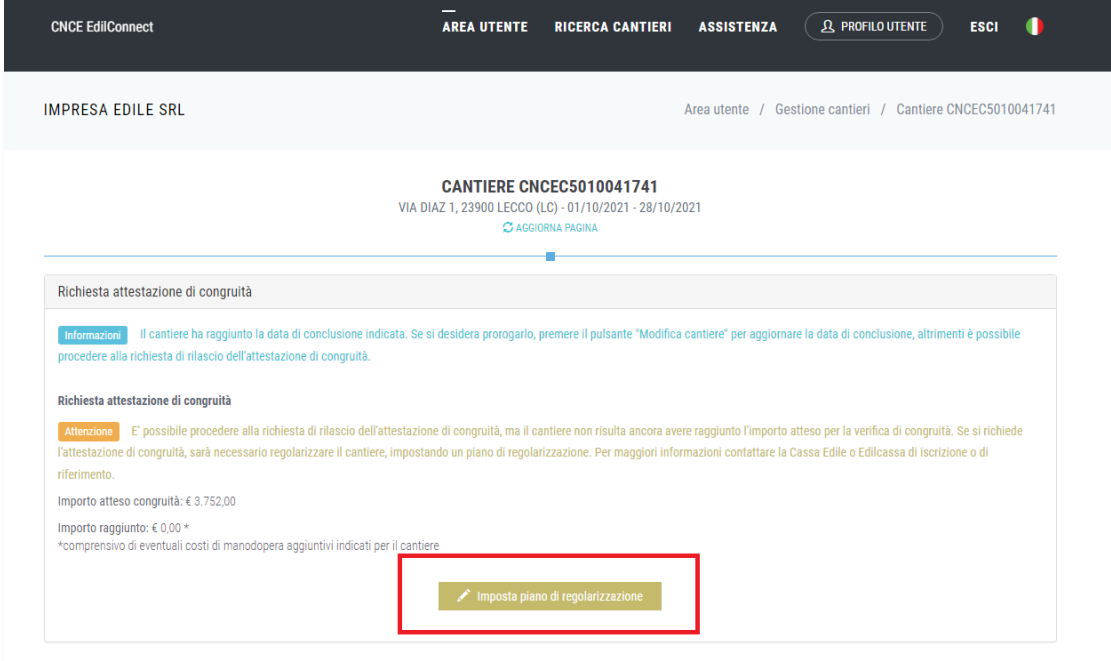

Viene visualizzata la stessa procedura guidata descritta sopra e l'impresa può modificare le selezioni effettuate.

Una volta inviata la richiesta di attestazione di congruità, il piano di regolarizzazione diventa definitivo e l'impresa riceve la PEC di "Invito alla regolarizzazione". Nella PEC è contenuto l'elenco dei bonifici da effettuare in base alle indicazioni fornite dall'impresa nella definizione del piano di regolarizzazione.

**Nota:** se la richiesta di attestazione viene effettuata da un delegato o dal committente, in assenza di un piano di regolarizzazione già predisposto dall'impresa, l'impresa riceve la PEC di invito alla regolarizzazione senza l'elenco dei bonifici da effettuare e dovrà collegarsi al portale CNCE\_EdilConnect per definire il piano di regolarizzazione, utilizzando la stessa procedura descritta sopra.

Il committente o il delegato non ricevono copia della PEC di invito alla regolarizzazione, che viene inviata esclusivamente all'impresa principale del cantiere.

L'impresa può visualizzare il piano di regolarizzazione nel portale CNCE\_Edil-Connect e verificare l'avanzamento dei versamenti effettuati.

Una volta inviata la richiesta di attestazione di congruità, nella pagina del cantiere viene abilitata la scheda "Verifica di congruità".

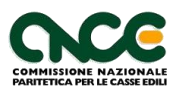

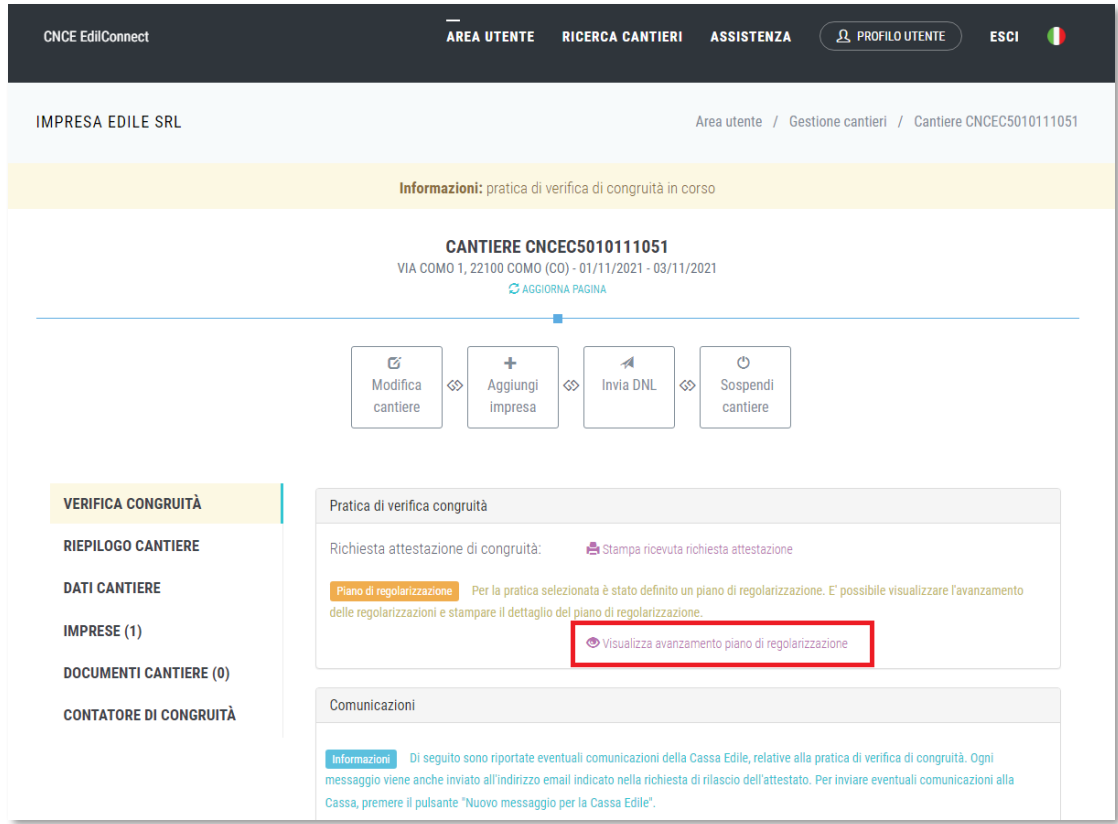

Premendo il pulsante "Visualizza avanzamento piano di regolarizzazione", viene visualizzata la pagina riepilogativa del piano. La pagina è divisa in due sezioni. Nella sezione superiore sono riepilogati gli importi complessivi relativi alla regolarizzazione ed è presente un pulsante per stampare il PDF della lettera di invito alla regolarizzazione, inviato per PEC.

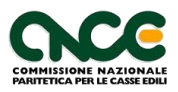

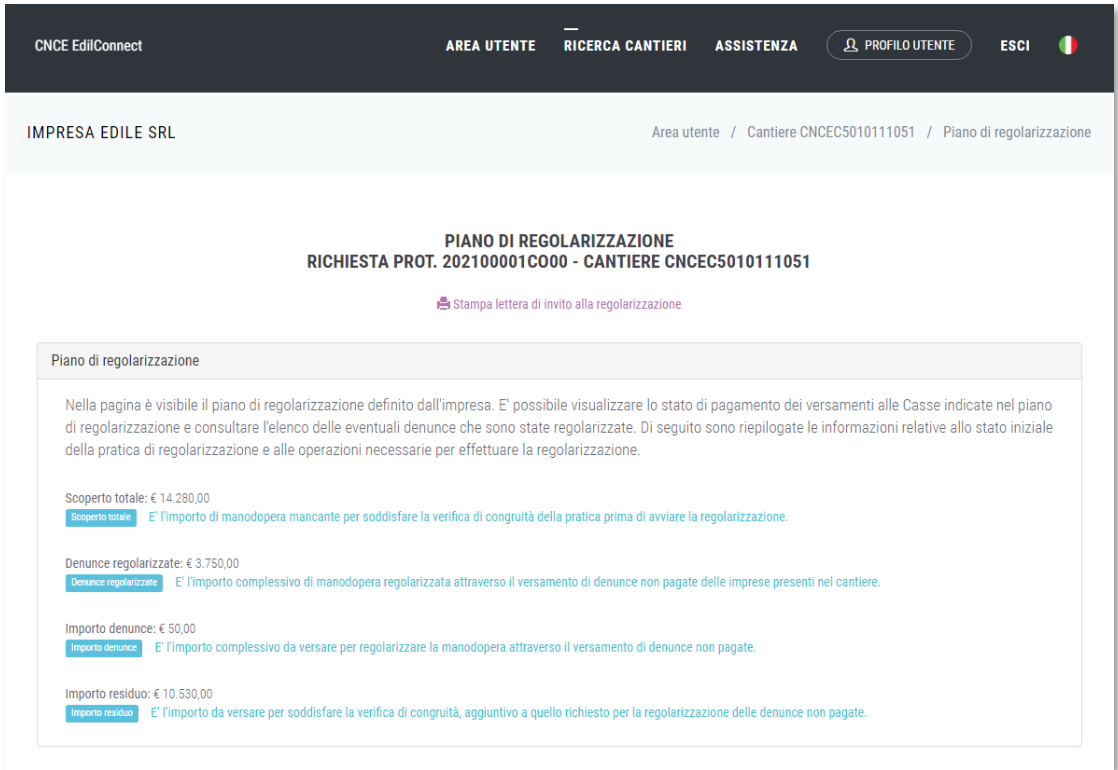

Nella seconda sezione della pagina è riportato l'elenco dei bonifici da effettuare e l'elenco delle denunce regolarizzate.

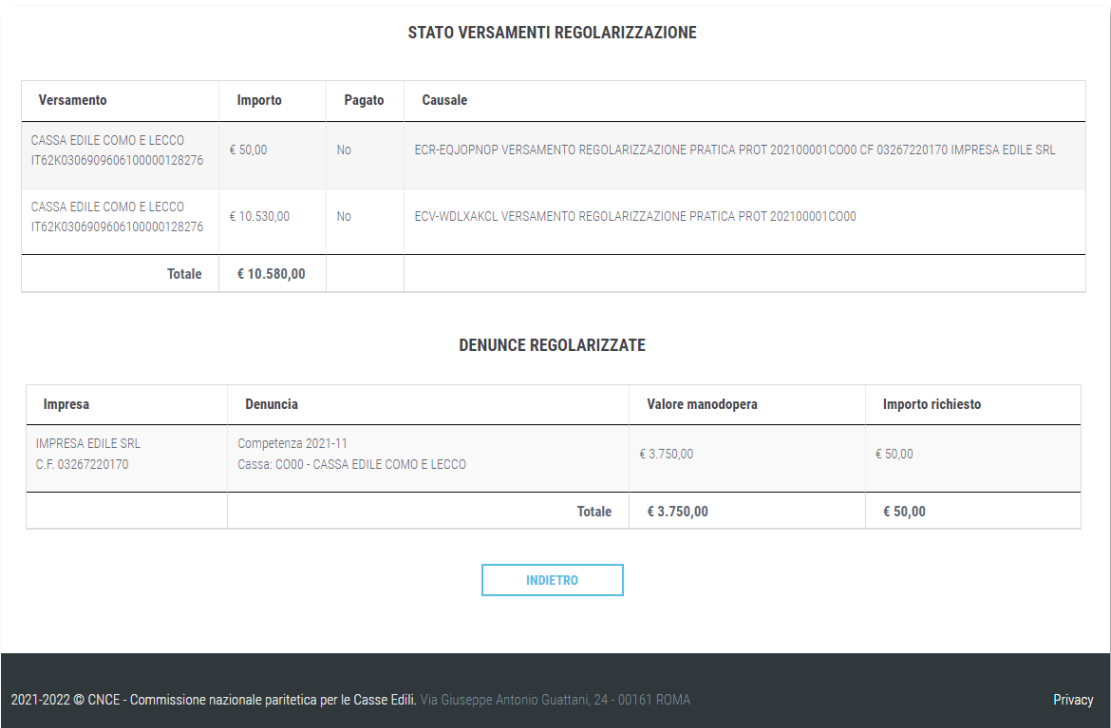

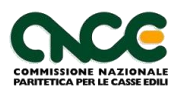

Nella colonna "Pagato" della prima lista l'impresa può visualizzare se il pagamento è stato acquisito dalla Cassa e comunicato a CNCE\_EdilConnect. In questo modo l'impresa può verificare che i versamenti effettuati alle Casse coinvolte nella regolarizzazione siano stati correttamente acquisiti ed intervenire in caso contrario. Le stesse informazioni sono disponibili per l'operatore della Cassa, come indicato nel prossimo paragrafo.

**Nota:** le causali dei bonifici possono essere di due tipologie differenti:

- Regolarizzazione di denunce non versate: la causale inizia con la sigla "**ECR-"**.

- Versamento del costo del lavoro residuo per il raggiungimento della verifica di congruità: la causale inizia con la sigla "**ECV-".**

**Nota:** il sistema genera una disposizione di bonifico per ogni impresa/Cassa coinvolta nella regolarizzazione. Se vengono regolarizzate più denunce della stessa impresa per una Cassa, sarà generata un'unica disposizione. Se per una stessa impresa vengono regolarizzate denunce di Casse differenti, viene generata una disposizione differente per ogni Cassa.

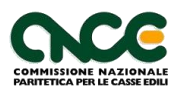